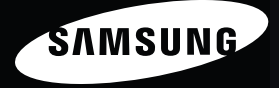

## User Manual **MV800**

Ce manuel d'utilisation propose des instructions détaillées pour l'utilisation de votre appareil photo. Veuillez le lire attentivement.

### *Cliquez sur une rubrique*

[Questions fréquentes](#page-7-0)

[Référence rapide](#page-8-0)

[Table des matières](#page-9-0)

[Fonctions de base](#page-12-0)

[Fonctions avancées](#page-36-0)

[Options de prise de vues](#page-58-0)

[Lecture / Modification](#page-84-0)

[Paramètres](#page-111-0)

[Annexes](#page-118-0)

[Index](#page-140-0)

## <span id="page-1-0"></span>Informations relatives à la santé et à la sécurité

Respectez toujours les consignes et conseils d'utilisation suivants afin de prévenir toute situation dangereuse et de garantir un fonctionnement optimal de votre appareil photo.

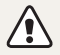

Avertissement—situations susceptibles de vous blesser ou de blesser d'autres personnes

### Ne démontez pas ou n'essayez pas de réparer vous-même votre appareil photo.

Vous pourriez recevoir une décharge électrique ou endommager l'appareil photo.

### N'utilisez pas l'appareil photo à proximité de gaz ou de liquides inflammables ou explosifs.

Vous risqueriez de provoquer une explosion ou un incendie.

### Ne laissez pas pénétrer de matériaux inflammables dans l'appareil photo ou ne stockez pas ces matériaux à proximité de l'appareil photo.

Vous risqueriez de recevoir une décharge électrique ou de provoquer un incendie.

### N'utilisez pas l'appareil photo avec les mains mouillées.

Vous pourriez recevoir une décharge électrique.

### Evitez d'endommager la vue des sujets photographiés.

N'utilisez pas le flash à proximité (à moins d'un mètre) de personnes ou d'animaux. L'utilisation du flash trop près des yeux du sujet peut provoquer des lésions temporaires ou permanentes.

### Ne laissez pas l'appareil photo à la portée d'enfants en bas âge ou d'animaux domestiques.

Tenez l'appareil, ses pièces et ses accessoires, hors de portée des enfants en bas âge et des animaux. L'ingestion de petites pièces peut provoquer un étouffement ou des blessures graves. Les composants et les accessoires peuvent également présenter des risques de blessure.

### Evitez toute exposition prolongée de l'appareil photo à la lumière directe du soleil ou à des températures élevées.

Une exposition prolongée à la lumière directe du soleil ou à des températures très élevées peut endommager de manière permanente les composants internes de l'appareil photo.

### Evitez de couvrir l'appareil photo ou le chargeur avec des couvertures ou des vêtements.

L'appareil photo pourrait surchauffer, se déformer ou prendre feu.

Si du liquide ou des corps étrangers pénètrent dans l'appareil photo, déconnectez toutes les sources d'alimentation comme la batterie ou le chargeur, puis contactez un service après-vente de Samsung.

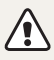

Attention—situations susceptibles d'endommager votre appareil photo ou d'autres appareils

### Si vous rangez votre appareil photo sans l'utiliser pour une période de temps prolongée, retirez d'abord la batterie.

Les batteries peuvent fuir ou se détériorer avec le temps, risquant d'endommager gravement l'appareil photo.

### Utilisez uniquement des batteries de remplacement lithium-ion authentiques recommandées par le fabricant. N'endommagez pas ou ne chauffez pas la batterie.

Cela risquerait de provoquer un incendie ou des dommages corporels.

### Utilisez uniquement des batteries, des chargeurs et des accessoires homologués par Samsung.

- • L'utilisation de batteries, chargeurs, câbles ou accessoires non homologués peut endommager l'appareil photo, provoquer une explosion ou causer des blessures.
- Samsung décline toute responsabilité en cas de dommages ou blessures résultant d'une utilisation inappropriée de batteries, chargeurs, câbles ou accessoires.

### N'utilisez la batterie que pour l'usage pour lequel elle a été concue.

Un usage non conforme risque de provoquer une décharge électrique ou un incendie.

### Ne touchez pas le flash en cours de déclenchement.

Le flash est très chaud lorsqu'il se déclenche et peut provoquer des brûlures.

### Lorsque vous utilisez un chargeur, éteignez toujours l'appareil photo avant de débrancher le chargeur de la prise murale.

Si vous ne prenez pas cette précaution, vous risquez de recevoir une décharge électrique ou de provoquer un incendie.

### Débranchez le chargeur de la prise murale lorsque vous ne l'utilisez pas.

Si vous ne prenez pas cette précaution, vous risquez de recevoir une décharge électrique ou de provoquer un incendie.

### N'utilisez jamais de fiches et de cordons d'alimentation endommagés ou de prises électriques mal fixées lorsque vous rechargez la batterie.

Vous risqueriez de recevoir une décharge électrique ou de provoquer un incendie.

### Evitez tout contact du chargeur avec les bornes + et – de la batterie.

Vous pourriez recevoir une décharge électrique ou provoquer un incendie.

### Effectuez les manipulations de branchement des cordons, du chargeur et d'insertion des batteries et des cartes mémoire avec précaution.

Enfoncer les cordons en forçant ou sans précaution et brancher les câbles ou insérer les batteries et les cartes mémoire de manière incorrecte peut endommager les ports, les prises et les accessoires.

### Evitez tout contact des cartes mémoire avec le boîtier de l'appareil photo.

Vous risqueriez d'endommager ou d'effacer les données qui y sont stockées.

### N'utilisez jamais une batterie, un chargeur ou une carte mémoire endommagé(e).

Vous risqueriez de recevoir une décharge électrique, d'endommager l'appareil photo ou de provoquer un incendie.

### Vérifiez que l'appareil photo fonctionne correctement avant de l'utiliser.

Le fabricant décline toute responsabilité en cas de perte de fichiers ou de dégâts résultant d'un fonctionnement incorrect ou d'une mauvaise utilisation de l'appareil photo.

### Lorsque vous branchez l'appareil photo à l'aide du câble USB, veillez à insérer le bon embout du câble USB dans l'appareil photo.

Vous risquez d'endommager vos fichiers si vous inversez le sens de connexion du câble. Le fabricant décline toute responsabilité en cas de pertes de données.

### Ne pas positionner l'appareil photo à l'intérieur ou à proximité d'un champ magnétique.

Les champs magnétiques sont susceptibles d'entraîner un mauvais fonctionnement de l'appareil photo.

### Évitez toute chute ou tout choc de l'appareil photo.

- • L'écran de l'appareil photo risquerait de subir des dégâts.
- En cas de chute, le boîtier extérieur et les composants internes de l'appareil photo sont susceptibles d'être endommagés.

### Faites attention si l'écran de l'appareil photo a subi des dégâts.

- Si le verre ou les parties en acrylique sont endommagés, réduisez au maximum tout risque d'accident ou de blessure en utilisant l'appareil photo uniquement lorsqu'il a été réparé dans un service après-vente agréé Samsung Electronics.
- • N'utilisez pas l'appareil photo à des fins autres que celles auxquelles il est destiné.

### Informations sur les droits d'auteur

- Microsoft Windows et le logo Windows sont des marques déposées de Microsoft Corporation.
- Mac est une marque déposée d'Apple Corporation.
- HDMI, le logo HDMI et l'expression "High-Definition Multimedia Interface" sont des marques commerciales ou des marques déposées de HDMI Licensing LLC.
- microSD™ et microSDHC™ sont des marques déposées de SD Association.
- • Les marques commerciales mentionnées dans ce manuel d'utilisation appartiennent à leurs propriétaires respectifs.
	- • Les caractéristiques de l'appareil ou le contenu de ce manuel d'utilisation peuvent faire l'objet de modifications sans préavis, suite à l'évolution des fonctions de l'appareil photo.
	- • La distribution ou la réutilisation du contenu de ce manuel d'utilisation, même partielle, sans autorisation préalable, est interdite.

### Organisation du manuel d'utilisation

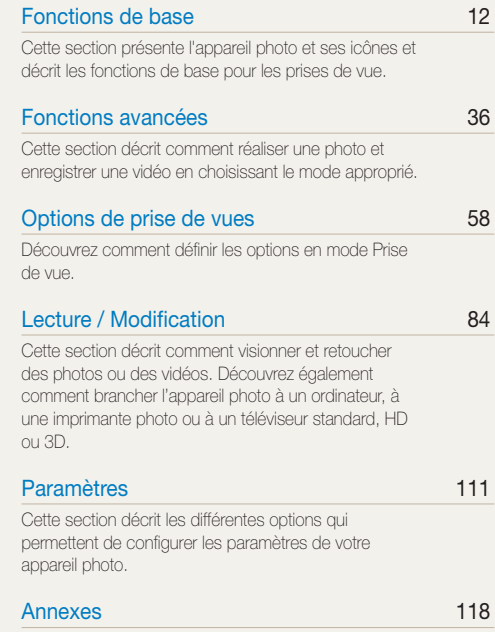

Découvrez les messages d'erreur, les caractéristiques [techniques et des conseils pour l'entretien.](#page-118-0)

### Icônes utilisées dans ce manuel d'utilisation

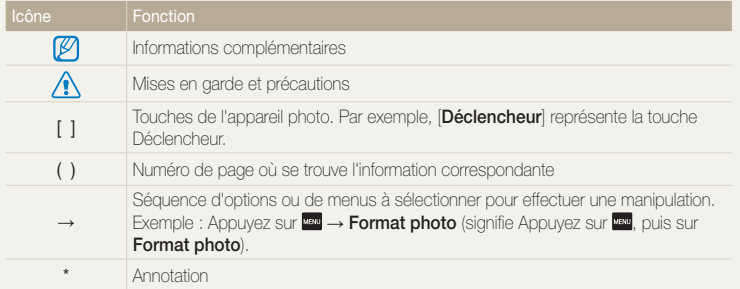

### Expressions utilisées dans ce manuel d'utilisation

### Appuyer sur le déclencheur

- Enfoncer le [Déclencheur] à mi-course : enfoncez à moitié le déclencheur
- Appuyer sur le *[Déclencheur]* : enfoncez entièrement le déclencheur

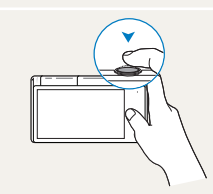

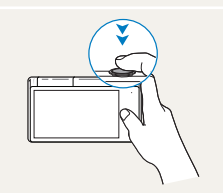

Enfoncer le [Déclencheur] à mi-course

Appuyer sur le [Déclencheur]

### Exposition (luminosité)

L'exposition correspond à la quantité de lumière perçue par l'appareil photo. Vous pouvez modifier l'exposition en réglant la vitesse d'obturation, la valeur d'ouverture et la sensibilité ISO. Modifier l'exposition permet d'obtenir des photos plus sombres ou plus claires.

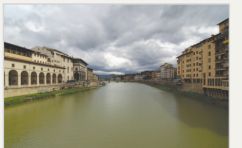

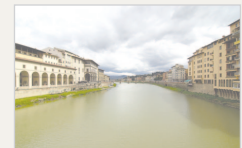

Exposition normale Surexposition (trop clair)

### Sujet, arrière-plan et composition

- Sujet : le principal objet d'une scène, qu'il s'agisse d'une personne, d'un animal ou d'un objet inanimé
- Arrière-plan : l'environnement qui entoure le sujet
- Cadrage : la combinaison d'un sujet et d'un arrière-plan

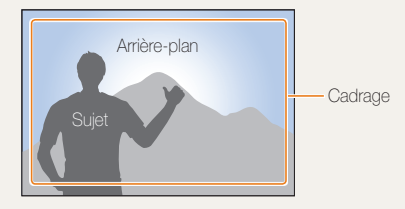

## <span id="page-7-0"></span>Questions fréquentes

Cette section propose des réponses aux questions fréquentes.

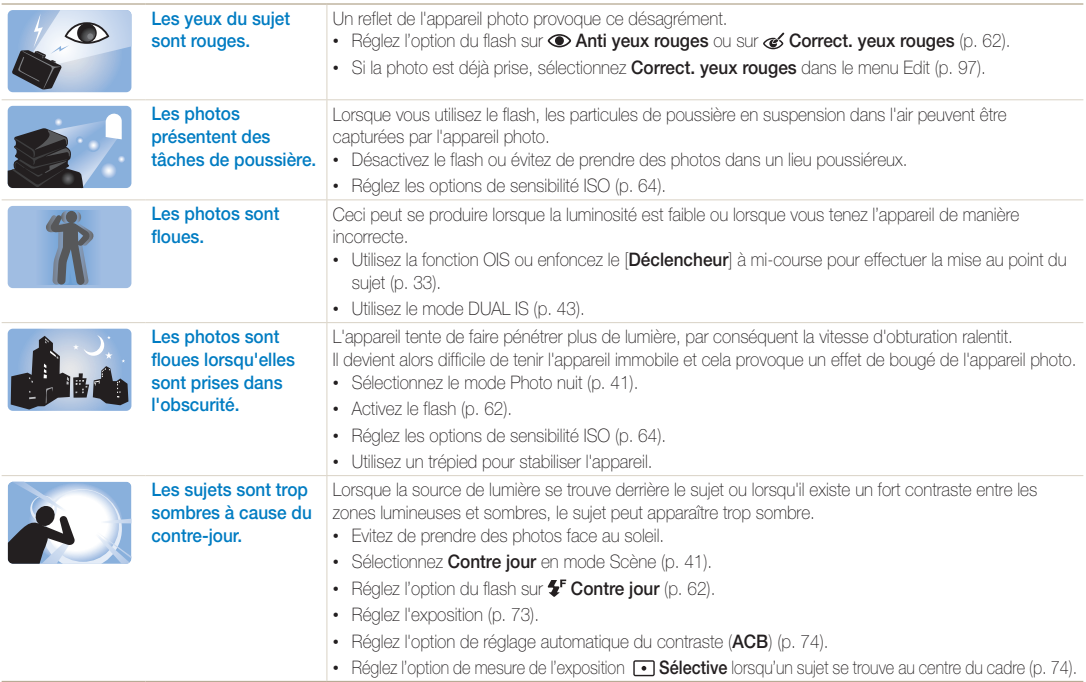

## <span id="page-8-0"></span>Référence rapide

## Photographier des personnes

- Mode Beauté  $\blacktriangleright$  [51](#page-51-0)
- • Anti yeux rouges/Correction des yeux rouges (prévention ou correction des yeux rouges) [62](#page-62-0)
- Détection des visages  $\triangleright$  [68](#page-68-0)
- $\bullet$  Mode Pose Guide  $\blacktriangleright$  [48](#page-48-0)
- Mode de prise de vue Zoom auto  $\blacktriangleright$  [48](#page-48-1)
- Mode Autoportrait  $\blacktriangleright$  [49](#page-49-0)
- $\bullet$  Mode Portrait intelligent  $\blacktriangleright$  [50](#page-50-0)
- $\bullet$  Mode Picture-in-Picture  $\blacktriangleright$  [50](#page-50-1)

### Photographier de nuit ou dans un endroit sombre

- Mode Scène > Coucher de soleil, Aube  $\blacktriangleright$  [41](#page-41-1)
- $\bullet$  Mode Photo nuit  $\blacktriangleright$  [41](#page-41-0)
- Options du flash  $\triangleright$  [62](#page-62-1)
- • Sensibilité ISO (pour régler la sensibilité à la lumière) [64](#page-64-0)

### Prendre des photos d'action

 $\bullet$  Continue, Rafale  $\blacktriangleright$  [77](#page-77-0)

## Régler l'exposition (luminosité)

- Sensibilité ISO (pour régler la sensibilité à la lumière) > [64](#page-64-0)
- EV (pour régler l'exposition) > [73](#page-73-0)
- • ACB (pour corriger le contraste entre un sujet et un arrière-plan lumineux)  $\triangleright$  [74](#page-74-0)
- $\bullet$  Mesure de l'exposition  $\triangleright$  [74](#page-74-1)
- • AEB (pour prendre 3 photos de la même scène avec différentes expositions) [77](#page-77-0)

### Photographier du texte, des insectes ou des fleurs

- Mode Scène > Texte  $\blacktriangleright$  /1
- $\bullet$  Mode Macro  $\blacktriangleright$  [42](#page-42-0)
- Macro  $\blacktriangleright$  [65](#page-65-0)

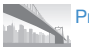

### Prise de photos panoramiques

• Mode Panorama Live  $\blacktriangleright$  [39](#page-39-0)

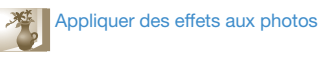

- Mode Flou arrière-plan > [52](#page-52-0)
- Mode Magic Frame  $\blacktriangleright$  [53](#page-53-0)
- Mode Mon Magic Frame  $\blacktriangleright$  [53](#page-53-1)
- Mode Grimace  $\blacktriangleright$  [54](#page-54-0)
- $\bullet$  Mode Filtre photos  $\blacktriangleright$  [55](#page-55-0)
- Mode Vignettage  $\blacktriangleright$  [57](#page-57-0)
- $\cdot$  Fffets de filtre intelligent  $\triangleright$  [78](#page-78-0)
- • Réglage des images (pour modifier les réglages Netteté, Contraste ou Saturation) ▶ [80](#page-80-0)

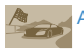

### Appliquer des effets aux vidéos

- Mode Filtre vidéos  $\blacktriangleright$  [56](#page-56-0)
- Mode Vignettage  $\blacktriangleright$  [57](#page-57-0)

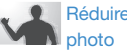

### Réduire les mouvements de l'appareil

- Stabilisation optique de l'image (OIS) > [33](#page-33-0)
- Mode DUAL IS  $\triangleright$  [43](#page-43-0)
- • Visionner des fichiers par catégorie dans l'Album intelligent  $\triangleright$  [88](#page-88-0)
- • Afficher des fichiers sous forme de miniatures  $\triangleright$  [89](#page-89-0)
- • Supprimer des fichiers de la  $carte$  mémoire  $\blacktriangleright$  [91](#page-91-0)
- • Afficher des fichiers sous forme de diaporama  $\blacktriangleright$  [92](#page-92-0)
- • Visionner des fichiers sur un téléviseur standard, HD ou  $3D \Rightarrow 100$  $3D \Rightarrow 100$
- • Connecter l'appareil photo à un ordinateur  $\blacktriangleright$  [103](#page-103-0)
- • Régler le son et le volume  $\blacktriangleright$  [113](#page-113-0)
- • Régler la luminosité de l'écran  $\blacktriangleright$  [114](#page-114-0)
- • Changer la langue d'affichage  $\blacktriangleright$  [115](#page-115-0)
- Régler la date et l'heure  $\blacktriangleright$  [115](#page-115-1)
- • Avant de contacter le service après-vente ▶ [128](#page-128-0)

## <span id="page-9-0"></span>Table des matières

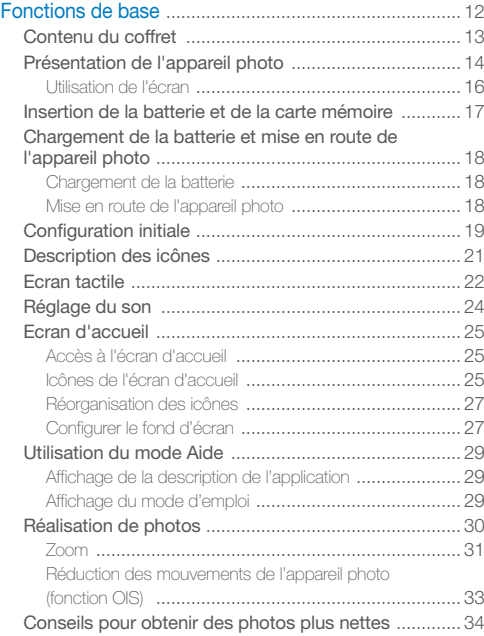

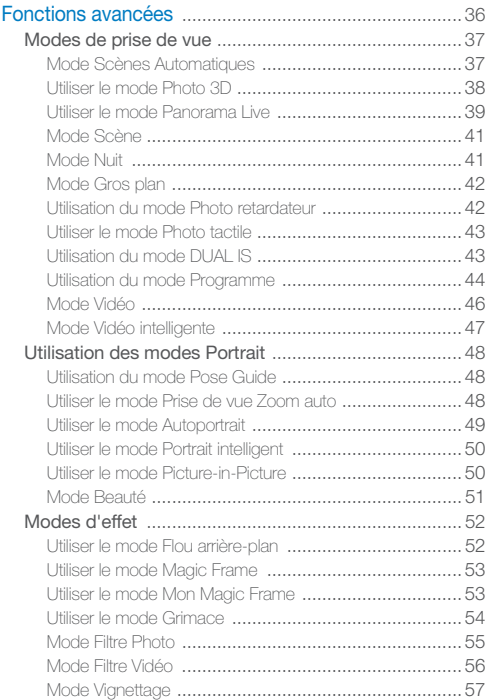

### Table des matières

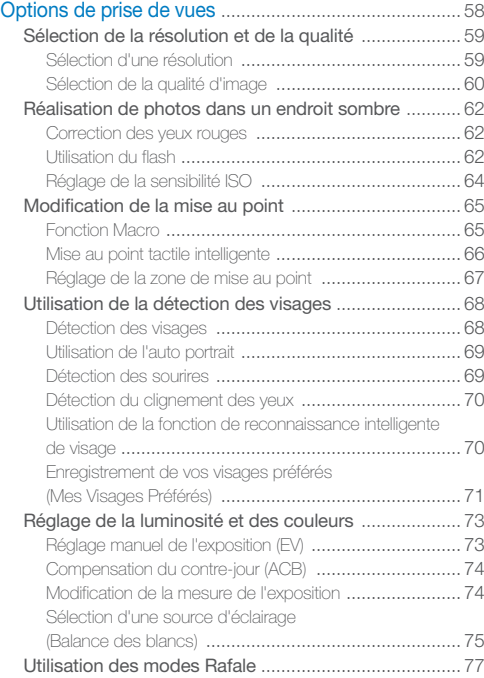

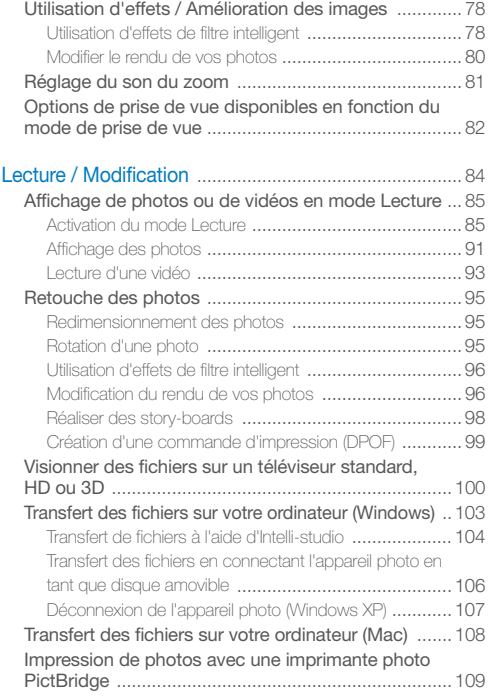

### Table des matières

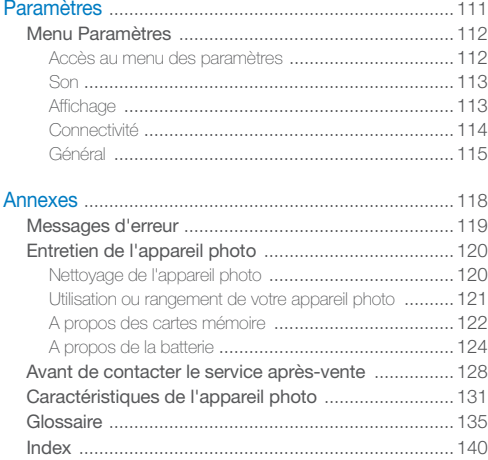

# <span id="page-12-0"></span>Fonctions de base

Cette section présente l'appareil photo et ses icônes et décrit les fonctions de base pour les prises de vue.

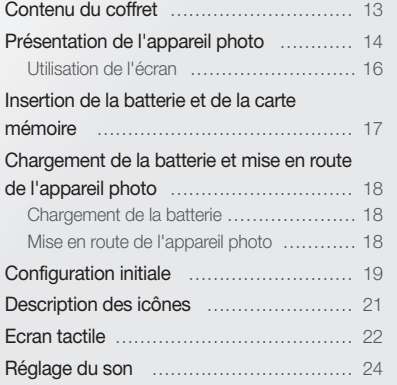

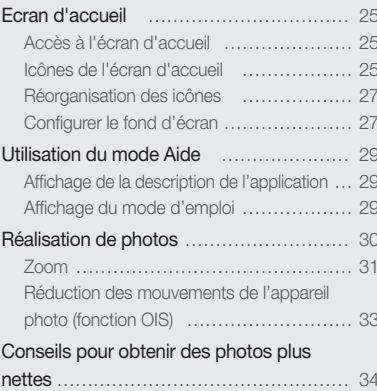

## <span id="page-13-0"></span>Contenu du coffret

Votre coffret comprend les éléments suivants :

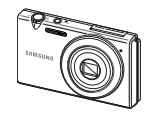

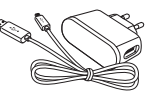

Appareil photo Adaptateur secteur / Câble USB

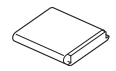

Batterie rechargeable Dragonne

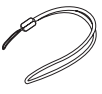

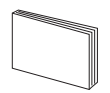

Guide de démarrage rapide

 $\mathbb{Z}$ 

- • Les illustrations peuvent différer du produit fourni.
	- • Achetez des accessoires homologués par Samsung compatibles avec votre appareil photo auprès du service après-vente ou du magasin dans lequel vous avez acheté votre appareil photo. Nous ne pourrons être considérés responsables de tout dommage causé par l'utilisation d'accessoires d'autres fabricants.

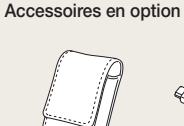

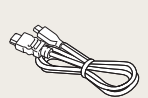

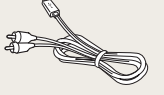

Etui de l'appareil photo

Câble HDMI Câble audio / vidéo

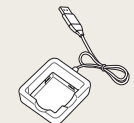

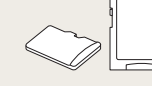

Chargeur de batterie

Carte mémoire/ Adaptateur pour carte mémoire

## <span id="page-14-0"></span>Présentation de l'appareil photo

Avant de commencer, prenez connaissance des éléments de l'appareil photo et de leurs fonctions.

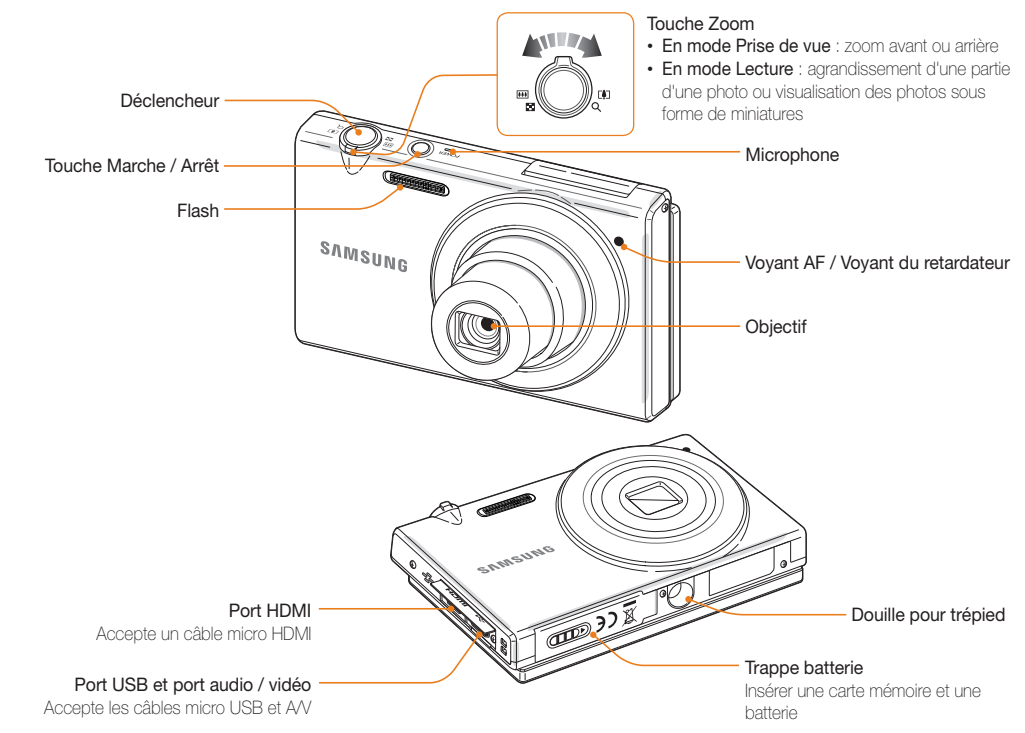

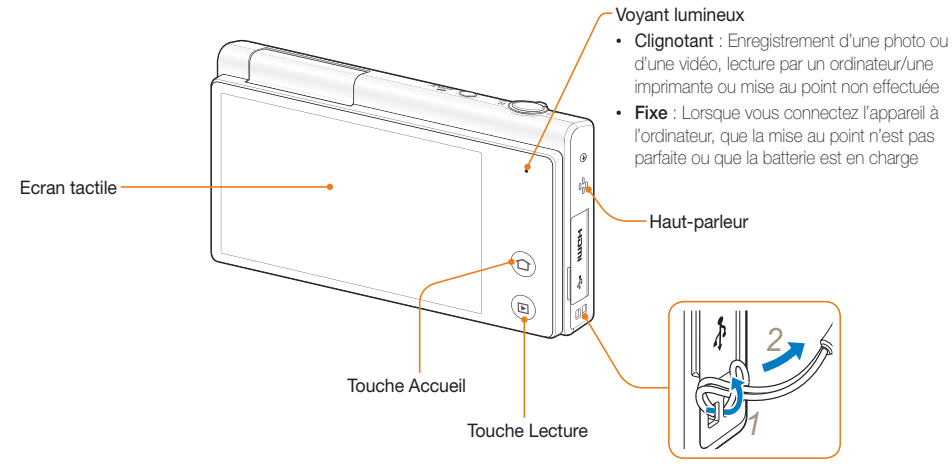

Fixation de la dragonne

### <span id="page-16-0"></span>Utilisation de l'écran

Vous pouvez réaliser un autoportrait tout en vous voyant à l'écran. Pour cela, faites pivoter l'écran vers le haut et appuyez sur le déclencheur au dos de l'appareil photo (vous pouvez faire pivoter l'écran de 180° vers le haut).

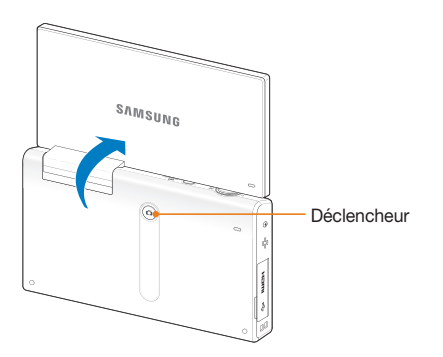

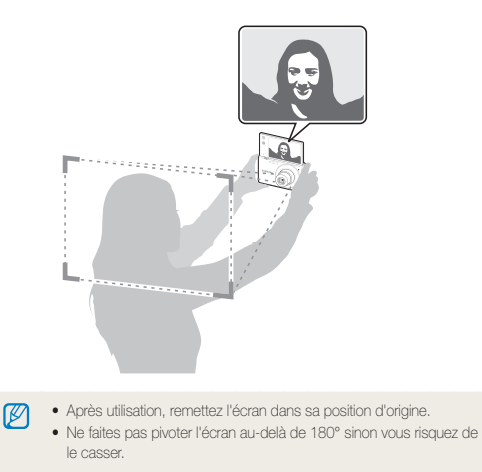

## <span id="page-17-0"></span>Insertion de la batterie et de la carte mémoire

Cette section décrit comment insérer la batterie et une carte mémoire en option dans l'appareil photo.

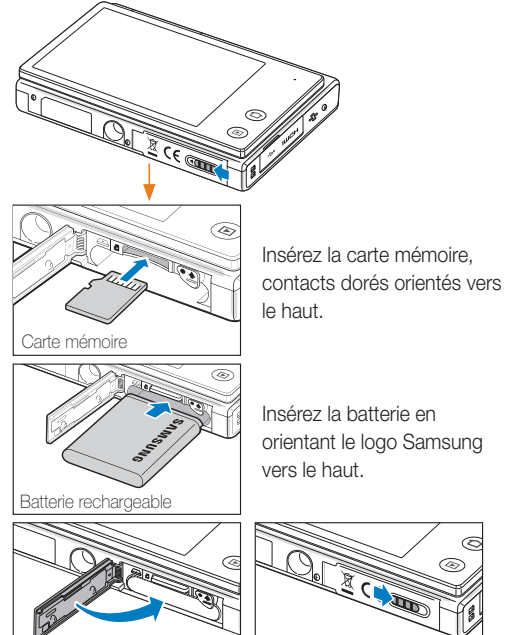

### Retrait de la batterie et de la carte mémoire

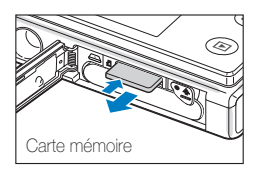

Poussez doucement sur la carte pour la désengager de son logement, puis retirez-la entièrement.

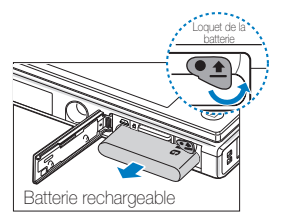

Déverrouillez le loquet pour libérer la batterie.

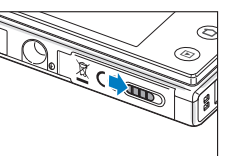

- • La mémoire interne peut servir de stockage temporaire lorsque aucune carte mémoire n'est insérée dans l'appareil.
- • Introduisez une carte mémoire dans le bon sens. Si vous introduisez une carte mémoire dans le mauvais sens, vous risquez d'endommager l'appareil photo ainsi que la carte mémoire.

## <span id="page-18-0"></span>Chargement de la batterie et mise en route de l'appareil photo

### Chargement de la batterie

Vous devez charger la batterie avant d'utiliser l'appareil photo pour la première fois. Lorsque vous branchez l'appareil photo à l'aide du câble USB, insérez le connecteur le plus petit dans l'appareil photo et l'autre connecteur dans l'adaptateur secteur.

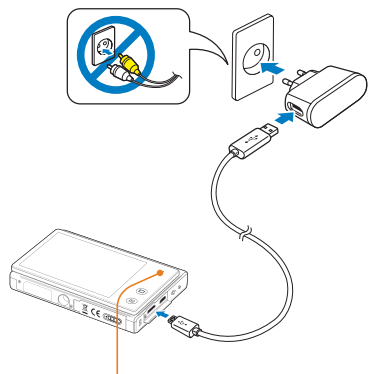

Voyant lumineux

网

- Le voyant rouge est allumé : En cours de chargement
- Le voyant rouge est éteint : Chargement terminé

Utilisez uniquement l'adaptateur secteur et le câble USB fournis avec votre appareil photo. Si vous utilisez un autre adaptateur secteur (tel que le SAC-48), la batterie risque de ne pas fonctionner correctement ou de ne pas se charger intégralement.

### Mise en route de l'appareil photo

Appuyez sur la touche [POWER] pour allumer ou éteindre l'appareil photo.

• Lorsque vous allumez l'appareil photo pour la première fois, l'écran de configuration initiale s'affiche (p. 19).

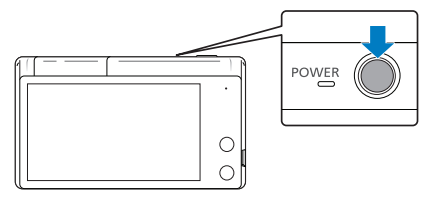

### Activation de l'appareil photo en mode Lecture

Appuyez sur [Lecture]. L'appareil photo s'allume et accède immédiatement au mode Lecture.

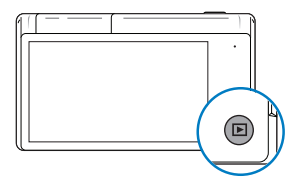

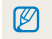

Si vous allumez l'appareil photo en maintenant la touche [Lecture] enfoncée durant environ 5 secondes, aucun son n'est émis.

## <span id="page-19-0"></span>Configuration initiale

Lorsque l'écran de configuration initiale apparaît, suivez les étapes indiquées ci-dessous afin de configurer les réglages de base de l'appareil photo.

### *1* Appuyez sur Language.

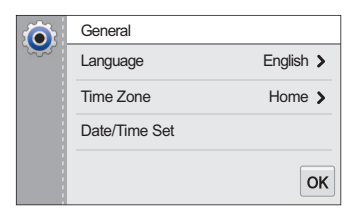

*2* Sélectionnez une langue.

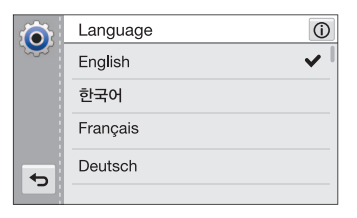

- **3** Touchez **→** pour retourner à l'écran de configuration initiale.
- *4* Appuyez sur Fuseau horaire.
- *5* Appuyez sur Maison, puis sur く ou sur > pour sélectionner un fuseau horaire.
	- Lorsque vous voyagez, appuyez sur **Extérieur**, puis choisissez un nouveau fuseau horaire.

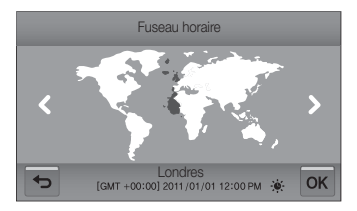

- **6** Appuyez sur OK pour enregistrer les modifications.
- *7* Appuyez sur Config. date/heure.

*8* Touchez les flèches Haut ou Bas pour régler la date.

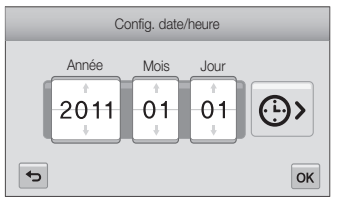

- • Le contenu à l'écran est susceptible de présenter des différences en fonction de la langue sélectionnée.
- 9 Appuyez sur  $\Theta$ , puis réglez l'heure.

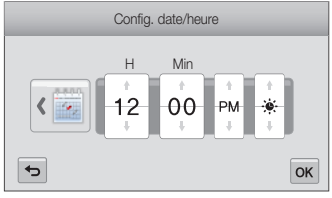

- Pour régler l'heure d'été, appuyez sur ...
- 10 Appuyez sur OK pour enregistrer les modifications.
- 11 Touchez OK pour sauvegarder les paramètres.
- 12 Touchez **OK** sur la fenêtre qui s'affiche à l'écran.

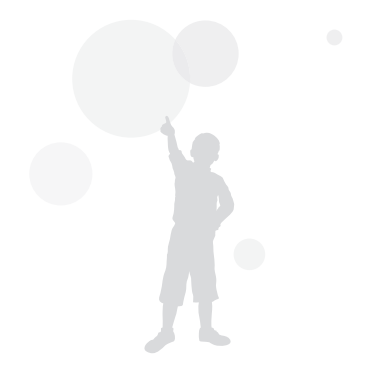

## <span id="page-21-0"></span>Description des icônes

Les icônes affichées varient en fonction du mode sélectionné ou des options choisies.

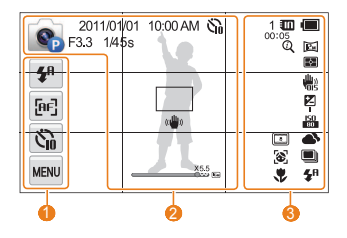

### 1 Icônes d'options (tactiles)

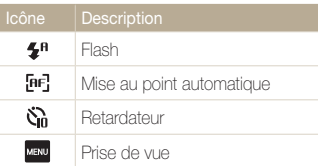

### 2 Icônes d'état

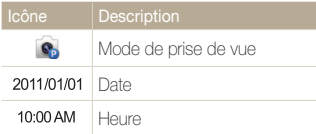

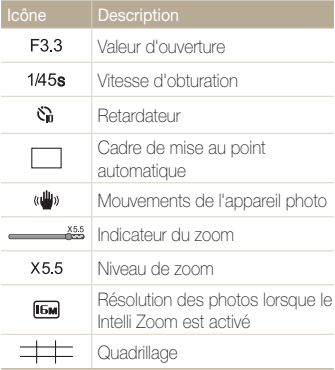

### 3 Icônes d'état

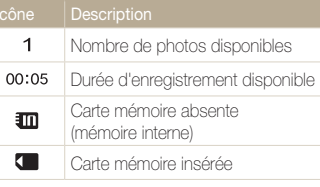

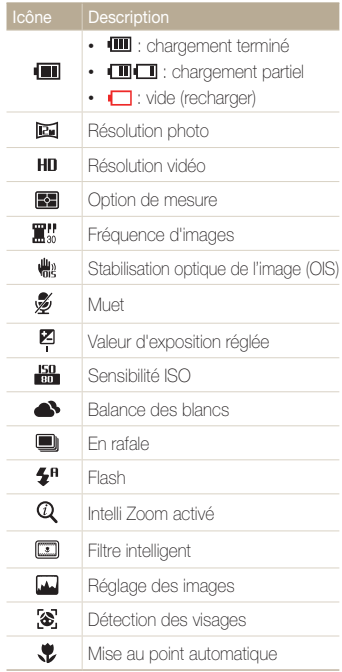

## <span id="page-22-0"></span>Ecran tactile

Familiarisez-vous avec l'écran tactile. Pour une utilisation optimale, appuyez sur l'écran tactile du bout du doigt.

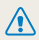

网

N'utilisez pas d'objets pointus tels que des crayons ou des stylos pour toucher l'écran. Vous pourriez endommager l'écran.

### **Appuyer**

Appuyez sur une icône pour sélectionner un menu ou une option.

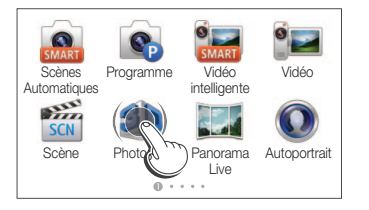

### Glissement avec contact du doigt maintenu

Faites glisser une zone de l'écran à l'aide du doigt.

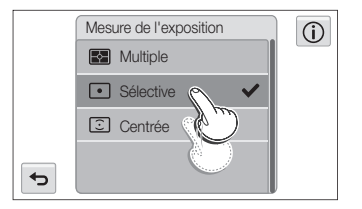

Toucher  $\widehat{\mathbb{O}}$  fait apparaître une fenêtre contenant des informations sur les fonctions et les paramètres.

### Glissement bref

Faites glisser doucement votre doigt sur l'écran.

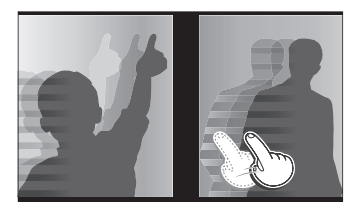

### Ecran tactile

### Sélectionner une option

• Faites défiler la liste d'options vers le haut ou le bas pour trouver l'option souhaitée, puis touchez-la.

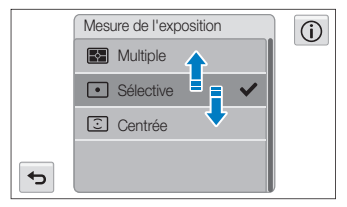

• Touchez l'option souhaitée pour activer ou désactiver le paramètre.

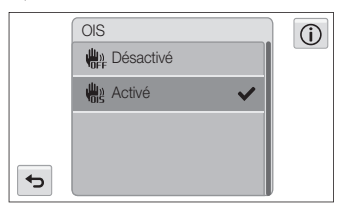

- • L'écran tactile peut ne pas reconnaître vos saisies si vous appuyez Ø sur plusieurs éléments à la fois.
	- • Lorsque vous appuyez sur l'écran ou que vous faites glisser le stylet, une décoloration peut se produire. Il ne s'agit pas d'un dysfonctionnement, mais d'une caractéristique de l'écran tactile. Pour réduire ces effets, appuyez très légèrement sur l'écran.
	- • L'écran tactile peut ne pas fonctionner correctement si vous utilisez l'appareil photo dans des environnements très humides.
	- • L'écran tactile peut ne pas fonctionner correctement si vous le recouvrez d'un film de protection ou d'autres accessoires.
	- • Selon l'angle de vue, l'éclairage de l'écran peut être atténué. Réglez la luminosité ou changez l'angle de vue pour améliorer la résolution.

## <span id="page-24-0"></span>Réglage du son

Réglez l'appareil photo pour qu'il émette ou non des sons lorsque vous sélectionnez des fonctions.

- 1 Dans l'écran d'accueil, appuyez sur ...
- *2* Appuyez sur Son.
- *3* Appuyez sur Bip sonore.
- *4* Touchez l'option souhaitée pour activer ou désactiver le bip.

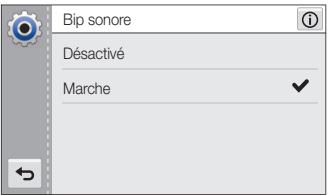

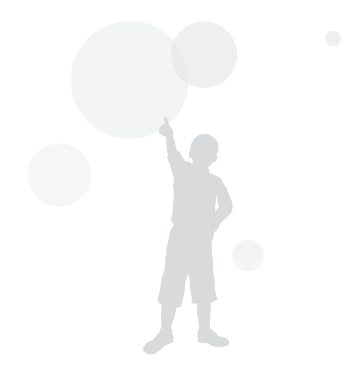

## <span id="page-25-0"></span>Ecran d'accueil

Vous pouvez sélectionner un mode de prise de vue ou accéder au menu des paramètres en appuyant sur les icônes de l'écran d'accueil.

### Accès à l'écran d'accueil

En mode Prise de vue ou Lecture, appuyez sur [ACCUEIL].

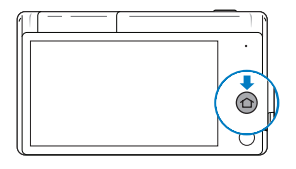

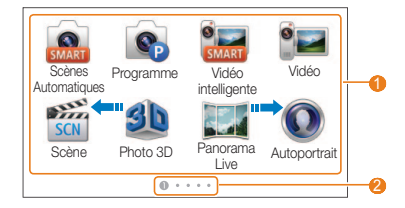

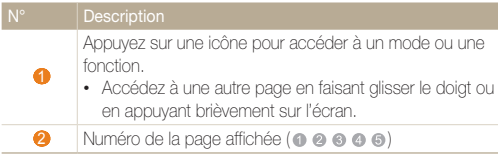

### Icônes de l'écran d'accueil

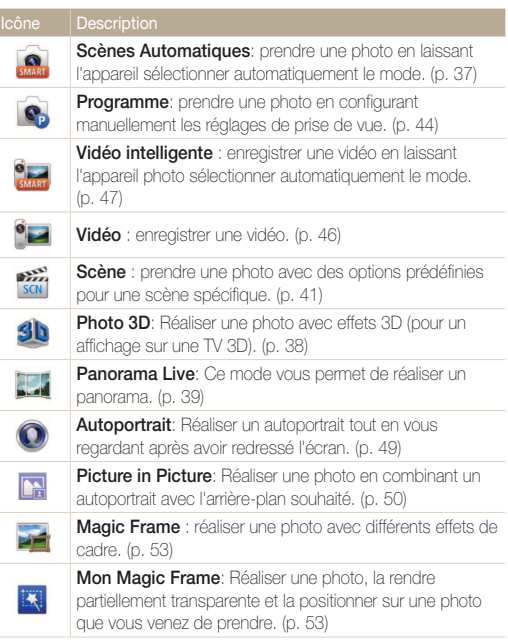

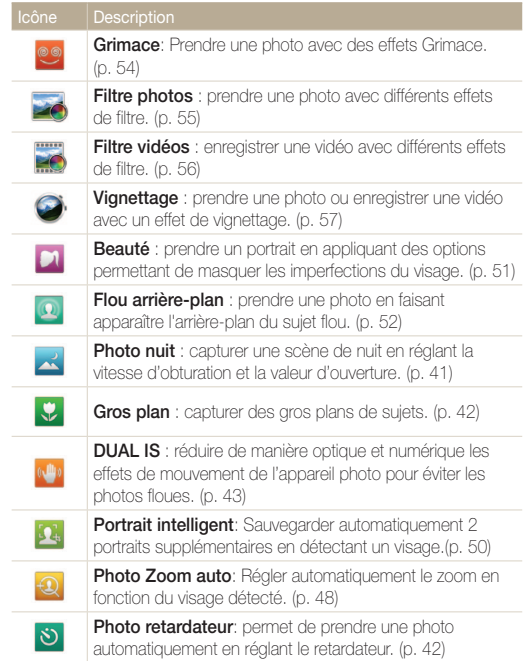

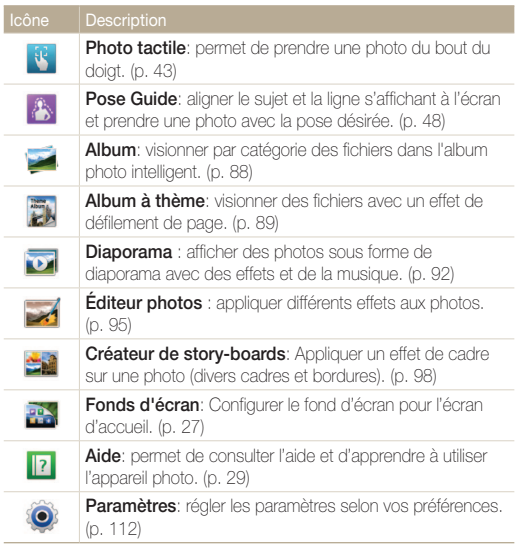

### <span id="page-27-0"></span>Réorganisation des icônes

Vous pouvez réorganiser les icônes de l'écran d'accueil selon vos préférences.

*1* Maintenez le stylet appuyé sur une icône.

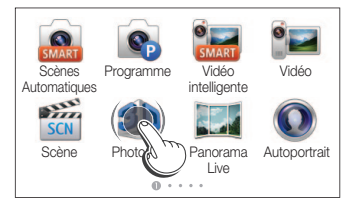

### *2* Faites-la glisser à un autre endroit.

• Pour déplacer une icône sur une autre page, faites-la glisser vers l'extrémité gauche ou droite de l'écran. Lorsque vous déplacez une icône vers un nouvel emplacement, les autres icônes lui font place.

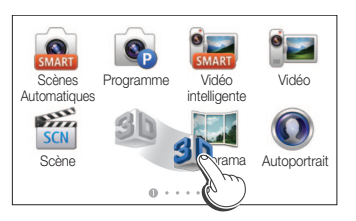

### Configurer le fond d'écran

Choisissez l'image souhaitée pour le fond d'écran de l'écran d'accueil.

**Dans l'écran d'accueil, appuyez sur ......** 

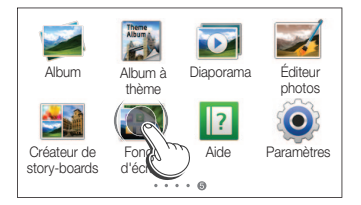

- *2* Touchez l'arrière-plan souhaité dans la Galerie de fonds d'écran par défaut.
	- Touchez **B** pour choisir comme fond d'écran une photo prise par vos soins.
	- • Configurez une zone spécifique comme fond d'écran en l'agrandissant ou en la diminuant lorsque vous choisissez votre fond d'écran parmi les images de l'album.
	- Si vous sélectionnez le menu Configurer le fond d'écran après avoir touché le bouton **et en mode de lecture**, vous pouvez définir une zone spécifique de l'image (choisie comme arrière-plan) en faisant glisser la photo.

3 Touchez OK pour sauvegarder.

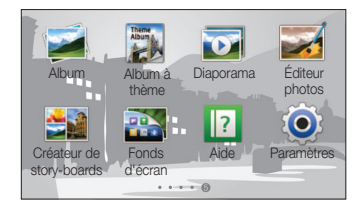

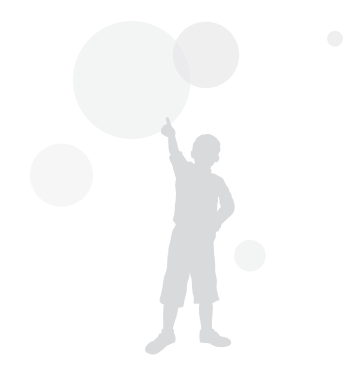

## <span id="page-29-0"></span>Utilisation du mode Aide

Vous pouvez afficher une simple description de l'application et un mode d'emploi dans le mode Aide.

### Affichage de la description de l'application

*1* Dans l'écran d'accueil, appuyez sur <sup>1</sup>

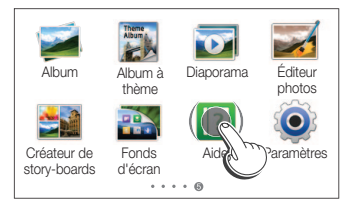

- 2 Touchez ▲ ou ▼ pour passer d'une Description application à la suivante.
	- Touchez **[: ]** pour sélectionner le mode souhaité dans la liste.

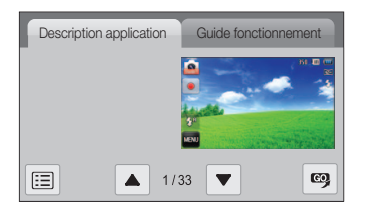

3 Appuyez sur **co** pour accéder à un mode ou une fonction.

### Affichage du mode d'emploi

- 1 Dans l'écran d'accueil, appuyez sur <sup>1</sup>.
- 2 Appuyez sur Guide fonctionnement.
- **3** Touchez ▲ ou ▼ pour passer d'un Guide fonctionnement au suivant.

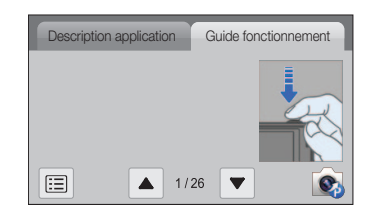

4 Appuyez sur **Q** pour accéder à un mode ou une fonction.

## <span id="page-30-0"></span>Réalisation de photos

Cette section présente les actions de base pour prendre des photos facilement et rapidement en mode Scènes Automatique.

**Dans l'écran d'accueil, appuyez sur ...** 

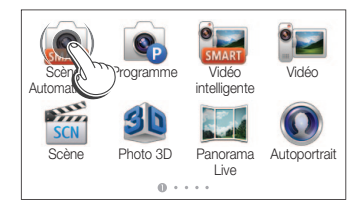

*2* Cadrez le sujet.

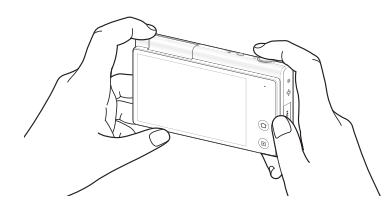

ſØ

Remettez l'écran dans sa position d'origine lorsque vous ne l'utilisez plus.

- *3* Enfoncez le [Déclencheur] à mi-course pour effectuer la mise au point.
	- • Un cadre vert signifie que le sujet est mis au point.
	- • Un cadre rouge signifie que le sujet est hors du champ de mise au point.

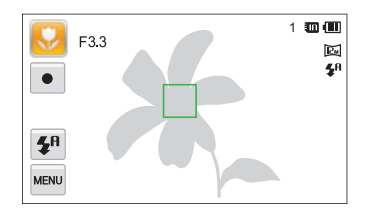

- *4* Pour prendre la photo, appuyez sur le [Déclencheur].
- $\not\!\!\!D$

Pour obtenir des conseils pour réaliser des photos plus nettes, reportez-vous à la page 34.

### <span id="page-31-0"></span>Zoom

La fonction de zoom vous permet de prendre des photos en gros plan. Cet appareil photo possède un zoom optique 5x, une fonctionnalité Intelli Zoom 2x et un zoom numérique 5x. L'Intelli Zoom et le zoom numérique ne peuvent pas être utilisés simultanément.

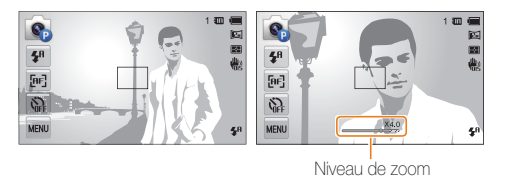

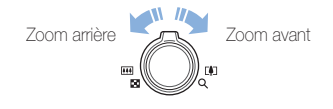

### Zoom numérique

Si l'indicateur de zoom se trouve dans la plage numérique, l'appareil photo utilise le zoom numérique. L'utilisation conjointe du zoom optique et du zoom numérique permet un agrandissement jusqu'à 25x.

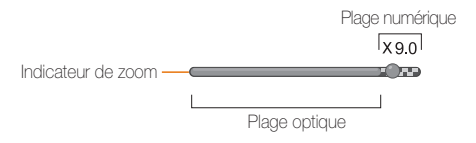

- $\mathbb{Z}$
- • Le zoom numérique est disponible uniquement avec les modes Programme et Scène (à l'exception du mode Texte).
- • Le zoom numérique n'est pas disponible avec l'effet Filtre intelligent ou la Prise de vue 1 touche, ainsi qu'avec les options Mise au point tactile intelligente.
- • Si vous prenez une photo à l'aide du zoom numérique, la qualité de la photo risque de s'en trouver réduite.

### Intelli Zoom

Si l'indicateur de zoom se trouve dans la plage Intelli, l'appareil photo utilise la fonction Intelli Zoom. Dans ce cas, la résolution des photos varie selon le niveau de zoom. L'utilisation conjointe du zoom optique et de la fonction Intelli Zoom permet un agrandissement jusqu'à 10x.

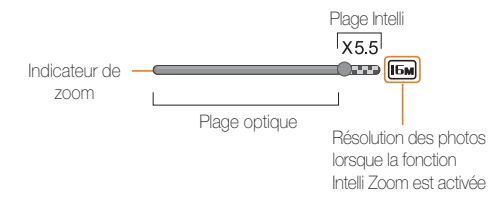

- • La fonction Intelli Zoom est disponible uniquement avec les modes 网 Scènes Automatiques, Programme et Scène (à l'exception du mode Texte).
	- • La fonction Intelli zoom n'est pas disponible avec l'effet Filtre intelligent ou les options de prise de vue 1 touche et de la mise au point tactile intelligente.
	- Il est disponible uniquement lorsque vous utilisez une résolution 4:3. Si vous sélectionnez une autre résolution alors que l'Intelli Zoom est activé, il sera automatiquement désactivé.
	- • Cette fonction permet de prendre une photo avec une dégradation moindre de la qualité qu'avec le zoom numérique. Cependant, la qualité des photos peut être inférieure à celle des photos prises avec le zoom optique.

### Réglage de la fonction Intelli Zoom

- **1** En mode Prise de vue, appuyez sur **NEW**.
- *2* Touchez Intelli Zoom, puis touchez l'option souhaitée pour l'activer.

### <span id="page-33-1"></span><span id="page-33-0"></span>Réduction des mouvements de l'appareil photo (fonction OIS)

Réduction optique de l'effet de bougé de l'appareil photo en mode Prise de vue.

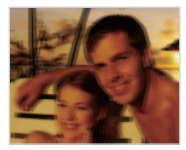

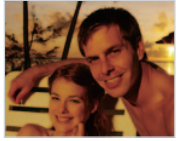

Avant correction **Après** correction

- 1 En mode Prise de vue, appuyez sur **MENU**.
- *2* Touchez OIS, puis touchez l'option souhaitée pour l'activer.

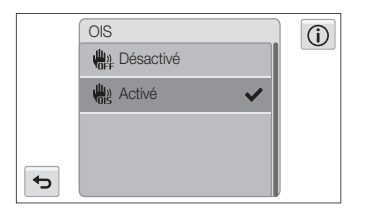

- L'option OIS risque de ne pas fonctionner correctement si :
	- vous bougez l'appareil photo pour suivre un sujet en mouvement ;
	- vous utilisez le zoom numérique ;

Ø

- les mouvements de l'appareil photo sont trop importants ;
- la vitesse d'obturation est faible (par exemple, lorsque vous photographiez de nuit) ;
- le niveau de charge de la batterie est faible ;
- vous prenez une photo en gros plan.
- • Si vous utilisez la fonction OIS avec un trépied, les vibrations du capteur OIS peuvent rendre vos images floues. Désactivez la fonction OIS lorsque vous utilisez un trépied.
- • Si l'appareil photo est soumis à un choc, l'affichage sera flou. Dans ce cas, éteignez l'appareil photo et rallumez-le.

### <span id="page-34-0"></span>Conseils pour obtenir des photos plus nettes

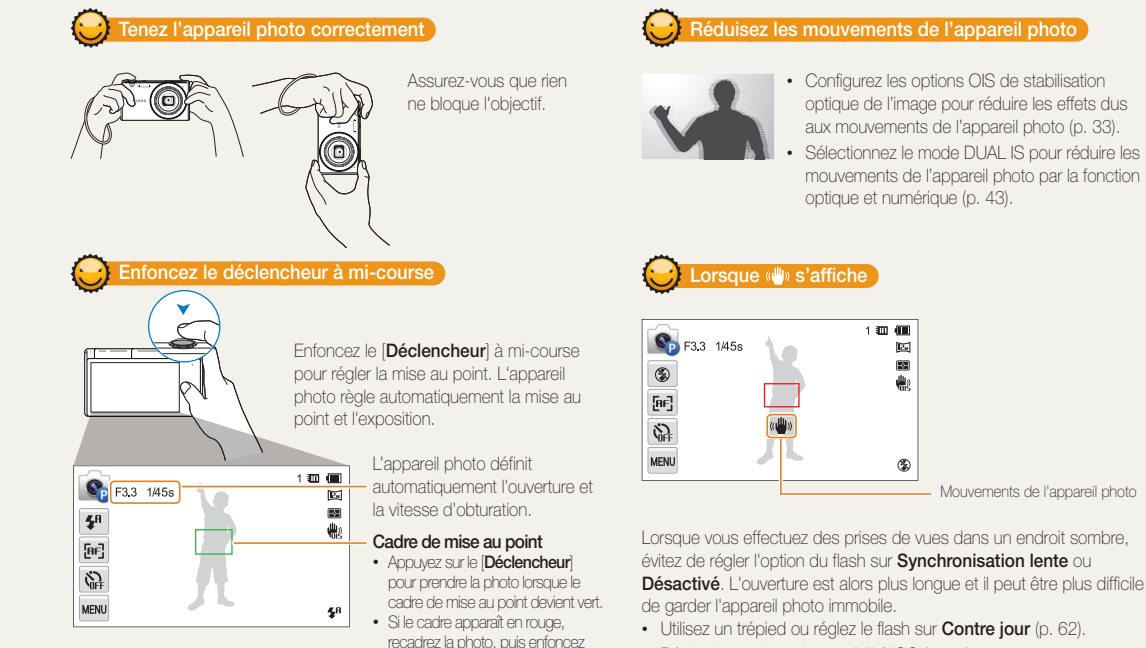

à nouveau le [Déclencheur] à

mi-course.

• Réglez les options de sensibilité ISO (p. 64).

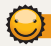

### Assurez-vous de la bonne mise au point sur le sujet

Il est difficile d'obtenir une bonne mise au point lorsque :

- il existe peu de contraste entre le sujet et l'arrière-plan (par exemple, si votre sujet porte un vêtement de la même couleur que l'arrière-plan) ;
- la source de lumière derrière le sujet est trop intense ;
- le sujet porte des vêtements clairs ou réfléchissants ;
- le sujet présente des motifs horizontaux, tels que des stores ;
- le sujet n'est pas centré sur l'image.

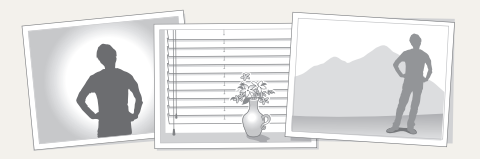

### Utiliser le verrouillage de mise au point

Enfoncez le [Déclencheur] à mi-course pour effectuer la mise au point. Une fois le sujet mis au point, vous pouvez le recadrer pour modifier la composition. Lorsque vous êtes prêt(e), appuyez sur le [Déclencheur] pour prendre la photo.

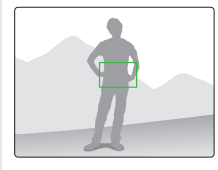

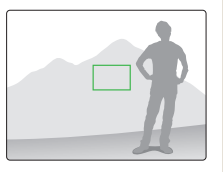

• Lorsque vous prenez des photos dans des conditions d'éclairage insuffisant

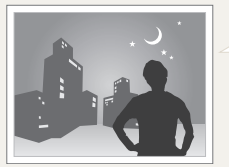

Activez le flash (p. 62).

• Lorsque les sujets se déplacent rapidement

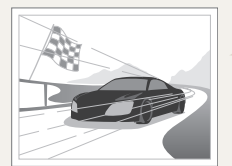

Utilisez la fonction Continue ou Rafale (p. 77).
# Fonctions avancées

Cette section décrit comment réaliser une photo et enregistrer une vidéo en choisissant le mode approprié.

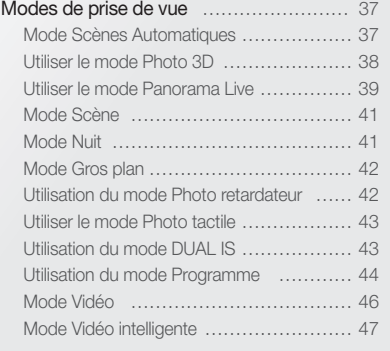

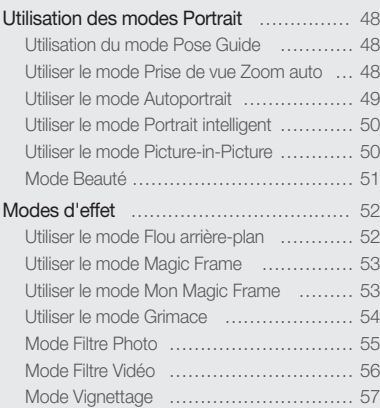

## <span id="page-37-0"></span>Modes de prise de vue

Réalisez des photos ou des vidéos en choisissant le mode de prise de vue le mieux adapté aux conditions.

## Mode Scènes Automatiques

Dans ce mode, l'appareil photo choisit automatiquement les réglages appropriés au type de scène détecté. Ce mode est particulièrement utile si vous ignorez comment régler l'appareil photo pour les différentes scènes.

*1* Dans l'écran d'accueil, appuyez sur .

#### *2* Cadrez le sujet.

• L'appareil photo sélectionne une scène automatiquement. L'icône du mode approprié s'affiche en haut à gauche de l'écran. Les icônes sont décrites ci-dessous.

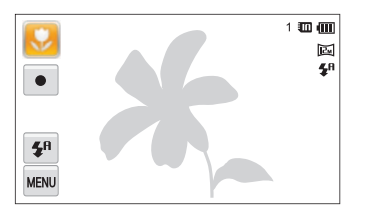

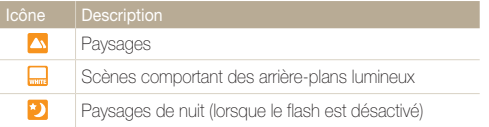

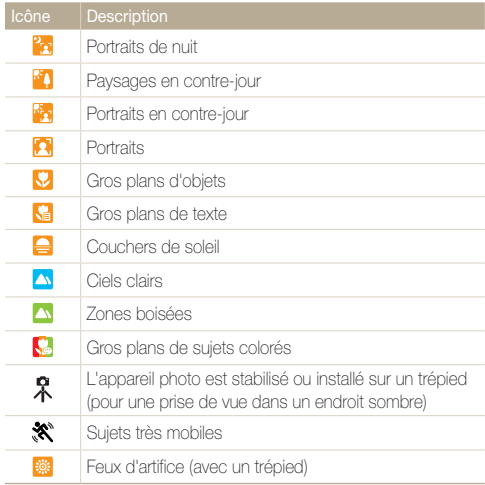

- <span id="page-38-0"></span>*3* Enfoncez le [Déclencheur] à mi-course pour effectuer la mise au point.
- *4* Appuyez sur le [Déclencheur] pour prendre la photo.
- Ø • Si l'appareil photo ne reconnaît pas de mode scène, il utilise les paramètres par défaut du mode Scènes automatiques.
	- Même lorsqu' un visage est détecté et selon la position du sujet ou l'éclairage, il est possible que l'appareil photo ne sélectionne pas le mode portrait.
	- Il est possible que l'appareil photo ne sélectionne pas le mode scène correct, en fonction par exemple des conditions de prise de vue, des mouvements de l'appareil photo, de l'éclairage et de la distance du sujet.
	- • Même si vous utilisez un trépied, il se peut que l'appareil photo ne détecte pas le mode  $\mathcal R$  si le sujet est en mouvement.
	- En mode Scènes Automatiques, l'appareil photo consomme plus d'énergie, car il change souvent de réglages pour sélectionner les scènes appropriées.
	- • Vous pouvez réaliser une vidéo en touchant le bouton d'enregistrement sur l'écran du mode Auto intelligent.
	- • En mode Auto intelligent, toute vidéo est enregistrée avec les paramètres par défaut du mode Vidéo intelligente.

### Utiliser le mode Photo 3D

Vous pouvez réaliser des photos 3D en mode Photo 3D pour ensuite les afficher sur une TV 3D ou un moniteur 3D.

- **Dans l'écran d'accueil, appuyez sur 30.**
- *2* Cadrez le sujet, puis enfoncez le [Déclencheur] à micourse pour effectuer la mise au point.

#### *3* Appuyez sur le [Déclencheur] pour prendre la photo.

- L'appareil photo prend 2 photos en formats de fichier JPEG et MPO.
	- • Lors de l'utilisation du mode Photo 3D, l'utilisateur n'a accès qu'à un nombre limité d'options de prise de vue.
		- Il est possible d'afficher un fichier MPO (effets 3D) uniquement sur des périphériques prenant en charge le format MPO (TV 3D et moniteur 3D) alors que l'appareil photo ne peut afficher que les fichiers JPEG habituels.
		- • Si vous souhaitez visionner les effets 3D d'un fichier MPO sur une TV 3D ou un moniteur 3D, vous devez porter les lunettes 3D fournies par le fabricant.
		- En mode Photo 3D, la résolution est fixée à  $\boxed{\Delta}$ .

 $\mathbb{Z}$ 

#### <span id="page-39-0"></span>À propos de l'Afficheur profondeur 3D

L'Afficheur profondeur 3D représente les effets 3D à l'aide d'un gradient de couleur destiné aux prises de vue 3D.

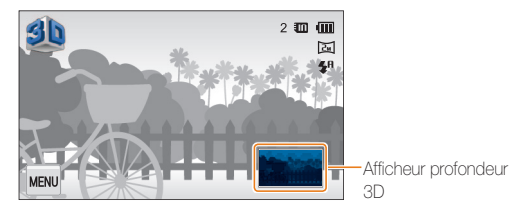

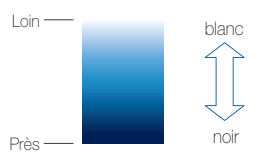

## Utiliser le mode Panorama Live

Vous pouvez réaliser une prise de vue panoramique en une seule et unique photo grâce au mode Panorama Live. Prenez une photo panoramique normale ou en 3D (le panorama 3D peut ensuite être affiché sur un téléviseur 3D).

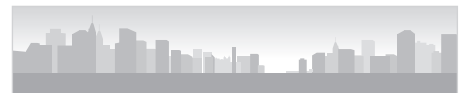

- ▲ Exemples
- *1* Dans l'écran d'accueil, appuyez sur .
- *2* Touchez 2D ou 3D.
- *3* Cadrez le sujet à photographier, puis enfoncez le [Déclencheur] à mi-course pour effectuer la mise au point.
- *4* Appuyez sur [Déclencheur] pour démarrer la prise de vue en panorama.
- *5* Tout en maintenant le [Déclencheur] enfoncé, déplacez doucement l'appareil photo dans la direction souhaitée.
	- • Le mode Panorama 3D permet de réaliser une prise de vue panoramique horizontale uniquement.
	- • Les flèches indiquant la direction des déplacements sont affichées, mais l'intégralité de la prise de vue est affichée dans la fenêtre d'aperçu.

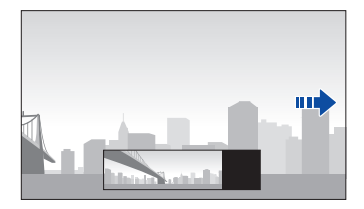

- *6* Relâchez le [Déclencheur] pour arrêter la prise de vue.
	- La scène photographiée est sauvegardée en tant que photo unique.
	- Si vous relâchez le *Déclencheur* dendant la prise de vue, la prise du panorama s'arrête et les photos prises sont enregistrées.
- • Selon les mouvements effectués avec l'appareil photo ou selon l'environnement de prise de vue (voir ci-dessous), il est possible que les photos ne soient pas liées les unes aux autres de manière homogène :
	- L'appareil photo est déplacé de manière irrégulière
	- L'appareil photo est secoué

 $\mathbb Z$ 

- La luminosité est trop faible
- Le sujet en mouvement est photographié en gros plan
- L'éclairage est composé de lumières clignotantes (lampes fluorescentes)
- La luminosité, la couleur ou la mise au point change de manière radicale.
- Les photos réalisées sont automatiquement sauvegardées et la prise de vue est interrompue dans les circonstances suivantes :
	- Changer de direction en pleine prise de vue
	- Bouger l'appareil photo trop rapidement
	- L'appareil photo est immobile
- Si vous faites un gros plan en mode Panorama Live, la photo panoramique obtenue peut ne pas être homogène.
- En mode Panorama Live, il est possible que la dernière photo ne soit pas conservée (en fonction de la qualité), il est donc recommandé d'effectuer des prises de vue au-delà du cliché final souhaité.
- En mode Panorama 3D, il est possible que les prises de vue de départ et de fin ne soient pas conservées pour des raisons d'affichage tridimensionnel. Il est donc recommandé de réaliser une plage plus importante de prises de vue.
- • Les photos prises en mode Panorama 3D sont sauvegardées en tant que fichiers JPEG et MPO.
- • Il est possible d'afficher un fichier MPO (effets 3D) uniquement sur des périphériques prenant en charge le format MPO (TV 3D et moniteur 3D) alors que l'appareil photo ne peut afficher que les fichiers JPEG habituels.
- • Si vous souhaitez afficher les effets 3D d'un fichier MPO sur une TV 3D ou un moniteur 3D, vous devez porter les lunettes 3D fournies par le fabricant.

## <span id="page-41-0"></span>Mode Scène

Ce mode permet de prendre une photo avec des options prédéfinies pour une scène spécifique.

- Dans l'écran d'accueil, appuyez sur **fait**.
- *2* Sélectionnez une scène.

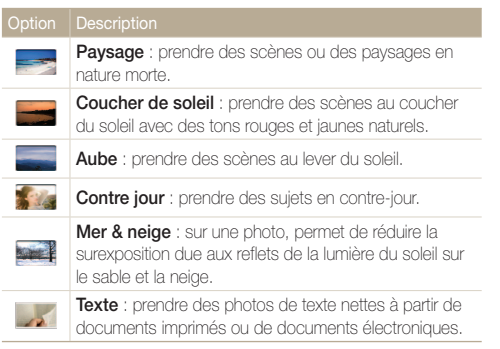

- *3* Cadrez le sujet, puis enfoncez le [Déclencheur] à micourse pour effectuer la mise au point.
- *4* Appuyez sur le [Déclencheur] pour prendre la photo.

## Mode Nuit

Ce mode permet d'utiliser une vitesse d'obturation lente pour allonger la durée d'ouverture du déclencheur. Augmentez la valeur d'ouverture pour éviter toute surexposition.

- **Dans l'écran d'accueil, appuyez sur ...**
- *2* Faites glisser les cadrans à l'écran dans la direction des flèches pour régler la vitesse d'obturation et la valeur d'ouverture.

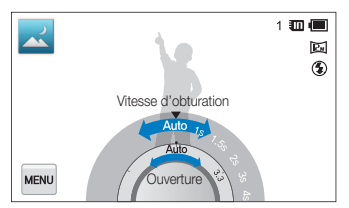

- *3* Cadrez le sujet, puis enfoncez le [Déclencheur] à micourse pour effectuer la mise au point.
- *4* Appuyez sur le [Déclencheur] pour prendre la photo.
- $\mathbb{Z}$ Il est recommandé d'utiliser un trépied pour éviter que les photos ne soient floues.

## <span id="page-42-0"></span>Mode Gros plan

Ce mode permet de prendre des gros plans de sujets, tels que des fleurs ou des insectes.

1 Dans l'écran d'accueil, appuyez sur  $\mathcal{Q}$ .

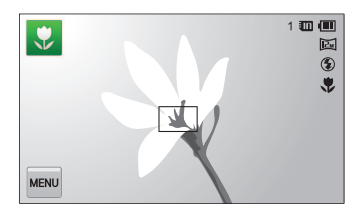

- *2* Cadrez le sujet, puis enfoncez le [Déclencheur] à micourse pour effectuer la mise au point.
- *3* Appuyez sur le [Déclencheur] pour prendre la photo.

## Utilisation du mode Photo retardateur

En mode Photo retardateur, vous pouvez paramétrer l'appareil photo afin de prendre automatiquement une photo après un nombre de secondes spécifié en réglant le retardateur.

1 Dans l'écran d'accueil, appuyez sur  $\delta$ .

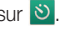

*2* Sélectionnez une option en faisant glisser le cadran dans le sens indiqué par la flèche.

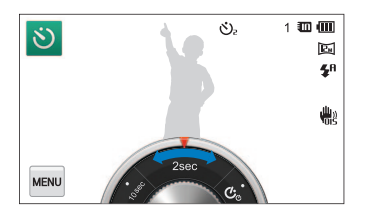

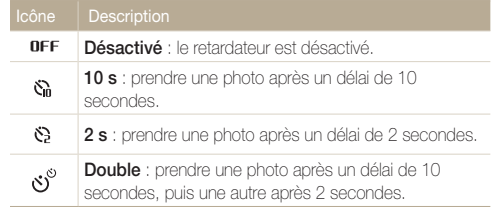

#### <span id="page-43-0"></span>Modes de prise de vue

#### *3* Appuyez sur le [Déclencheur] pour lancer le retardateur.

• Le Voyant AF / Voyant du retardateur clignote. L'appareil prend automatiquement une photo après le délai indiqué.

Appuyez sur le [Déclencheur] pour annuler le retardateur.

### Utiliser le mode Photo tactile

En mode Photo tactile, vous pouvez réaliser une photo avec un doigt.

- 1 Dans l'écran d'accueil, appuyez sur **N**.
- *2* Posez le doigt sur un sujet à l'écran pour prendre la photo.
	- Lorsque vous réalisez un autoportrait en faisant pivoter l'écran vers le haut, la photo est automatiquement prise trois secondes après la mise au point.

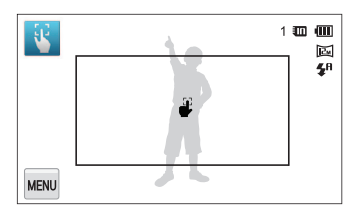

### Utilisation du mode DUAL IS

Réduisez les mouvements de l'appareil photo et évitez les photos floues grâce aux fonctions de stabilisation optique et numérique de l'image.

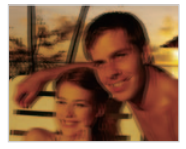

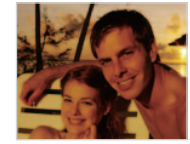

Avant correction Après correction

- **Dans l'écran d'accueil, appuyez sur ...**
- *2* Cadrez le sujet à photographier, puis enfoncez le [Déclencheur] à mi-course pour effectuer la mise au point.

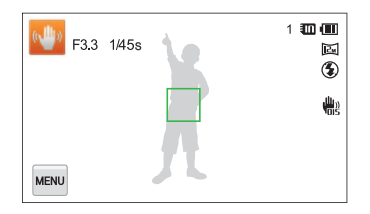

#### <span id="page-44-0"></span>*3* Appuyez sur le [Déclencheur pour prendre la photo.

- • Le zoom numérique et la fonction Intelli Zoom ne sont pas Ø disponibles en mode DUAL IS.
	- • L'appareil photo corrige les photos de façon optique uniquement lorsque la source de lumière est plus lumineuse que la lumière fluorescente.
	- Si le suiet bouge rapidement, la photo peut s'avérer floue.
	- • Configurez l'option de stabilisation optique de l'image pour réduire l'effet de bougé de l'appareil photo (p. 33).

## Utilisation du mode Programme

Ce mode permet de régler diverses options, à l'exception de la vitesse d'obturation et de la valeur d'ouverture qui sont automatiquement réglées par l'appareil photo.

- **Dans l'écran d'accueil, appuyez sur**  $\mathbf{e}_i$ .
- 2 Appuyez sur **MENU** et réglez les options de votre choix. (Pour obtenir la liste des différentes options, reportezvous à la page 58.)

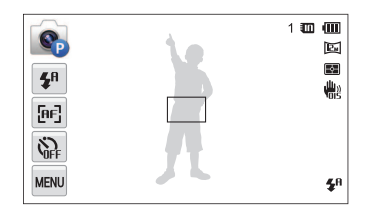

- *3* Cadrez le sujet, puis enfoncez le [Déclencheur] à micourse pour effectuer la mise au point.
- *4* Appuyez sur le [Déclencheur] pour prendre la photo.

#### Définition des touches de l'utilisateur

Le mode Programme vous permet d'ajouter des raccourcis pour vos options préférées sur le côté gauche de l'écran.

- $1$  En mode Prise de vue, appuyez sur  $\frac{1}{2}$  Mon écran  $\rightarrow$  0K.
- *2* Maintenez le stylet appuyé sur l'une des icônes situées sur la droite.

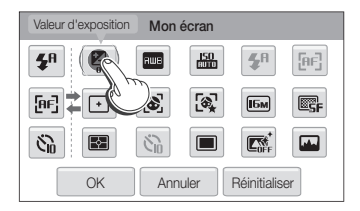

- *3* Déplacez l'icône vers la gauche dans la zone de votre choix.
	- • Pour supprimer un raccourci, déplacez l'icône vers la droite.

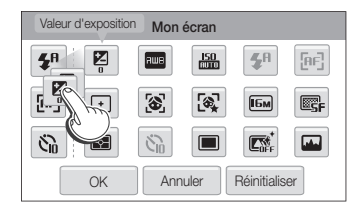

4 Appuyez sur OK pour enregistrer les modifications.

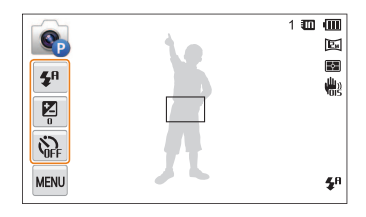

Vous pouvez créer jusqu'à 3 raccourcis.

Ø

## <span id="page-46-0"></span>Mode Vidéo

Ce mode vous permet d'enregistrer des vidéos d'une durée maximale de 20 minutes en haute définition. Les vidéos sont enregistrées sous forme de fichiers MP4 (H.264).

- • H.264 (MPEG-4 part10/AVC) est un format vidéo à compression Ø élevée mis au point par les organismes internationaux de normalisation ISO-CEI et ITU-T.
	- • Certaines cartes mémoire ne prennent pas en charge l'enregistrement en haute définition. Dans ce cas, choisissez une résolution plus faible.
	- • Les cartes mémoire à faible vitesse d'écriture ne prennent pas en charge les vidéos en haute résolution et à haute vitesse. Pour enregistrer des vidéos en haute résolution et à haute vitesse, utilisez des cartes mémoire avec une vitesse d'écriture rapide.
	- • Si vous avez activé la stabilisation optique de l'image, l'appareil photo peut enregistrer les sons de fonctionnement de la fonction OIS.
- 1 Dans l'écran d'accueil, appuyez sur **La**.
- 2 Appuyez sur **MENU** et réglez les options de votre choix. (Pour obtenir la liste des différentes options, reportezvous à la page 58.)
- **3** Appuyez sur le [**Déclencheur**] ou sur pour commencer à enregistrer.
- 4 Appuyez à nouveau sur le **[Déclencheur**] ou sur pour arrêter l'enregistrement.

#### Suspension de l'enregistrement

L'appareil photo vous permet d'interrompre temporairement l'enregistrement vidéo. Grâce à cette fonction, vous pouvez enregistrer plusieurs scènes sur une même vidéo.

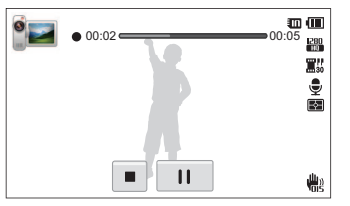

- Appuyez sur | pour interrompre l'enregistrement.
- Appuyez sur **O** pour reprendre.

## <span id="page-47-0"></span>Mode Vidéo intelligente

En mode Vidéo intelligente, l'appareil photo choisit automatiquement les réglages appropriés en fonction de la scène détectée.

- Dans l'écran d'accueil, appuyez sur **...**
- *2* Cadrez le sujet.
	- • L'appareil photo sélectionne automatiquement une scène. L'icône du mode approprié s'affiche en haut à gauche de l'écran. Les icônes sont décrites ci-dessous.

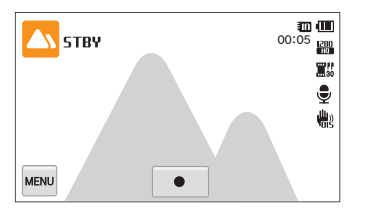

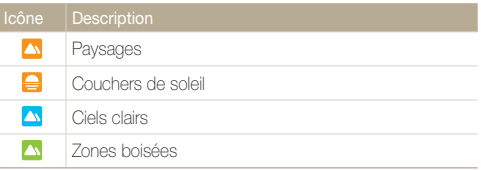

- **3** Appuyez sur le [Déclencheur] ou sur pour commencer à enregistrer.
- 4 Appuyez à nouveau sur le [**Déclencheur**] ou sur pour arrêter l'enregistrement.
	- • Si l'appareil photo ne reconnaît pas un mode scène, il utilise les Ø paramètres par défaut du mode Vidéo intelligente.
		- • Il est possible que l'appareil photo ne sélectionne pas le mode scène correct, en fonction par exemple des conditions de prise de vue, des mouvements de l'appareil photo, de l'éclairage et de la distance du sujet.
		- • Le mode Vidéo intelligente ne vous permet d'utiliser des effets de filtre intelligent.

## <span id="page-48-0"></span>Utilisation des modes Portrait

Sélectionnez le mode de prise de vue pour réaliser un portrait.

## Utilisation du mode Pose Guide

En mode Pose Guide, l'appareil photo affiche un guide pour la position que vous avez sélectionnée. Alignez le sujet et le guide avant de prendre la photo.

1 Dans l'écran d'accueil, appuyez sur **...** 

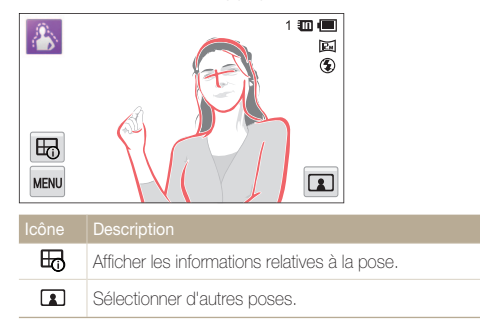

- 2 Pour changer de pose, touchez **1**.
- *3* Sélectionnez un guide de pose, puis appuyez sur .
- *4* Alignez le sujet et le guide qui apparaît à l'écran.
- *5* Enfoncez le [Déclencheur] à mi-course pour effectuer la mise au point.
- *6* Appuyez sur le [Déclencheur] pour prendre la photo.

## Utiliser le mode Prise de vue Zoom auto

En mode Prise de vue Zoom Auto, l'appareil photo détecte le sujet et règle automatiquement le zoom en fonction du visage détecté, quand il est difficile d'ajuster manuellement le zoom ou de changer l'emplacement du sujet.

- Dans l'écran d'accueil, appuyez sur **2**.
- *2* Sélectionnez pour faire la mise au point sur un visage.

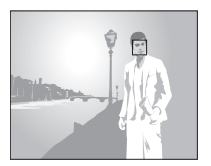

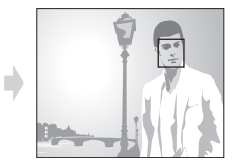

- *3* Appuyez sur le [Déclencheur] pour prendre la photo.
	- • L'appareil photo déclenche automatiquement l'obturateur lorsqu'il détecte un visage souriant.
	- • L'appareil photo détecte uniquement le visage dont le regard est dirigé vers l'avant.
		- • Il est possible de détecter 10 visages en un cadrage (avec le zoom sur le visage le plus proche ou sur celui se trouvant au centre).
		- Lorsque vous actionnez le zoom en mode Prise de vue Zoom auto, la fonction Zoom auto est interrompue et l'icône de grossissement de zoom apparaît à l'écran.
		- Si vous touchez l'icône de zoom  $\Omega$  après avoir utilisé le bouton de zoom, le mode repasse en mode Prise de vue Zoom Auto.

Ø

## <span id="page-49-0"></span>Utiliser le mode Autoportrait

Vous pouvez facilement réaliser un autoportrait à l'aide d'un format de zoom optimal et de divers guides. Vous pouvez prendre une photo sans appuyer sur le déclencheur. Pour cela, il vous suffit de toucher la zone du cadre sur l'écran pour activer un retardateur de 3 secondes.

Dans l'écran d'accueil, appuyez sur  $\Omega$ .

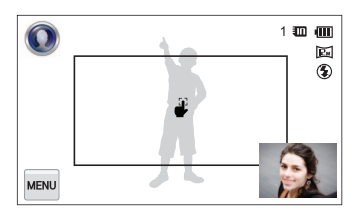

- *2* Faite pivoter l'écran vers le haut.
- *3* Touchez l'écran Guide autoportrait pose.
- *4* Sélectionnez le guide de pose souhaité.
	- Si **2** est sélectionné, un quide de pose aléatoire s'affiche lorsque vous appuyez sur le déclencheur.
- *5* Touchez la zone du cadre sur l'écran.
	- Dans les 3 secondes qui suivent la mise au point, l'appareil photo prend automatiquement la photo.

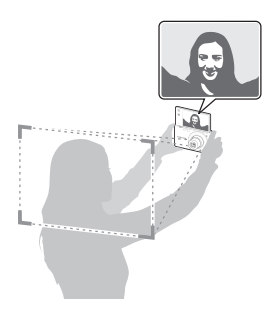

 $\not\!\!\!D$ 

Il n'est pas possible de faire pivoter le Guide autoportrait pose à 90 ou 270 degrés.

## <span id="page-50-0"></span>Utiliser le mode Portrait intelligent

En mode Portrait intelligent, lorsqu'un visage est détecté, 2 portraits supplémentaires sont automatiquement sauvegardés, en plus de la photo originale réalisée par vos soins. Vous pouvez utiliser ce mode lorsque vous souhaitez sauvegarder un portrait à partir d'une photo dont la mise au point a été faite sur un paysage.

- **Dans l'écran d'accueil, appuyez sur**  $\Omega$
- *2* Cadrez le sujet, puis enfoncez le [Déclencheur] à micourse pour effectuer la mise au point.
- *3* Appuyez sur le [Déclencheur] pour prendre la photo.
	- En mode de prise de vue, touchez **Po** pour appliquer sur la photo sauvegardée un effet ressemblant à celui du mode Portrait intelligent.
	- • La photo originale et les 2 photos recadrées sont sauvegardées sous des noms de fichier consécutifs.
	- • Le mode Portrait intelligent est désactivé et sauvegarde uniquement  $\mathbb{Z}$ la photo originale si plus de 2 visages sont détectés ou si la taille de la zone faciale détectée est supérieure à un certain format.
		- • Les photos recadrées conservent le même format (16/9) que la photo originale ou sont converties au format inverse (9/16).

## Utiliser le mode Picture-in-Picture

En mode Picture-in-Picture, vous pouvez enregistrer une photo en combinant un autoportrait avec un arrière-plan de votre choix.

- **Dans l'écran d'accueil, appuyez sur <b>D**.
- *2* Sélectionnez l'arrière-plan souhaité, puis appuyez sur [Déclencheur].
	- Touchez **co** pour choisir comme fond d'écran une photo (de la liste) prise par l'utilisateur.
- *3* Touch Choisir.
	- • L'écran Autoportrait s'affiche au sein de l'écran d'arrière-plan.
- *4* Effectuez un autoportrait en positionnant l'écran à la verticale.
	- • Faites glisser l'écran Autoportrait jusqu'à la zone souhaitée.
	- • Touchez de nouveau l'écran Autoportrait pour en régler la taille .

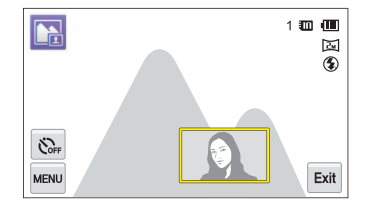

#### <span id="page-51-0"></span>*5* Touchez **Exit** pour prendre une nouvelle photo de l'arrière-plan.

- • Lorsque vous photographiez un arrière-plan, toutes les photos sont  $\mathbb {Z}$ automatiquement sauvegardées.
	- • Lorsque vous photographiez un arrière-plan, les photos verticales conservent leur format d'origine. Elles sont cependant affichées horizontalement sans mode de rotation automatique.
	- En mode Picture-in-Picture, la photo finale est sauvegardée lorsque l'autoportrait est combiné avec l'arrière-plan.
	- • La taille maximale de l'écran Autoportrait représente le quart de l'écran entier. Lors de toute modification de la taille, le format est conservé en fonction du format de l'écran.
	- En mode Picture-in-Picture, la résolution est fixée à  $\overline{\mathbf{a}}$
	- • L'image d'arrière-plan est inversée lorsqu'elle est sauvegardée.

## Mode Beauté

Ce mode permet de photographier une personne en utilisant des options qui permettent de masquer les imperfections du visage.

- **Dans l'écran d'accueil, appuyez sur**  $\blacksquare$ **.**
- *2* Déplacez les curseurs ou appuyez sur les échantillons de photos pour régler Couleurs des visages et Retouche des visages.
	- Par exemple, pour faire apparaître un visage plus clair, vous pouvez augmenter la valeur du paramètre Couleurs des visages.

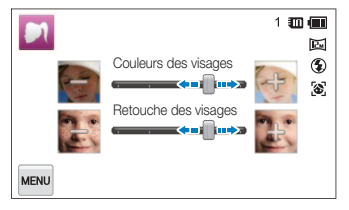

- *3* Cadrez le sujet, puis enfoncez le [Déclencheur] à mi-course pour effectuer la mise au point.
- *4* Appuyez sur le [Déclencheur] pour prendre la photo.

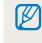

Lorsque vous utilisez le mode Beauté, la distance de mise au point est réglée sur Macro auto.

## <span id="page-52-0"></span>Modes d'effet

Prenez des photos ou enregistrez des séquences vidéo en utilisant divers effets.

## Utiliser le mode Flou arrière-plan

Le mode Flou arrière-plan permet de mettre en évidence le sujet en réglant la profondeur de champ.

- **Dans l'écran d'accueil, appuyez sur**  $\Omega$
- *2* Positionnez l'appareil photo selon la distance optimale affichée à l'écran.
	- • La distance optimale varie selon le niveau de zoom utilisé.
- *3* Déplacez les curseurs ou appuyez sur les échantillons de photos pour régler les options Flou et Ton.

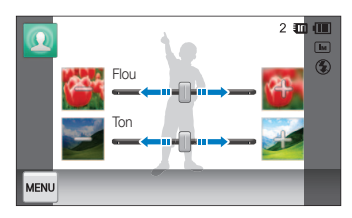

- *4* Enfoncez le [Déclencheur] à mi-course pour effectuer la mise au point.
	- • Lorsque l'appareil photo peut appliquer l'effet Surbrillance objet, **#%** apparaît.
	- • Lorsque l'appareil photo ne parvient pas à appliquer l'effet, **Brue** apparaît. Si cela se produit, réglez la distance entre l'appareil photo et le sujet.

#### *5* Appuyez sur le [Déclencheur] pour prendre la photo.

- Ø • Les résolutions disponibles en mode Flou arrière-plan sont  $\boxed{\exists \mathbf{M}}$  et  $\boxed{\mathbf{I}\mathbf{M}}$ .
	- • Si la distance de prise de vue n'est pas comprise dans la plage optimale, vous pouvez néanmoins prendre une photo mais l'effet Surbrillance de l'objet ne s'applique alors pas.
	- • L'effet Surbrillance de l'objet ne peut pas être utilisé dans les endroits sombres.
	- • L'effet Surbrillance de l'objet ne peut pas être utilisé avec le zoom optique 3x ou supérieur.
	- Le zoom numérique n'est pas disponible en mode Flou arrière-plan.
	- • Utilisez un trépied pour éviter l'effet de bougé de l'appareil photo lorsqu'il prend 2 photos consécutives pour appliquer l'effet.
	- • Le sujet et l'arrière-plan doivent être suffisamment contrastés.
	- • Les sujets doivent être éloignés de l'arrière-plan pour un meilleur effet.

M

## <span id="page-53-0"></span>Utiliser le mode Magic Frame

Le mode Magic Frame vous permet d'appliquer différents effets de cadre à vos photos. La présentation des photos est modifiée en fonction du cadre sélectionné.

- **Dans l'écran d'accueil, appuyez sur**  $\frac{1}{2}$ **.**
- *2* Sélectionnez le cadre de votre choix.

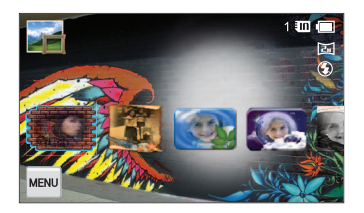

- *3* Cadrez le sujet à photographier, puis enfoncez le [Déclencheur] à mi-course pour effectuer la mise au point.
- *4* Appuyez sur le [Déclencheur] pour prendre la photo.

En mode Magic Frame, la résolution est automatiquement réglée sur  $\Xi$ .

## Utiliser le mode Mon Magic Frame

En mode Mon Magic Frame, vous pouvez rendre une partie de la photo transparente, puis prendre une nouvelle photo au sein de la zone transparente.

- **Dans l'écran d'accueil, appuyez sur**  $\mathbb{R}$
- *2* Sélectionnez l'arrière-plan souhaité, puis appuyez sur [Déclencheur].
	- Touchez **D** pour choisir comme fond d'écran une photo (de la liste) prise par l'utilisateur.
- *3* Touch Choisir.
- *4* Sélectionnez une image à rendre transparente.
	- Faites glisser  $\blacksquare$ ,  $\blacksquare$  ou  $\blacktriangledown$  pour les déplacer jusqu'aux endroits souhaités.
	- $\bullet$  Touchez de nouveau  $\blacksquare$ ,  $\blacksquare$  ou  $\blacktriangleright$  pour régler la taille de l'écran.
	- En sélectionnant [%], l'utilisateur peut configurer la zone souhaitée de l'image et l'épaisseur du crayon.

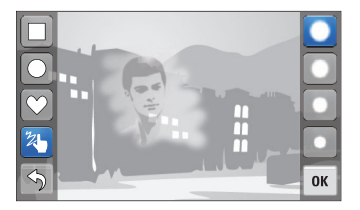

#### <span id="page-54-0"></span>Modes d'effet

### $5$  Appuyez sur  $0K$ .

#### **6** Réglez **Transparence** en déplacant le curseur.

• Plus la valeur est élevée, plus l'image est transparente.

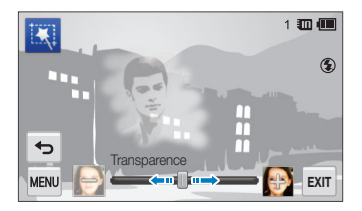

- *7* Cadrez le sujet, puis enfoncez le [Déclencheur] à micourse pour effectuer la mise au point.
- *8* Appuyez sur le [Déclencheur] pour prendre la photo.
- • Lors de l'utilisation du mode Mon Magic Frame, l'utilisateur n'a accès M qu'à un nombre limité d'options de prise de vue.
	- • Plus la zone transparente est importante, plus le temps de sauvegarde de la photo est long.
	- • Lors de l'utilisation du mode Mon Magic Frame, la mise au point est faite sur la zone transparente affichée dans le cadre.
	- En mode Mon Magic Frame, la résolution est configurée sur  $\Xi$ .

### Utiliser le mode Grimace

Prenez une photo avec des effets qui déforment le visage en mode Grimace.

- **Dans l'écran d'accueil, appuyez sur <sup>eg</sup>**.
- *2* Détectez un visage en sélectionnant un cadrage de prise de vue.
- *3* Touchez l'effet souhaité.
	- L'effet **Manuel** vous permet de modifier le visage directement en faisant glisser le doigt sur chaque zone faciale.
- 4 Appuyez sur **vau**.
- *5* Touchez Niveau déformations, puis réglez le niveau de déformation en déplaçant le curseur.
- *6* Enfoncez le [Déclencheur] à mi-course pour effectuer la mise au point.
- *7* Appuyez sur le [Déclencheur] pour prendre la photo.
- • Le mode Grimace est désactivé si aucun visage n'est détecté. M
	- • Lorsque plusieurs visages sont détectés, l'effet est appliqué uniquement au visage le plus proche.

## <span id="page-55-0"></span>Mode Filtre Photo

Ce mode vous permet d'appliquer différents effets de filtre à vos photos.

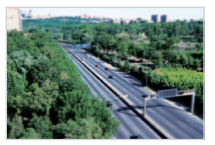

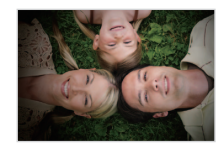

Miniature **Vignettage** 

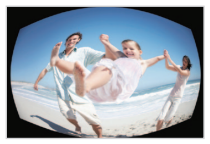

Effet ultra grand angle Esquisse

- 1 Dans l'écran d'accueil, appuyez sur 20.
- *2* Appuyez sur le filtre de votre choix.

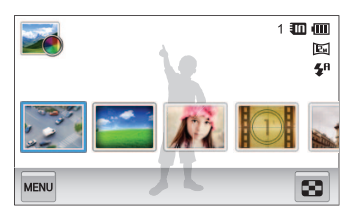

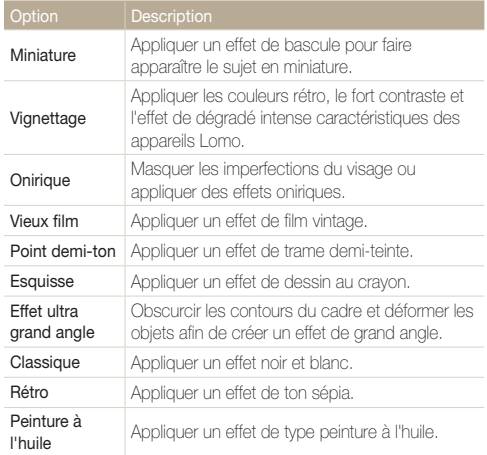

<span id="page-56-0"></span>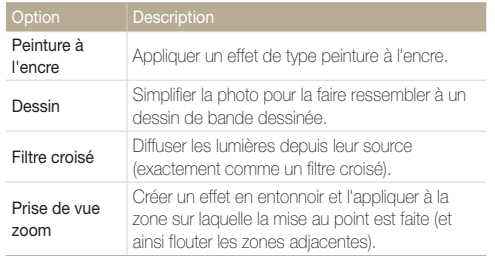

- *3* Cadrez le sujet, puis enfoncez le [Déclencheur] à mi-course pour effectuer la mise au point.
- *4* Appuyez sur le [Déclencheur] pour prendre la photo.
- • Pour appliquer des effets de filtre aux photos enregistrées, appuyez  $\mathbb{Z}$  $sur 50$ .
	- Si vous sélectionnez Esquisse, Effet ultra grand angle, Peinture à l'huile, Peinture à l'encre, Dessin, Filtre croisé, Prise de vue zoom la résolution est réglée sur [5m].

## Mode Filtre Vidéo

Ce mode vous permet d'enregistrer une vidéo en appliquant différents effets de filtre.

- *1* Dans l'écran d'accueil, appuyez sur **...**
- *2* Appuyez sur le filtre de votre choix.

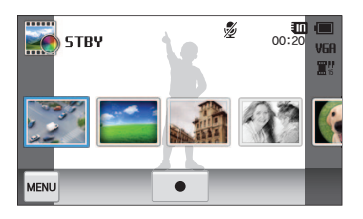

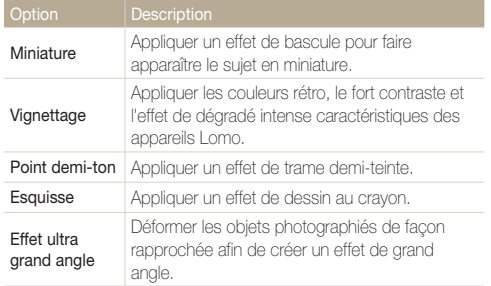

<span id="page-57-0"></span>![](_page_57_Picture_255.jpeg)

- **3** Appuyez sur le **[Déclencheur**] ou sur pour commencer à enregistrer.
- 4 Appuyez à nouveau sur le [**Déclencheur**] ou sur **■** pour arrêter l'enregistrement.
- Si vous sélectionnez **Miniature** lorsque vous enregistrez une vidéo, M la vitesse de lecture de la vidéo augmente.
	- Si vous sélectionnez **Miniature** lorsque vous enregistrez une vidéo, le son n'est pas enregistré.
	- Si vous sélectionnez Miniature, Vignettage, Point demi-ton, Esquisse, ou Effet ultra grand angle, la vitesse d'enregistrement est réglée sur  $\mathbb{R}^n$  et la résolution est inférieure à  $VGA$ .

## Mode Vignettage

Ce mode vous permet de prendre une photo ou d'enregistrer une vidéo avec un effet de vignettage.

- Dans l'écran d'accueil, appuyez sur **O**
- 2 Sélectionnez **(b)** (photo) ou <sup>09</sup> (vidéo).
- *3* Déplacez les curseurs ou appuyez sur les échantillons de photos pour régler les options Niveau, Luminosité et Contraste.
	- Pour afficher la photo originale, appuyez sur **Avant**.
	- Pour afficher la photo avec l'effet de vignettage, appuyez sur Après.

![](_page_57_Picture_14.jpeg)

- *4* Cadrez le sujet, puis enfoncez le [Déclencheur] à micourse pour effectuer la mise au point.
- Appuyez sur le *[Déclencheur]* pour prendre la photo.

![](_page_57_Picture_17.jpeg)

# Options de prise de vues

Découvrez comment définir les options en mode Prise de vue.

![](_page_58_Picture_232.jpeg)

![](_page_58_Picture_233.jpeg)

## <span id="page-59-0"></span>Sélection de la résolution et de la qualité

Découvrez comment modifier la résolution de l'image et les réglages de la qualité.

## Sélection d'une résolution

Augmenter la résolution permet d'augmenter le nombre de pixels des photos ou des vidéos afin de pouvoir les imprimer sur du papier grand format ou les visionner sur un grand écran. Si vous utilisez une résolution élevée, la taille du fichier augmente également.

#### Sélection d'une résolution photo

- **1** En mode Prise de vue, appuyez sur  $\frac{1}{2}$  **Format** photo.
- *2* Touchez l'option souhaitée.

![](_page_59_Figure_7.jpeg)

![](_page_59_Picture_122.jpeg)

#### <span id="page-60-0"></span>Sélection de la résolution vidéo

- $1$  En mode Prise de vue, appuyez sur  $\frac{M_{\text{Edd}}}{M_{\text{Edd}}} \rightarrow$  **Format** vidéo.
- *2* Touchez l'option souhaitée.

![](_page_60_Picture_4.jpeg)

![](_page_60_Picture_155.jpeg)

## Sélection de la qualité d'image

Définissez les paramètres de qualité photo et vidéo. Augmenter la qualité des images augmente également la taille des fichiers.

#### Sélection de la qualité photo

Les photos prises avec l'appareil photo sont compressées et enregistrées au format JPEG.

- $1$  En mode Prise de vue, appuyez sur  $\frac{M}{N}$   $\rightarrow$  Qualité.
- *2* Touchez l'option souhaitée.

![](_page_60_Picture_12.jpeg)

![](_page_60_Picture_156.jpeg)

#### Sélection de la qualité vidéo

Les vidéos enregistrées avec l'appareil photo sont compressées et enregistrées au format MP4 (H.264).

- $1$  En mode Prise de vue, appuyez sur  $\frac{1}{2}$   $\rightarrow$  Fréquence d'images.
- *2* Touchez l'option souhaitée.
	- • Augmenter le nombre d'images permet d'obtenir une action plus naturelle, mais augmente la taille du fichier.

![](_page_61_Picture_6.jpeg)

![](_page_61_Picture_78.jpeg)

![](_page_61_Picture_8.jpeg)

## <span id="page-62-0"></span>Réalisation de photos dans un endroit sombre

Découvrez comment prendre des photos de nuit ou dans des conditions d'éclairage très faible.

### Correction des yeux rouges

Si le flash se déclenche lorsque vous photographiez une personne dans un endroit sombre, il est possible qu'une lueur rouge apparaisse dans ses yeux. Pour éviter ce phénomène, appuyez sur Anti yeux rouges ou Correct. yeux rouges. Reportez-vous aux options du flash à la section "Utilisation du flash".

![](_page_62_Picture_4.jpeg)

![](_page_62_Picture_5.jpeg)

网

Cette option est disponible dans les modes Programme, Beauté et Photo nuit.

## Utilisation du flash

Utilisez le flash pour prendre des photos dans un endroit sombre ou si vous avez besoin de plus d'éclairage.

- **1** En mode Prise de vue, appuyez sur  $\frac{1}{2}$   $\rightarrow$  Flash.
- *2* Touchez l'option souhaitée.

![](_page_62_Picture_12.jpeg)

![](_page_62_Picture_137.jpeg)

![](_page_63_Picture_171.jpeg)

![](_page_63_Picture_172.jpeg)

Les options disponibles peuvent varier en fonction du mode de prise de vue sélectionné.

- • Les options du flash ne sont pas disponibles si vous avez activé une  $\mathbb{Z}$ option de prise de vue en rafale ou si vous avez sélectionné Auto portrait ou Détection des regards.
	- • Assurez-vous que le sujet se trouve à la distance recommandée du flash (p. 132).
	- • Des petites traces peuvent apparaître sur la photo si la lumière se reflète ou s'il y de la poussière en suspension dans l'air.

## <span id="page-64-0"></span>Réglage de la sensibilité ISO

La sensibilité ISO est la mesure de la sensibilité d'un film à la lumière comme défini par l'Organisation internationale de normalisation (ISO). Plus la sensibilité ISO est élevée, plus votre appareil photo est sensible à la lumière. Le choix d'une sensibilité ISO plus élevée vous permet d'obtenir de meilleures photos sans utiliser le flash.

 $1$  En mode Prise de vue, appuyez sur  $\frac{1}{2}$  **ISO.** 

- 2 Sélectionnez une option, puis appuyez sur OK.
	- Appuyez sur  $\frac{150}{1000}$  pour utiliser une sensibilité ISO appropriée, en fonction de la luminosité du sujet et de l'éclairage.

![](_page_64_Picture_6.jpeg)

Ø

Plus la sensibilité ISO est élevée, plus le risque de parasites présents sur les photos augmente.

![](_page_64_Picture_8.jpeg)

## <span id="page-65-0"></span>Modification de la mise au point

Cette section explique comment régler la mise au point de l'appareil photo en fonction des sujets et des conditions de prise de vue.

## Fonction Macro

Utilisez la fonction Macro pour photographier en gros plan des sujets tels que des fleurs ou des insectes.

![](_page_65_Picture_4.jpeg)

- • Tâchez de ne pas bouger l'appareil afin d'éviter que les photos ne M soient floues.
	- • Désactivez le flash si la distance qui vous sépare du sujet est inférieure à 40 cm.
- **1** En mode Prise de vue, appuyez sur  $\overline{\mathbf{r}}$   $\overline{\mathbf{r}}$   $\rightarrow$  Mise au point.
- *2* Touch Macro.

![](_page_65_Picture_9.jpeg)

![](_page_65_Picture_114.jpeg)

## <span id="page-66-0"></span>Mise au point tactile intelligente

La mise au point tactile intelligente vous permet de suivre et d'effectuer une mise au point sur votre sujet, même lorsque vous êtes en mouvement.

- **1** En mode Prise de vue, appuyez sur  $\frac{1}{2}$   $\rightarrow$  **Zone M. au P.**.
- 2 Touch M. au P. tactile intelli
- *3* Appuyez sur le sujet que vous souhaitez suivre dans la zone tactile.
	- • Le cadre de mise au point apparaît sur le sujet et le suit lorsque l'utilisateur déplace l'appareil photo.

![](_page_66_Picture_7.jpeg)

- Un cadre blanc signifie que l'appareil photo suit le sujet.
- Un cadre vert signifie que le sujet est mis au point lorsque vous enfoncez le [Déclencheur] à mi-course.
- *4* Appuyez sur le [Déclencheur] pour prendre la photo.
- • Si vous n'appuyez sur aucune zone de l'écran, le cadre de mise au point se place au centre de l'écran.
	- • Le suivi d'un sujet peut échouer si :
		- le sujet est trop petit ;

Ø

- le sujet se déplace de manière excessive ;
- le sujet est à contre-jour ou vous photographiez dans un endroit sombre ;
- des couleurs ou des motifs présents sur le sujet et dans l'arrièreplan se confondent ;
- l'appareil photo bouge de manière excessive.
- • Dans les cas mentionnés ci-dessus, le cadre de mise au point apparaît avec un contour blanc  $(\Box)$ .
- • Si l'appareil photo ne parvient pas à suivre le sujet, vous devez le sélectionner à nouveau.
- • Si l'appareil photo ne parvient pas à réaliser la mise au point, le contour du cadre devient rouge ( ).
- • Lorsque vous utilisez cette fonction, vous ne pouvez pas régler les options de déclencheur à retardement, de détection des visages et de filtre intelligent.

## <span id="page-67-0"></span>Réglage de la zone de mise au point

Vous pouvez obtenir des photos plus nettes en sélectionnant une zone de mise au point en fonction de l'emplacement de votre sujet dans la scène.

- $1$  En mode Prise de vue, appuyez sur  $\frac{1}{2}$   $\rightarrow$  Zone M. au P..
- *2* Touchez l'option souhaitée.

![](_page_67_Picture_5.jpeg)

![](_page_67_Picture_108.jpeg)

![](_page_67_Picture_7.jpeg)

## <span id="page-68-0"></span>Utilisation de la détection des visages

Les options de détection des visages permettent à l'appareil photo de détecter automatiquement les visages. Lorsque vous effectuez la mise au point sur un visage, l'appareil photo ajuste automatiquement l'exposition. Utilisez les options **Détection des regards** ou Détection des sourires pour prendre des photos en laissant l'appareil détecter les veux fermés ou les visages souriants. Vous pouvez également utiliser l'option Reco. intel. Visage pour mémoriser les visages et axer sur eux la mise au point.

- $\varnothing$
- • L'appareil photo suit automatiquement le visage mémorisé.
- • La détection des visages peut se révéler inefficace lorsque :
	- le sujet est éloigné de l'appareil photo (le cadre de mise au point prend une couleur orange pour les fonctions Sourire et Détection des regards) ;
	- il fait trop éclairé ou trop sombre ;
	- le sujet n'est pas face à l'appareil photo ;
	- le sujet porte des lunettes de soleil ou un masque ;
	- l'expression faciale du sujet change rapidement ;
	- le sujet est à contre-jour ou la luminosité est changeante.
- La détection des visages n'est pas disponible lorsque vous utilisez des effets de filtre intelligent, les options de réglages de l'image ou la mise au point tactile intelligente.
- En fonction des options de prise de vue, les options de détection des visages peuvent différer.
- • Selon l'option de détection des visages sélectionnée, le retardateur peut ne pas être disponible ou certaines de ses options peuvent varier.
- • Selon les options de détection des visages sélectionnées, certaines options de prise de vue en rafale sont indisponibles.
- • Lorsque vous prenez des visages détectés en photo, ils sont enregistrés dans la liste de visages.
- • Vous pouvez visionner les visages mémorisés dans l'ordre de priorité en mode Lecture (p. 87). Même si des visages sont correctement mémorisés, ils peuvent ne pas être classés en mode Lecture.
- • Le visage détecté en mode Prise de vue peut ne pas apparaître dans la liste de visages ou dans l'Album intelligent.
- • Si la détection des visages est sélectionnée, la zone de mise au point automatique bascule en mise au point multiple.

## Détection des visages

L'appareil photo détecte automatiquement jusqu'à 10 visages dans une scène.

- $1$  En mode Prise de vue, appuyez sur  $\frac{1}{2}$   $\rightarrow$  Détection des visages.
- *2* Touch Normale.

![](_page_68_Picture_23.jpeg)

Le cadre de mise au point s'affiche en blanc pour le visage le plus proche ou un visage qui se trouve au centre, et en gris pour tout autre visage

- • L'appareil détecte plus rapidement les visages si vous vous rapprochez des sujets.
	- • Si vous voulez que l'appareil photo effectue la mise au point sur des visages des cadres gris, touchez-les.
	- • Lorsque vous utilisez des options de prise de vue en rafale telles que **Continue, Rafale, AEB**, les visages détectés peuvent ne pas être enregistrés.

ſØ

## <span id="page-69-0"></span>Utilisation de l'auto portrait

Cette option vous permet de vous photographier. La distance de mise au point est réglée sur gros plan et l'appareil photo émet un bip.

- $1$  En mode Prise de vue, appuyez sur  $\frac{1}{2}$   $\rightarrow$  Détection des visages.
- *2* Touch Auto portrait.
- *3* Lorsque vous entendez un bip rapide, appuyez sur le [Déclencheur].

![](_page_69_Picture_6.jpeg)

## Détection des sourires

L'appareil photo déclenche automatiquement l'obturateur lorsqu'il détecte un visage souriant.

- $1$  En mode Prise de vue, appuyez sur  $\frac{1}{2}$   $\rightarrow$  Détection des visages.
- *2* Touch Détection des sourires.
- *3* Composez votre prise de vue.
	- • L'appareil photo déclenche automatiquement l'obturateur lorsqu'il détecte un visage souriant.

![](_page_69_Picture_13.jpeg)

![](_page_69_Picture_14.jpeg)

L'appareil photo peut détecter plus facilement les sourires lorsque le sujet fait un grand sourire.

Si vous désactivez le **Volume** dans les paramètres sonores, l'appareil photo 网 n'émet alors pas de bip (p. 113).

## <span id="page-70-0"></span>Détection du clignement des yeux

Si l'appareil détecte des yeux fermés, il prend automatiquement 2 photos successives.

- **1** En mode Prise de vue, appuyez sur  $\frac{M}{N} \rightarrow$  Détection des visages.
- 2 Touch Détection des regards.

![](_page_70_Figure_5.jpeg)

![](_page_70_Figure_6.jpeg)

- Tenez l'appareil immobile pendant que l'indication "Prise de vue en  $\mathbb{Z}$ cours" s'affiche à l'écran.
	- Si la détection des veux fermés échoue, le message "Photo prise avec les veux fermés" apparaît. Prenez une autre photo.

## Utilisation de la fonction de reconnaissance intelligente de visage

L'appareil photo enregistre automatiquement les visages que vous photographiez souvent. La fonction Reconnaissance intelligente de visage permet de réaliser la mise au point en donnant la priorité à ces visages ainsi qu'aux visages préférés. Cette fonction est disponible uniquement si vous utilisez une carte mémoire.

- **1** En mode Prise de vue, appuyez sur  $\frac{1}{2}$   $\rightarrow$  Détection des visages.
- *2* Touch Reco. intel. Visage.

![](_page_70_Picture_13.jpeg)

- $\cdot$   $\Box$ : indique les visages enregistrés comme visages préférés. (Pour enregistrer des préférés, voir page 71.)
- $\cdot$   $\Box$  : visages que l'appareil photo enregistre automatiquement.
- <span id="page-71-0"></span>• L'appareil photo peut reconnaître et mémoriser des visages par  $\mathbb{Z}$ erreur en fonction des conditions d'éclairage, si des changements notables apparaissent dans la pose ou les traits du sujet et si le sujet porte ou non des lunettes.
	- • L'appareil photo peut enregistrer automatiquement jusqu'à 14 visages. Si l'appareil photo reconnaît un nouveau visage alors qu'il a déjà mémorisé 14 visages, il remplacera celui ayant le niveau de priorité le plus faible par le nouveau.
	- • L'appareil photo peut reconnaître jusqu'à 5 visages préférés dans une scène.

## Enregistrement de vos visages préférés (Mes Visages Préférés)

Vous pouvez enregistrer vos visages préférés afin d'axer la mise au point et l'exposition sur ces visages. Cette fonction est disponible uniquement si vous utilisez une carte mémoire.

- $1$  En mode Prise de vue, appuyez sur  $\overline{\phantom{a}}$  **Modif RV intelli.**.
- *2* Touch Visages préférés.
- *3* Alignez le visage de votre sujet sur le repère ovale et appuyez sur le [Déclencheur] pour le mémoriser.

![](_page_71_Picture_9.jpeg)

- Prenez en photo une seule personne à la fois lorsque vous mémorisez des visages.
	- • Pour un résultat optimal, photographiez 5 fois le visage du sujet : prenez un cliché de face, de gauche, de droite, du dessus et du dessous.
	- • Lorsque vous prenez des photos en vous positionnant à gauche, à droite, au-dessus et au-dessous, demandez au sujet photographié de ne pas tourner son visage de plus de 30 degrés.
	- • Vous pouvez enregistrer un visage, même si vous n'avez pris qu'une seule photo du visage du sujet.

Ø
#### Utilisation de la détection des visages

# 4 Appuyez sur **b** lorsque la liste de visages s'affiche.

- Vos visages préférés sont signalés par l'icône  $\bigstar$  qui apparaît dans la liste des visages.
- • Vous pouvez mémoriser jusqu'à 6 visages préférés. 网
	- • Le flash ne se déclenchera pas lorsque vous mémoriserez un visage préféré.
	- • Si vous mémorisez le même visage deux fois, vous pouvez supprimer l'un des deux de la liste.

### Affichage de vos visages préférés

- 1 En mode Prise de vue, appuyez sur MENU → Modif RV intelli..
- *2* Touch Liste visages.
	- Vous ne pouvez pas sélectionner Liste visages si aucun visage n'est enregistré.
		- • Pour modifier l'ordre de classement de vos visages préférés,  $\mathbb{Z}$ appuyez sur  $\frac{1}{123}$  (p. 87).
			- Pour supprimer un visage préféré, appuyez sur  $\star$ .

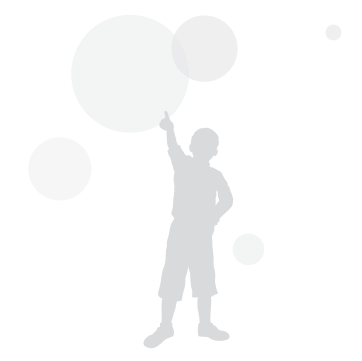

# Réglage de la luminosité et des couleurs

Découvrez comment régler la luminosité et les couleurs afin d'obtenir une meilleure qualité d'image.

# Réglage manuel de l'exposition (EV)

En fonction de l'intensité de l'éclairage ambiant, les photos peuvent parfois être trop claires ou trop sombres. Dans ce cas, vous pouvez régler la valeur d'exposition pour obtenir de meilleurs clichés.

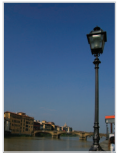

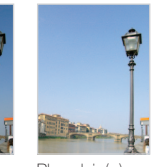

Plus sombre (-) Neutre (0) Plus clair (+)

- $1.51$  En mode Prise de vue, appuyez sur  $\frac{1}{2}$   $\rightarrow$  Valeur d'exposition.
	-
- *2* Sélectionnez la valeur d'exposition souhaitée en déplaçant le curseur ou en utilisant les icônes +/ gauche et droite, puis en touchant  $\mathbf{0}\mathbf{K}$ .
	- • La photo s'éclaircit à mesure que la valeur d'exposition augmente.
	- • Lorsque vous réglez la valeur d'exposition, l'icône ci-dessous apparaît.

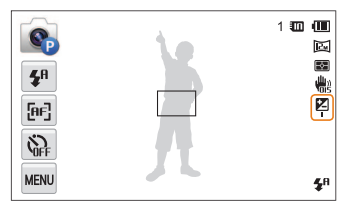

- • Une fois la valeur d'exposition modifiée, le réglage est automatiquement enregistré. Il peut être nécessaire de la modifier afin d'éviter une surexposition ou une sous-exposition.
	- Si vous ne parvenez pas à choisir une valeur d'exposition, choisissez AEB (Auto Exposure Bracket). L'appareil photo prend alors 3 photos consécutives, avec différentes valeurs d'exposition : normale, sousexposée et surexposée (p. 77).

Ø

# Compensation du contre-jour (ACB)

Si la source de lumière se trouve derrière le sujet ou en cas de contraste important entre le sujet et l'arrière-plan, le sujet risque d'être sombre sur la photo. Dans ce cas, sélectionnez l'option de réglage automatique des contrastes (ACB).

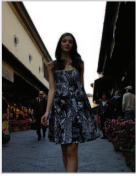

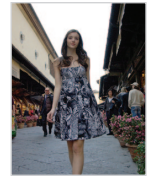

Sans ACB Avec ACB

- 1 En mode Prise de vue, appuyez sur **MENU**.
- *2* Touchez ACB, puis touchez une option pour l'activer.

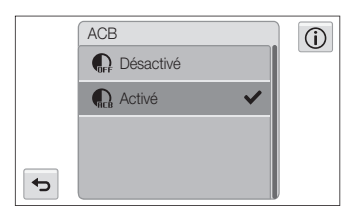

- La fonction ACB est toujours activée en mode Scènes Automatiques,  $\mathbb{Z}$ Scène (Mer & neige).
	- Cette fonction n'est pas disponible si vous avez activé les options Continue, Rafale ou AEB.

# Modification de la mesure de l'exposition

Le mode de mesure correspond à la manière dont l'appareil photo mesure la quantité de lumière. La luminosité et la clarté des photos varient selon le mode de mesure sélectionné.

- $1$  En mode Prise de vue, appuyez sur  $\frac{1}{2}$  Mesure de l'exposition.
- *2* Touchez l'option souhaitée de mesure de l'exposition.

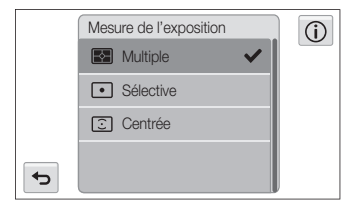

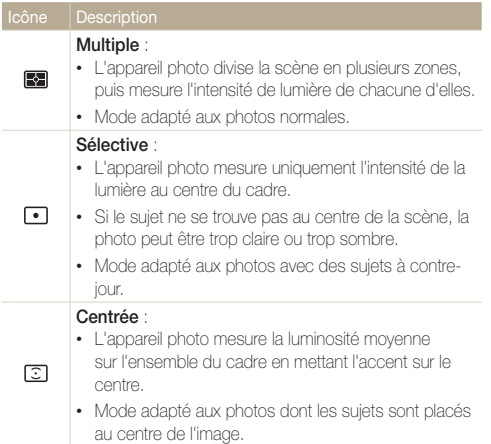

# Sélection d'une source d'éclairage (Balance des blancs)

Les couleurs des photos dépendent du type et de la qualité de la source d'éclairage. Pour que vos photos soient le reflet de la réalité, choisissez des conditions d'éclairage appropriées pour calibrer la balance des blancs, par exemple Balance des blancs automatique, Lumière du jour, Nuageux ou Tungstène.

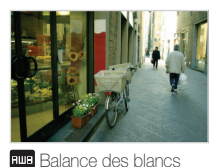

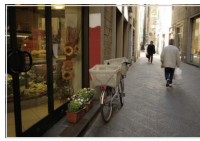

Lumière du jour

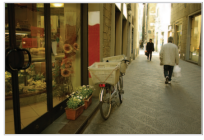

automatique

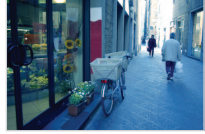

Nuageux  $\frac{1}{2}$ Tungstène

- $1$  En mode Prise de vue, appuyez sur  $\overline{\phantom{a}}$   $\rightarrow$  **Balance** des blancs.
- 2 Sélectionnez une option, puis appuyez sur OK.

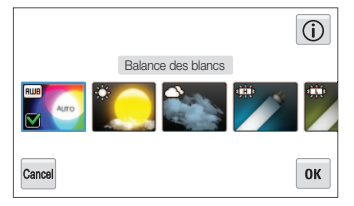

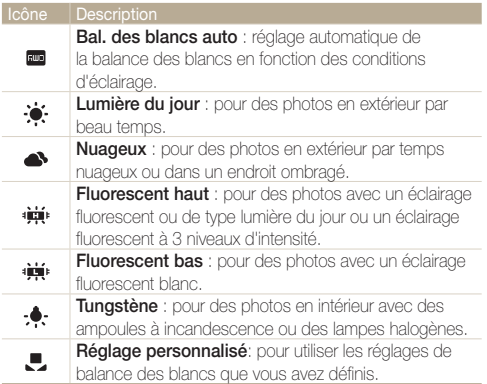

#### Personnalisation de la balance des blancs

Vous pouvez personnaliser la balance des blancs en prenant des photos d'une surface blanche, telle qu'une feuille de papier, dans les conditions d'éclairage auxquelles l'objet doit être exposé pour la prise de vue. Ceci permet d'adapter les couleurs de la photo aux conditions d'éclairage réelles.

- $1$  En mode Prise de vue, appuyez sur  $\frac{M_{\text{ENU}}}{M_{\text{ENU}}} \rightarrow \frac{B}{M_{\text{EUV}}}$ des blancs.
- *2* Touch Réglage personnalisé.
- *3* Orientez l'objectif vers une feuille de papier blanc, puis appuyez sur le [Déclencheur].

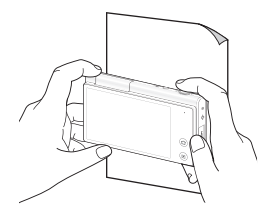

# Utilisation des modes Rafale

Il peut être difficile de photographier un sujet qui se déplace rapidement ou de capturer des expressions faciales et des gestes naturels. Dans ce cas, sélectionnez l'un des modes Rafale.

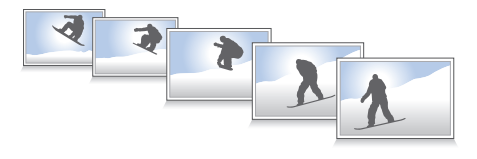

- $1$  En mode Prise de vue, appuyez sur  $\frac{M_{\text{ENU}}}{M_{\text{ENU}}} \rightarrow$  Prise de vue.
- *2* Touchez l'option souhaitée de prise de vue en rafale.

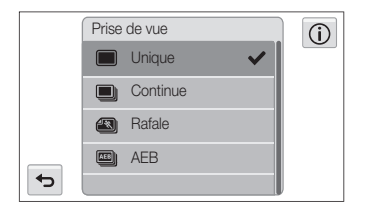

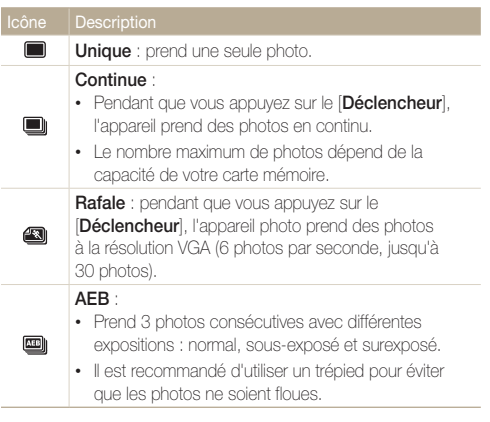

- • Le flash, le retardateur, la fonction ACB et le filtre intelligent ne peuvent être utilisés qu'avec l'option Unique.
	- Lorsque vous sélectionnez l'option **Rafale**, la résolution est réglée sur VGA et la sensibilité ISO sur Automatique.
	- • En fonction de l'option de détection des visages sélectionnée, certaines options de prise de vue en rafale peuvent ne pas être disponibles.

 $\mathbb{Z}$ 

# Utilisation d'effets / Amélioration des images

# Utilisation d'effets de filtre intelligent

Appliquez divers effets de filtre à vos photos et vidéos pour créer des images uniques.

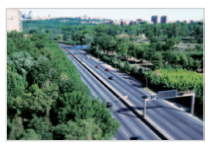

Miniature **Vignettage** 

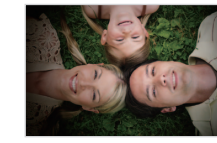

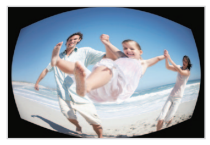

Effet ultra grand angle Esquisse

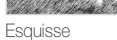

- $1$  En mode Prise de vue, appuyez sur  $\frac{M}{N} \rightarrow$  Filtre intelligent.
- *2* Touchez l'option souhaitée de filtre intelligent.

#### Filtres disponibles en mode Programme

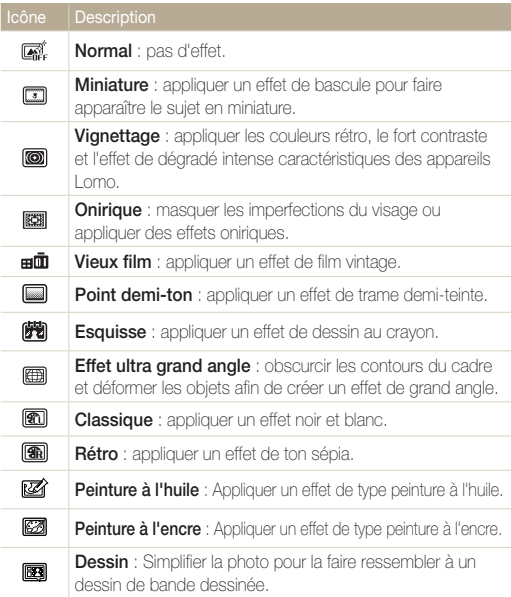

#### Utilisation d'effets / Amélioration des images

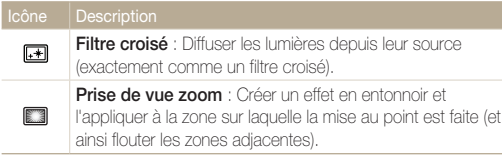

#### Filtres disponibles en mode Vidéo

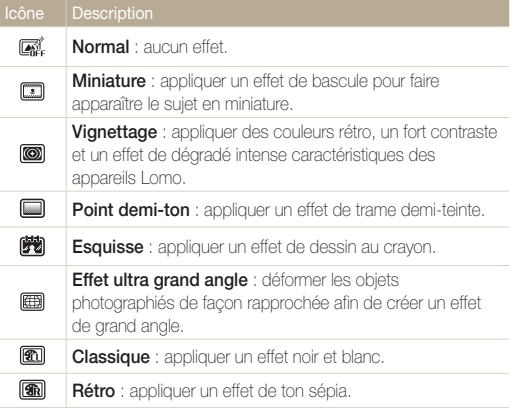

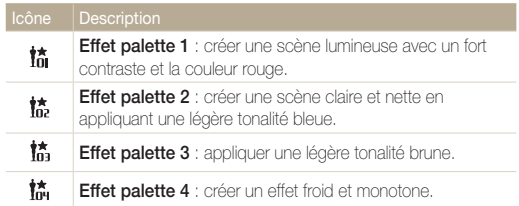

- Si vous sélectionnez Miniature lorsque vous enregistrez une vidéo, M la vitesse de lecture de la vidéo augmente.
	- Si vous sélectionnez Miniature lorsque vous enregistrez une vidéo, le son n'est pas enregistré.
	- Si vous sélectionnez Miniature, Vignettage, Point demi-ton, Esquisse, ou Effet ultra grand angle lors de l'enregistrement d'une vidéo, la vitesse d'enregistrement est réglée sur  $\mathbf{H}_s^{\mathsf{H}}$  et la résolution est inférieure à VGA.
	- • Vous ne pouvez alors pas utiliser d'effets de filtre intelligent avec les options des fonctions Reconnaissance de visage, ACB, Rafale, Réglage des images, Intelli Zoom ou Mise au point tactile intelligente.
	- Si vous sélectionnez Esquisse, Effet ultra grand angle, Peinture à l'huile, Peinture à l'encre, Dessin, Filtre croisé, Prise de vue zoom la résolution est réglée sur [5m].

# Modifier le rendu de vos photos

Vous pouvez modifier la netteté, la saturation et le contraste de vos photos.

- $1$  En mode Prise de vue, appuyez sur  $\frac{M_{\text{Edd}}}{M_{\text{Edd}}} \rightarrow \frac{1}{2}$  Reglages image.
- *2* Sélectionnez la valeur de correction souhaitée en déplaçant le curseur.

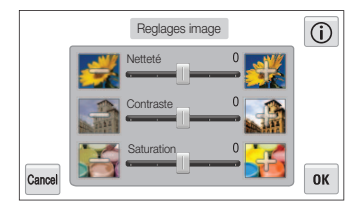

**3** Appuyez sur OK pour enregistrer les modifications.

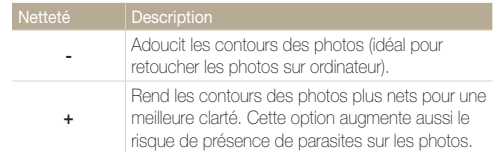

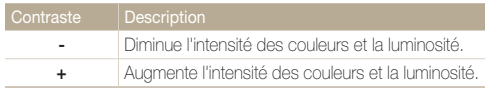

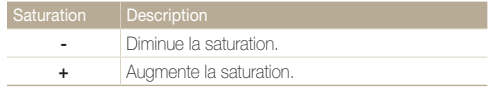

- $\mathbb{Z}$
- • Sélectionnez 0 si vous ne souhaitez pas appliquer d'effets (convient pour l'impression).
- • Si vous avez activé des fonctions de réglage, vous ne pouvez pas utiliser les options de Filtre intelligent.

# Réglage du son du zoom

Lorsque vous utilisez le zoom pendant l'enregistrement de vidéos, le son émis par le zoom risque d'être enregistré. Pour réduire le bruit du zoom, utilisez la fonction Son vivant.

- **1** En mode de prise de vue vidéo, touchez  $\lim_{n \to \infty} \rightarrow \text{Vois}$ .
- *2* Touchez l'option souhaitée.

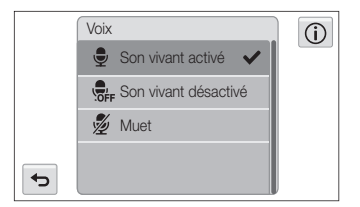

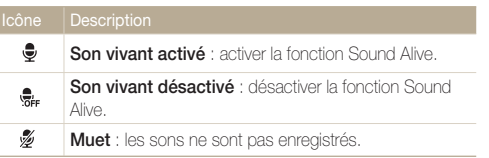

- • Ne bloquez pas le microphone lorsque vous utilisez la fonction  $\mathbb{Z}$ Sound Alive.
	- • Les enregistrements effectués avec la fonction Sound Alive peuvent déformer les sons réels.

# Options de prise de vue disponibles en fonction du mode de prise de vue

Pour plus de détails sur les options de prise de vue, reportez-vous à la section "Options de prise de vue".

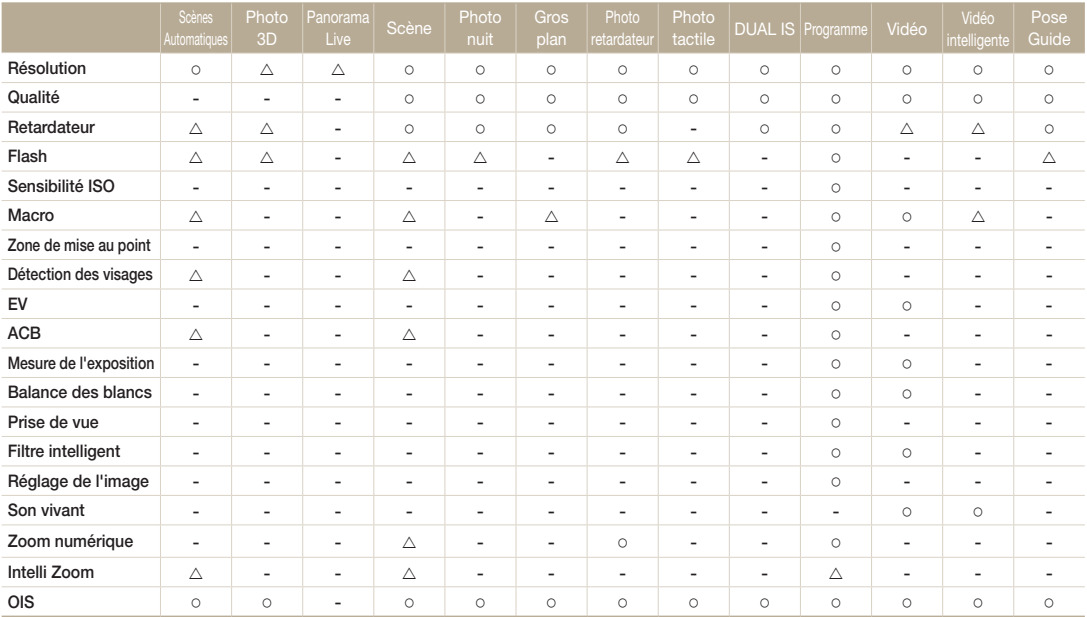

 $\Delta$ : Dans ces modes, certaines options sont limitées ou définies par défaut.

O : l'option est disponible dans ce mode.

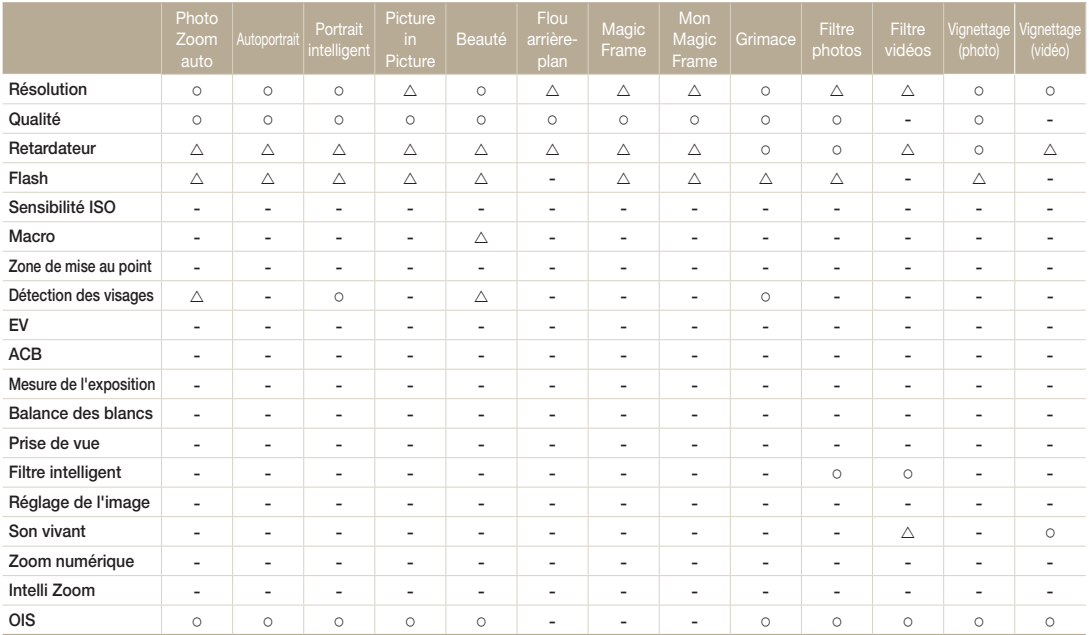

 $\Delta$ : Dans ces modes, certaines options sont limitées ou définies par défaut.

O : l'option est disponible dans ce mode.

# Lecture / Modification

Cette section décrit comment visionner et retoucher des photos ou des vidéos. Découvrez également comment brancher l'appareil photo à un ordinateur, à une imprimante photo ou à un téléviseur standard, HD ou 3D.

#### [Affichage de photos ou de vidéos en mode](#page-85-0)

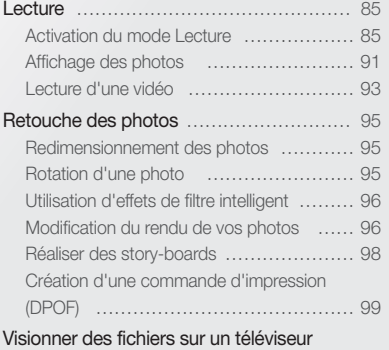

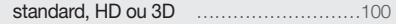

### [Transfert des fichiers sur votre ordinateur](#page-103-0)

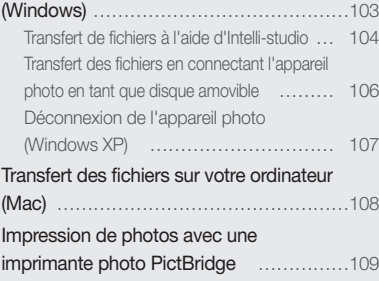

# <span id="page-85-0"></span>Affichage de photos ou de vidéos en mode Lecture

Cette section décrit comment visionner des photos et des vidéos et comment gérer des fichiers.

# Activation du mode Lecture

Visionnez des photos ou des vidéos enregistrées dans votre appareil photo.

*1* Appuyez sur [Lecture].

网

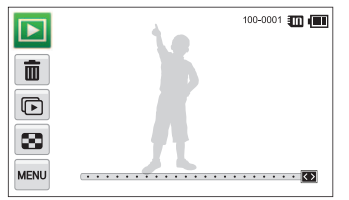

- • Le fichier le plus récent que vous avez capturé s'affiche.
- • Si l'appareil photo est éteint, ce dernier s'allume et affiche le fichier le plus récent.

Pour afficher les fichiers par catégorie, appuyez sur les dans l'écran d'accueil (p. 88).

*2* Faites glisser l'image vers la gauche ou la droite pour passer à un autre fichier.

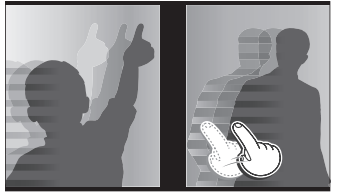

- • Pour sauter rapidement des fichiers, inclinez l'appareil photo dans la direction souhaitée pour faire défiler les fichiers (p. 86).
- Il vous est également possible de maintenir le doigt sur le bord gauche ou droit de l'écran tactile pour faire défiler les fichiers rapidement.
- • Vous pouvez également déplacer le curseur vers la gauche ou la droite pour accéder au fichier précédent ou suivant.

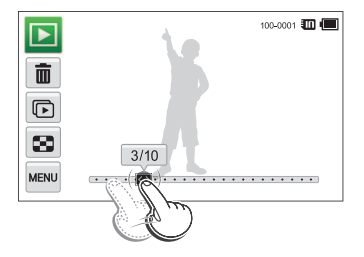

- • Pour visionner les fichiers enregistrés dans la mémoire interne, retirez 网 la carte mémoire.
	- • Il se peut que vous ne soyez pas en mesure de retoucher ou de visionner des photos ou des vidéos prises par un autre appareil photo, si ceux-ci sont trop volumineux ou s'ils comportent des codecs non pris en charge. Utilisez un ordinateur ou un autre appareil pour les retoucher ou les visionner.

#### Affichage des fichiers à l'aide de la reconnaissance des mouvements

En mode Lecture, vous pouvez afficher des fichiers en inclinant l'appareil photo.

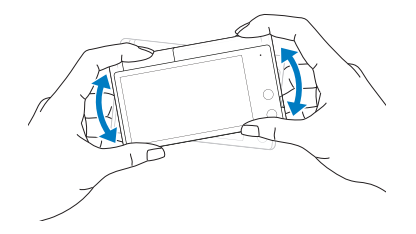

• La reconnaissance des mouvements peut ne pas fonctionner correctement si l'appareil photo est parallèle au sol.

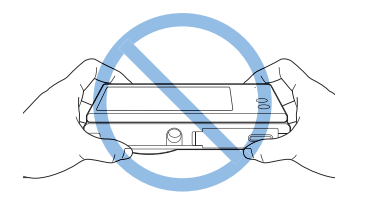

- • Si vous faites pivoter l'appareil photo de 90° ou de 180° lorsque vous visionnez une photo, l'appareil photo change automatiquement l'orientation de la photo affichée (p. 116).
- Pour activer la reconnaissance de mouvements, touchez
	- $\rightarrow$  Mode reconnaissance des mouvements  $\rightarrow$  Marche.

# Affichage en mode Lecture

网

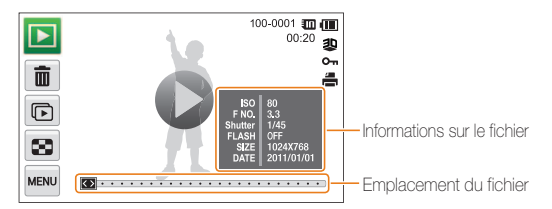

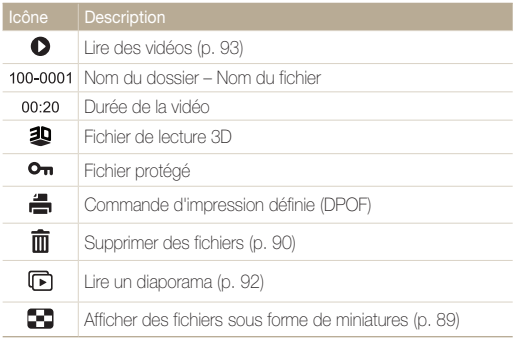

Pour afficher à l'écran les informations du fichier, touchez <a>
Infosi fichiers → Marche.

### Classement de vos visages préférés

Vous pouvez classer vos visages préférés ou les supprimer. Cette fonction est disponible uniquement si une carte mémoire se trouve dans l'appareil photo.

# **1** En mode Lecture, appuyez sur  $\frac{1}{2}$   $\rightarrow$  Liste visages.

• En mode Miniature ou Album Photo intelligent, appuyez sur  $\overline{\mathsf{M}}$   $\rightarrow$  Liste visages.

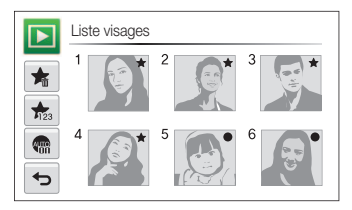

*2* Pour modifier le classement d'un visage, appuyez sur  $\leftrightarrow$  Oui, puis déplacez le visage vers un autre emplacement.

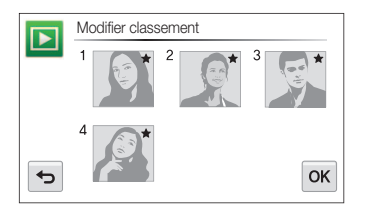

 $\mathbb{Z}$ 

- **3** Appuyez sur OK pour enregistrer les modifications.
	- Pour supprimer un visage de la liste, appuyez sur  $\blacklozenge$ , sélectionnez un visage, puis appuyez sur  $OK$ .

Pour afficher uniquement votre visage favori dans la liste des visages, appuyez sur **em**.

#### Visionnage des fichiers sous forme de miniatures dans l'Album intelligent

Affichez les fichiers par catégorie, c'est-à-dire par exemple, par date, visage ou type de fichier.

- **Dans l'écran d'accueil, appuyez sur**  $\mathbb{Z}$ **.**
- 2 Appuyez sur  $ALL \rightarrow$  une catégorie.

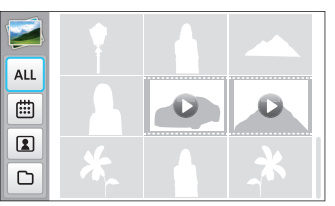

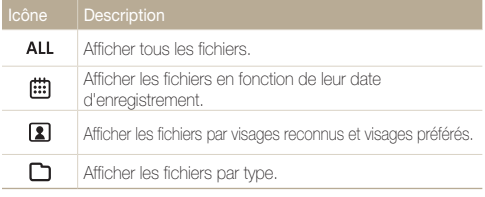

- • L'appareil photo peut mettre un certain temps à ouvrir l'Album  $\mathbb{Z}$ intelligent ou à changer de catégorie et réorganiser les fichiers.
	- • Si vous supprimez une catégorie, tous les fichiers de cette catégorie seront supprimés.

### Affichage des fichiers avec un effet de défilement de page

Vous pouvez faire défiler les fichiers en faisant glisser ou en déplaçant le doigt à l'écran. Vous pouvez également appliquer un effet de défilement de page à un diaporama.

- **Dans l'écran d'accueil, appuyez sur**  $\mathbb{Z}$ **.**
- *2* Sélectionnez un thème (Voyage, Mariage, ou sur Fête).
- *3* Faites glisser les images vers la gauche ou la droite pour accéder au fichier précédent ou suivant.

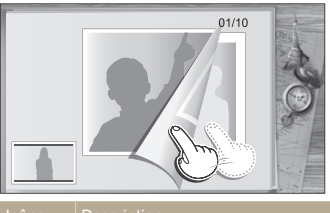

 $\Box$ 

 $\leftarrow$ 

Lire un diaporama.

- • Appuyez sur l'écran pour suspendre le diaporama et régler le volume ou désactiver le son.
- Appuyez sur  $\bigcirc$  pour arrêter le diaporama.
- Revenir à l'écran de sélection des thèmes.

Seules les photos peuvent être affichées lorsque vous utilisez l'effet de défilement de page.

### Affichage des fichiers sous la forme de miniatures

Parcourez les fichiers sous la forme de miniatures.

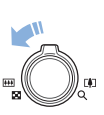

En mode Lecture, tournez la touche [Zoom] vers la gauche pour afficher les miniatures (9). Tournez à nouveau la touche [Zoom] vers la gauche une fois ou deux fois pour afficher d'autres miniatures (16 ou 36). Tournez la touche [Zoom] vers la droite pour revenir au mode d'affichage précédent.

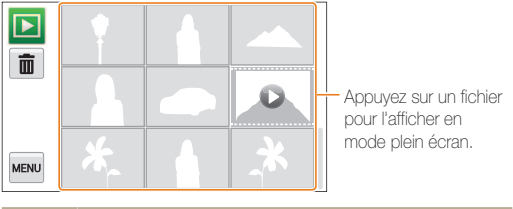

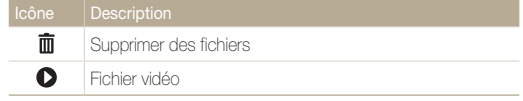

Faites défiler l'écran vers le haut ou le bas pour accéder à la page de ſØ miniatures précédente ou suivante.

### Protection des fichiers

M

Vous pouvez protéger des fichiers pour éviter toute suppression accidentelle.

- *1* En mode Lecture, repérez le fichier que vous souhaitez protéger, puis appuyez sur su
- *2* Touchez Protéger, puis touchez l'option souhaitée pour l'activer.

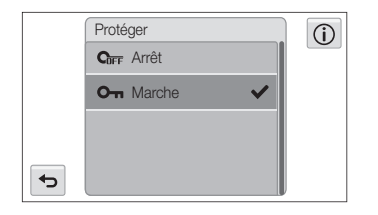

Il est impossible de supprimer ou d'effectuer une rotation sur un fichier protégé.

### Suppression des fichiers

Sélectionnez les fichiers à supprimer en mode Lecture.

#### Suppression d'un seul fichier

Vous pouvez sélectionner un seul fichier pour le supprimer.

- *1* En mode Lecture, repérez le fichier que vous souhaitez supprimer, puis appuyez sur  $\bar{m}$ .
- *2* Lorsque la fenêtre contextuelle s'affiche, appuyez sur Oui.

 $\mathbb{Z}$ 

Vous pouvez également supprimer un fichier en appuyant sur www Supprimer  $\rightarrow$  Supprimer  $\rightarrow$  Oui.

#### Suppression de plusieurs fichiers

Vous pouvez sélectionner plusieurs fichiers et supprimer simultanément ces derniers.

- **Dans la Vue vignette, appuyez sur 面.**
- *2* Sélectionnez les fichiers à supprimer, puis appuyez sur .
- *3* Lorsque la fenêtre contextuelle s'affiche, appuyez sur Oui.

Si vous triez les fichiers par catégorie, la suppression d'une catégorie aura pour effet de supprimer tous les fichiers de cette catégorie.

M

#### <span id="page-91-0"></span>Suppression de tous les fichiers

Vous pouvez sélectionner tous les fichiers pour les supprimer simultanément.

- $1$  En mode Lecture, appuyez sur  $\frac{1}{2}$   $\rightarrow$  **Supprimer.** 
	- Dans la vue Miniature ou dans l'Album intelligent, appuyez sur  $\frac{M}{M} \rightarrow$  Supprimer.
- 2 Appuyez sur **Supprimer tout.**
- *3* Lorsque la fenêtre contextuelle s'affiche, appuyez sur Oui.

### Copie de fichiers sur une carte mémoire

Vous pouvez copier des fichiers depuis la mémoire interne vers une carte mémoire.

- **1** En mode Lecture, appuyez sur **MENU** 
	- • Dans la vue Miniature ou dans l'Album intelligent, appuyez sur MENU → Copie sur carte.
- *2* Appuyez sur Copie sur carte.
- *3* Lorsque la fenêtre contextuelle s'affiche, appuyez sur Oui.

# Affichage des photos

Vous pouvez effectuer un zoom avant sur une partie d'une photo ou afficher les photos dans un diaporama.

### Agrandissement d'une photo

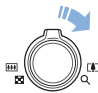

En mode Lecture, appuyez sur la touche [Zoom] vers la droite pour agrandir une partie de la photo. Appuyez sur la touche [**Zoom**] vers la gauche pour effectuer un zoom arrière.

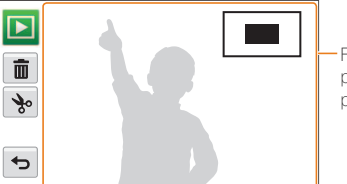

Faites défiler l'écran pour voir une autre partie de la photo.

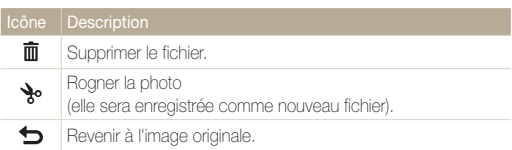

### Afficher des photos panoramiques

Regardez des photos réalisées en mode Panorama Live.

- *1* En mode Lecture, faites glisser l'image vers la gauche ou la droite pour accéder à la photo panoramique souhaitée.
	- • La photo panoramique s'affiche dans son intégralité.

# 2 Touchez **.**

- • L'appareil photo fait automatiquement défiler la photo horizontalement ou verticalement, en fonction de la direction dans laquelle vous avez déplacé l'appareil photo lorsque vous avez pris la photo. L'appareil photo bascule ensuite en mode Lecture.
- Lors du visionnage d'une photo panoramique, touchez  $\prod$ pour faire une pause ou **b** pour reprendre.
- • Après avoir mis en pause le visionnage d'un panorama, faites glisser l'image pour faire défiler la photo horizontalement ou verticalement, en fonction de la direction dans laquelle vous avez déplacé l'appareil photo lorsque vous avez pris la photo.
- 3 Touchez **b** pour retourner en mode Lecture.
	- • L'appareil photo fait automatiquement défiler le panorama  $\varnothing$ uniquement lorsque l'extrémité la plus distante de la photo est au moins deux fois plus éloignée que l'extrémité la plus proche.
		- • Sur l'écran de votre appareil photo, une photo réalisée en mode Panorama 3D s'affiche comme une photo panoramique 2D. Pour bénéficier de l'effet 3D, branchez votre appareil photo sur un téléviseur 3D ou un moniteur 3D. (p. 102)

### Lecture d'un diaporama

Appliquez des effets et du son à un diaporama. La fonction de diaporama n'est pas compatible avec les vidéos.

**Dans l'écran d'accueil, appuyez sur**  $\mathbf{D}$ **l**.

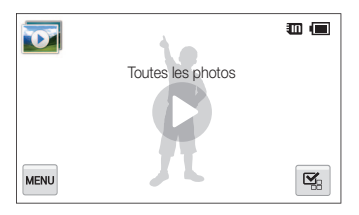

- 2 Appuyez sur  $\mathbb{Z}_2$  puis sélectionnez les photos à inclure dans le diaporama.
	- Appuyez sur  $\P$ <sub>s</sub> pour sélectionner toutes les photos.
	- Appuyez sur  $\Box$  pour annuler votre sélection.
	- • Les fichiers vidéo ne peuvent pas être sélectionnés.
	- • Vous pouvez sélectionner jusqu'à 2 000 fichiers.

# 3 Appuyez sur OK.

Appuyez sur **MENU**, puis définissez un effet de diaporama.

\* Paramètre par défaut

<span id="page-93-0"></span>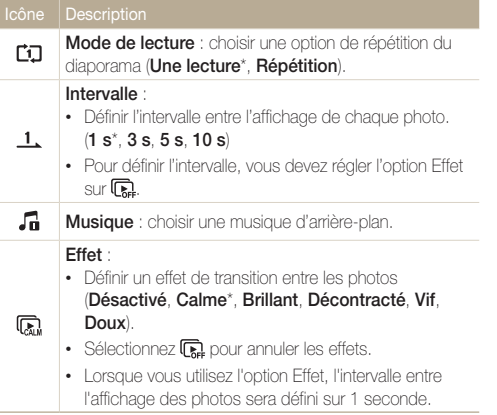

# *5* Appuyez sur **O** pour lancer le diaporama.

- • Appuyez sur l'écran pour interrompre le diaporama.
- Touchez **(1)** pour régler le volume.
- Appuyez sur **b** pour arrêter le diaporama.

# Lecture d'une vidéo

Le mode Lecture vous permet de lire une vidéo, d'en extraire une séquence ou de recadrer une vidéo. Vous pouvez enregistrer les séquences extraites ou recadrées comme nouveaux fichiers.

- *1* En mode Lecture, sélectionnez une vidéo et appuyez  $sur$   $\bullet$ .
- *2* Visionnez la vidéo.

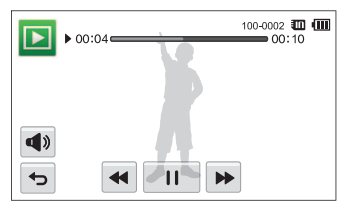

les fonctions avance rapide/retour arrière/pause.

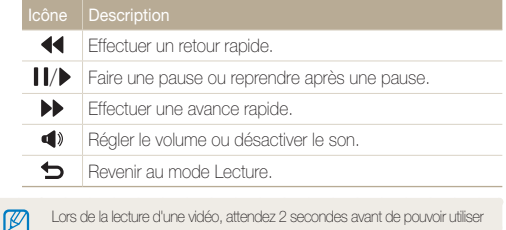

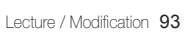

# Recadrage d'une vidéo

- 1 Lorsque vous visionnez une vidéo, appuyez sur *II* à l'endroit où vous souhaitez faire débuter la nouvelle vidéo.
- 2 Appuyez sur  $\searrow \rightarrow \bullet$ .
- 3 Appuyez sur II à l'endroit où vous souhaitez que la nouvelle vidéo s'arrête.
	- • Vous pouvez aussi ajuster la scène à rogner en faisant glisser ses poignées apparaissant sur la barre de progression.

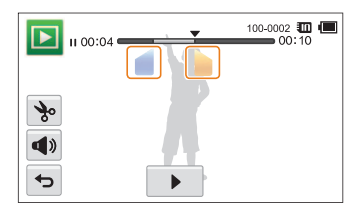

4 Appuyez sur **\**.

 $\varnothing$ 

- *5* Lorsque la fenêtre contextuelle s'affiche, appuyez sur Oui.
	- • La vidéo originale doit avoir une durée d'au moins 10 secondes.
		- • La vidéo modifiée sera enregistrée comme nouveau fichier.

### Extraction d'une image d'une vidéo

- 1 Lorsque vous visionnez une vidéo, appuyez sur ll au moment où vous souhaitez enregistrer une image fixe.
- 2 Appuyez sur **P**.
- *3* Lorsque la fenêtre contextuelle s'affiche, appuyez sur Oui.
- • L'image capturée aura la même taille de fichier que le fichier vidéo ſØ original.
	- • L'image est enregistrée comme nouveau fichier.

# <span id="page-95-0"></span>Retouche des photos

Découvrez comment retoucher des photos.

- • Les photos modifiées sont enregistrées comme des nouveaux fichiers.  $\mathbb{Z}$ 
	- • Lorsque vous retouchez une photo, vous ne pouvez la redimensionner qu'à une résolution inférieure à celle de la prise de vue originale. Les photos que vous faites pivoter ou que vous redimensionnez manuellement ne sont pas automatiquement converties dans une résolution inférieure.

# Redimensionnement des photos

Modifiez la taille d'une photo pour l'enregistrer comme nouveau fichier. Vous pouvez définir une photo à afficher au démarrage de l'appareil photo.

- *1* En mode Lecture, sélectionnez une photo et appuyez SUIT MENU
- *2* Appuyez sur Redimensionner, puis choisissez une option de taille.
	- Sélectionnez **Image de démarrage** pour enregistrer la photo comme image de démarrage (p. 113).

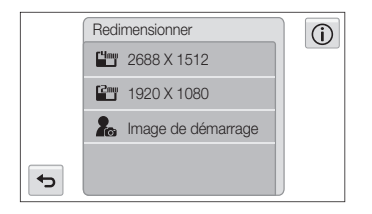

Les options disponibles varient en fonction de la taille de la photo sélectionnée.

# Rotation d'une photo

- *1* En mode Lecture, sélectionnez une photo et appuyez SUIT MENU
- 2 Appuyez sur **Rotation**, puis choisissez une option de rotation.

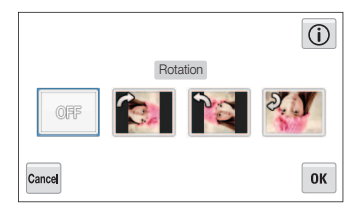

- **3** Appuyez sur OK pour enregistrer les modifications.
	- L'appareil photo remplace la photo originale.

# <span id="page-96-0"></span>Utilisation d'effets de filtre intelligent

Appliquez des effets spéciaux à vos photos.

- 1 Dans l'écran d'accueil, appuyez sur  $\mathbb{R}$ 
	- • Le fichier le plus récent que vous avez capturé s'affiche.
- 2 Appuyez sur  $\blacksquare$   $\rightarrow$  une photo.
- 3 Appuyez sur **x**<sup>†</sup>.
- 4 Sélectionnez un filtre, puis touchez OK.
	- Pour connaître les options de filtres disponibles, reportez-vous à la page 78.

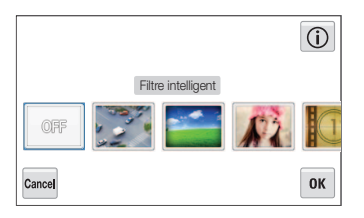

*5* Appuyez sur **pour enregistrer les modifications.** 

# Modification du rendu de vos photos

Découvrez comment régler la luminosité, le contraste ou la saturation, ou encore corriger l'effet yeux rouges. Si le centre d'une photo s'avère sombre, vous pouvez l'éclaircir. La photo retouchée est enregistrée sous forme de nouveau fichier, mais peut être convertie à une résolution inférieure.

- • Vous pouvez régler la luminosité, le contraste et la saturation, et appliquer simultanément des effets de filtre intelligent.
- • Vous ne pouvez pas appliquer simultanément les effets ACB, Retouche des visages et Correction des yeux rouges.

#### Réglage de la luminosité, du contraste ou de la saturation

- **Dans l'écran d'accueil, appuyez sur**  $\rightarrow$ **1** 
	- • Le fichier le plus récent que vous avez capturé s'affiche.
- Appuyez sur  $2 \rightarrow$  une photo.

# *3* Sélectionnez une option de réglage.

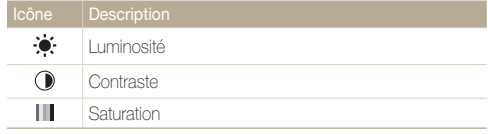

 $\mathbb {Z}$ 

- *4* Déplacez les curseurs ou appuyez sur les échantillons de photos pour régler l'option.
- 5 Appuyez sur OK.
- **6** Appuyez sur **pour** enregistrer les modifications.

# Correction de l'exposition (ACB)

- *1* Dans l'écran d'accueil, appuyez sur .
	- • Le fichier le plus récent que vous avez capturé s'affiche.
- 2 Appuyez sur  $\blacktriangleright$   $\rightarrow$  une photo.
- $3$  Appuyez sur  $\overline{\phantom{a}}$   $\overline{\phantom{a}}$   $\rightarrow$  **ACB.**
- 4 Appuyez sur **pour enregistrer les modifications.**

# Retouche des visages

- *1* Dans l'écran d'accueil, appuyez sur .
	- • Le fichier le plus récent que vous avez capturé s'affiche.
- 2 Appuyez sur  $\blacksquare$   $\rightarrow$  une photo.
- $3$  Appuyez sur  $\overline{\phantom{a}}$   $\overline{\phantom{a}}$  **Retouche des visages.**
- *4* Déplacez les curseurs ou appuyez sur échantillons de photos pour régler le tein du visage.
	- • Plus le curseur est déplacé vers la droite, plus le visage s'éclaircit.
- *5* Appuyez sur **pour** enregistrer les modifications.

#### Elimination des effets d'yeux rouges

- 1 Dans l'écran d'accueil, appuyez sur  $\rightarrow$ 1.
	- • Le fichier le plus récent que vous avez capturé s'affiche.
- 2 Appuyez sur  $\blacksquare$   $\rightarrow$  une photo.
- $3$  Appuyez sur  $\frac{1}{2}$   $\rightarrow$  Correct. yeux rouges.
- 4 Appuyez sur **P**our enregistrer les modifications.

#### **Recadrage**

- 1 Dans l'écran d'accueil, appuyez sur  $\rightarrow$ 1.
	- • Le fichier le plus récent que vous avez capturé s'affiche.
- 2 Appuyez sur  $\blacksquare$   $\rightarrow$  une photo.
- 3 Touchez  $\Box$ , puis sélectionnez une zone pour faire glisser et recadrer.
- 4 Appuyez sur **P**our enregistrer les modifications.

# <span id="page-98-0"></span>**Rotation**

- *1* Dans l'écran d'accueil, appuyez sur .
	- • Le fichier le plus récent que vous avez capturé s'affiche.
- 2 Appuyez sur  $\blacksquare$   $\rightarrow$  une photo.
- 3 Touchez  $\Delta$ , puis choisissez une option de rotation.
- 4 Appuyez sur **pour enregistrer les modifications.**

# Réaliser des story-boards

Vous pouvez appliquer un effet de cadre sur une photo normale en utilisant divers cadres et bordures.

- 1 Dans l'écran d'accueil, appuyez sur  $\mathbb{Z}$ .
- 2 Sélectionnez jusqu'à 5 photos, puis touc OK.
	- Un story-board sera généré avec une fenêtre par image chargée.

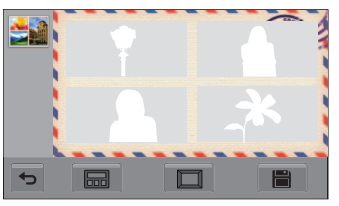

- 3 Touchez **Ford**, sélectionnez le cadre souhaité, puis touchez  $\mathbf{0}\mathbf{K}$
- 4 Touchez **□**, sélectionnez la bordure souhaitée, puis touchez  $\mathbf{0}\mathbf{K}$ .
- *5* Touchez la photo à l'intérieur du cadre pour en régler la position et la taille.
	- • Vous pouvez changer de photos en les faisant glisser.
	- • Pour modifier la taille de l'image dans le cadre, sélectionnez  $\mathbf{\Theta}$  ou $\mathbf{\Theta}$ .

# <span id="page-99-0"></span>**6** Sauvegardez en tant que nouvelle photo en touchant  $\blacksquare$ .

- • Vous pouvez utiliser l'effet Dessin uniquement si la carte mémoire  $\varnothing$ insérée contient plusieurs images.
	- • Vous ne pouvez pas utiliser de photos panoramiques ou des fichiers vidéo.
	- • Depuis l'écran de lecture, vous pouvez accéder à toute image sauvegardée du story-board.
	- • L'image sélectionnée est partiellement affichée sur l'écran en fonction du format de l'image ou du type de cadre.
	- • Quand le format de l'image appliquée est plus grand que la taille du cadre, vous ne pouvez pas agrandir/réduire l'image.
	- • La durée nécessaire à la sauvegarde de l'image achevée du storyboard diffère en fonction du chargement des images originales.

# Création d'une commande d'impression (DPOF)

Choisissez les photos à imprimer, puis indiquez les options d'impression dans la commande d'impression DPOF. Ces informations sont enregistrées dans le dossier MISC sur votre carte mémoire pour faciliter l'impression sur les imprimantes compatibles DPOF.

- En mode Lecture, sélectionnez une photo et appuyez sur **MENU**
- *2* Appuyez sur DPOF.
- **3** Appuyez sur  $+/-$  pour sélectionner le nombre de copies, puis appuyez sur  $OK$ .

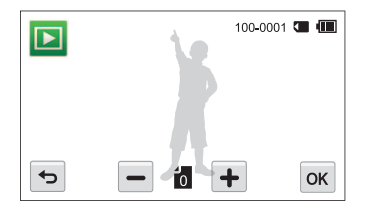

- • Vous pouvez apporter la carte mémoire chez un développeur de photos qui travaille avec le format DPOF (Format de commande d'impression numérique) ou vous pouvez imprimer les photos directement chez vous sur une imprimante compatible DPOF.
	- Les photos de grand format risquent d'être imprimées sans les bords latéraux. Par conséquent, vérifiez le format des photos lors de la commande des impressions.
	- Il est impossible de configurer des options DPOF pour les photos stockées dans la mémoire interne.

 $\mathbb{Z}$ 

# <span id="page-100-0"></span>Visionner des fichiers sur un téléviseur standard, HD ou 3D

Pour afficher des photos ou des vidéos sur un téléviseur, branchez l'appareil photo en utilisant le câble audio / vidéo fourni.

- Dans l'écran d'accueil, appuyez sur  $\bullet$ .
- 2 Appuyez sur Connectivité → Vidéo.
- *3* Sélectionnez le signal vidéo en sortie correspondant à votre pays ou votre région (p 114).
- *4* Eteignez l'appareil photo et le téléviseur.
- *5* Branchez l'appareil photo au téléviseur à l'aide du câble audio / vidéo.

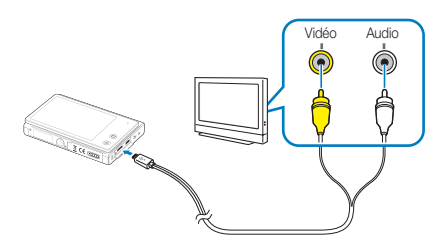

*6* Allumez le téléviseur et sélectionnez le mode de sortie vidéo à l'aide de la télécommande.

- *7* Allumez l'appareil photo.
	- • L'appareil photo passe automatiquement en mode Lecture lorsque vous le raccordez à un téléviseur.
- *8* Utilisez l'écran tactile de l'appareil photo pour visionner des photos ou des vidéos.
	- Du bruit numérique peut apparaître ou une partie de l'image peut ne Ø pas s'afficher sur certains téléviseurs.
		- • Selon les réglages de votre téléviseur, il est possible que l'image apparaisse décentrée sur l'écran.

### Affichage de fichiers sur un téléviseur HD

Il est possible de visionner des photos ou des vidéos en haute résolution et sans compression sur un téléviseur HD par le biais d'un câble HDMI disponible en option. La norme HDMI (High Definition Multimedia Interface) est prise en charge par la plupart des téléviseurs HD.

- Dans l'écran d'accueil, appuyez sur ...
- *2* Appuyez sur Connectivité <sup>→</sup> Format HDMI.
- *3* Sélectionnez une résolution HDMI. (p. 115)
- *4* Eteignez l'appareil photo et le téléviseur HD.
- *5* Reliez l'appareil photo au téléviseur HD via un câble HDMI en option.

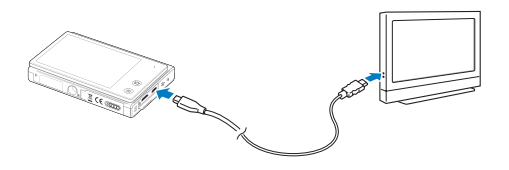

# *6* Allumez l'appareil photo.

- • Si vous possédez un téléviseur HDTV Samsung compatible avec la technologie Anynet+ et que la fonction Anynet+ de votre appareil photo est activée, le téléviseur HDTV se met automatiquement sous tension et affiche l'écran de l'appareil photo lorsque celui-ci bascule en mode Lecture.
- • Si vous désactivez Anynet+, le téléviseur HD ne s'allume pas automatiquement.

# *7* Visionnez des fichiers à l'aide de la télécommande de l'appareil photo ou du téléviseur HD.

- • Si le téléviseur HD est compatible avec le profil Anynet+(CEC), activez la fonction Anynet+ dans le menu des paramètres de l'appareil photo (p. 114) pour commander celui-ci et le téléviseur par le biais de la télécommande du téléviseur.
	- Anynet+ vous permet de commander tous les équipements audio / vidéo Samsung connectés, à l'aide de la télécommande du téléviseur.
	- • Le temps nécessaire à la connexion de l'appareil photo au téléviseur HD peut varier en fonction du type de carte microSD ou microSDHC utilisée. Une carte microSD ou microSDHC plus puissante n'entraîne pas nécessairement un transfert HDMI plus rapide, la fonction principale de la carte étant d'offrir plutôt des taux de transfert supérieurs lors des prises de vues.

ſØ

### Visionner des fichiers sur un téléviseur 3D

Si vous branchez l'appareil photo sur une télévision 3D, vous pouvez visionner les photos 3D réalisées en modes Prise de vue 3D et Panorama 3D (mode Panorama Live).

- Dans l'écran d'accueil, appuyez sur  $\odot$ .
- 2 Appuyez sur Connectivité → Format HDMI.
- *3* Sélectionnez une résolution HDMI. (p. 115)
- *4* Eteignez l'appareil photo et le téléviseur 3D.
- *5* Reliez l'appareil photo au téléviseur 3D via un câble HDMI en option.

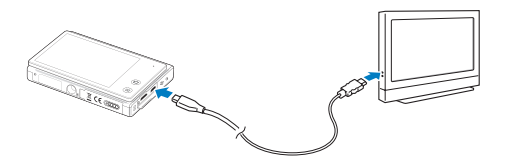

# *6* Allumez l'appareil photo.

- • Si vous possédez un téléviseur 3D Samsung compatible avec la technologie Anynet+ et que la fonction Anynet+ de votre appareil photo est activée, le téléviseur 3D se met automatiquement sous tension et affiche l'écran de l'appareil photo lorsque celui-ci bascule en mode Lecture.
- Si vous désactivez la fonction Anynet+ sur votre appareil photo, le téléviseur 3D ne se met pas automatiquement sous tension.

# **7** Touchez ▼ pour basculer en mode TV 3D.

• Touchez  $\blacktriangledown$  une seconde fois pour basculer en mode TV 2D.

# *8* Activez la fonction 3D de votre télévision.

- • Reportez-vous au manuel d'utilisation de votre télévision pour obtenir davantage de renseignements.
- *9* Affichez les photos 3D à l'aide de l'écran tactile de votre appareil photo ou de la télécommande de votre télévision.
	- • Vous ne pouvez pas afficher un fichier MPO en 3D sur une télévision qui ne prend pas en charge ce format de fichier.
		- Utilisez des lunettes 3D adéquates lorsque vous visionnez un fichier MPO sur une télévision 3D.
		- • Si vous touchez le bouton gauche/droite en mode TV 3D, seuls les fichiers 3D s'affichent.
		- • Évitez les visionnages de longue durée, sur un moniteur 3D, des photos 3D réalisées à l'aide de cet appareil photo. Tout visionnage de longue durée est susceptible d'entraîner des sensations de gêne telles que : fatigue oculaire, fatigue générale ou nausées.

 $\not\!\!\!D$ 

# <span id="page-103-0"></span>Transfert des fichiers sur votre ordinateur (Windows)

Transférez des fichiers sur votre ordinateur à l'aide du programme Intelli-studio. Vous pouvez également modifier des fichiers ou télécharger des fichiers vers des sites Web.

### Configuration requise

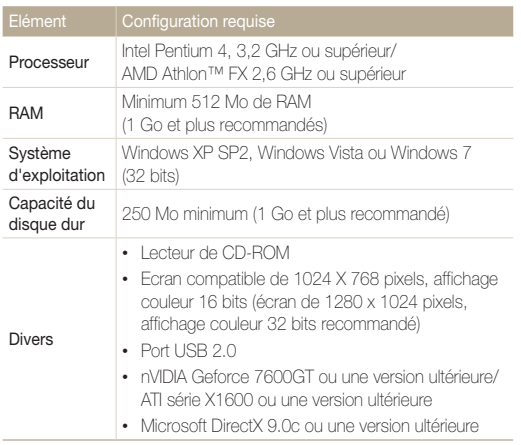

\* Ces logiciels risquent de ne pas fonctionner correctement avec une version 64 bits de Windows XP, Windows Vista et Windows 7.

- • La configuration indiquée n'est qu'une recommandation. Intelli-studio ſØ peut ne pas fonctionner correctement sur certains ordinateurs, même si ceux-ci répondent aux spécifications.
	- • Si votre ordinateur ne répond pas aux spécifications requises, il est possible qu'un problème de lecture des vidéos survienne ou que leur modification prenne plus de temps.
	- Installez DirectX 9.0c ou une version ultérieure avant d'utiliser le programme.
	- • Votre ordinateur doit fonctionner sous Windows XP, Windows Vista ou Windows 7 afin que vous puissiez connecter l'appareil photo en tant que disque amovible. (p. 106)

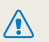

Le fabricant décline toute responsabilité en cas de dommages résultant de l'utilisation d'ordinateurs non conformes, comme les ordinateurs assemblés.

# <span id="page-104-0"></span>Transfert de fichiers à l'aide d'Intelli-studio

Intelli-studio démarre automatiquement lorsque vous branchez l'appareil photo à votre ordinateur à l'aide du câble USB.

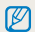

La batterie se recharge pendant que l'appareil photo est connecté à l'ordinateur par le câble USB.

- Dans l'écran d'accueil, appuyez sur ...
- 2 Appuyez sur Connectivité  $\rightarrow$  Logiciel PC  $\rightarrow$  Marche.
- *3* Eteignez l'appareil photo.
- *4* Branchez l'appareil photo à l'ordinateur à l'aide du câble USB.

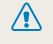

Lorsque vous branchez l'appareil photo à l'aide du câble USB, veillez à insérer le bon embout du câble USB dans l'appareil photo. Vous risquez d'endommager vos fichiers si vous inversez le sens de connexion du câble. Le fabricant décline toute responsabilité en cas de pertes de données.

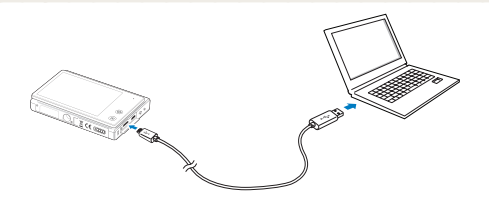

# *5* Allumez l'appareil photo.

• L'ordinateur détecte automatiquement l'appareil photo et le logiciel Intelli-studio démarre automatiquement.

Lorsque vous réglez l'option USB sur Mode de sélection, sélectionnez Ordinateur dans la fenêtre qui s'affiche sur votre écran.

- *6* Sélectionnez un dossier de destination sur votre ordinateur et appuyez sur Oui.
	- • Les nouveaux fichiers enregistrés sur l'appareil photo sont automatiquement transférés dans le dossier sélectionné.
	- Si votre appareil photo ne contient pas de nouveaux fichiers, la fenêtre d'enregistrement des nouveaux fichiers n'apparaît pas.

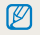

 $\not\!\!\!D$ 

Sous Windows Vista et Windows 7, sélectionnez **Run iStudio.exe** dans la fenêtre Lecture automatique pour démarrer Intelli-studio.

#### Transfert des fichiers sur votre ordinateur (Windows)

### Utilisation d'Intelli-studio

Intelli-studio est une application intégrée qui permet de lire et de modifier des fichiers. Pour plus d'informations, sélectionnez Aide → Aide à partir de la barre d'outils de l'application.

- $\mathbb{Z}$ • Vous pouvez mettre à jour le micrologiciel de votre appareil photo en sélectionnant Assistance internet → Mettre à jour le micrologiciel du périphérique connecté à partir de la barre d'outils de l'application.
	- Si vous installez Intelli-studio sur votre ordinateur, le logiciel démarre plus rapidement. Pour installer l'application, sélectionnez **Outil → Installer Intelli-studio sur PC.**
	- • Vous ne pouvez pas modifier directement des fichiers sur l'appareil photo. Transférez les fichiers vers un dossier de votre ordinateur avant de les modifier.
	- • Intelli-studio prend en charge les formats suivants :
	- Vidéos : MP4 (Vidéo : H.264, Audio : AAC), WMV (WMV 7/8/9), AVI (MJPEG)
	- Photos : JPG, GIF, BMP, PNG, TIFF

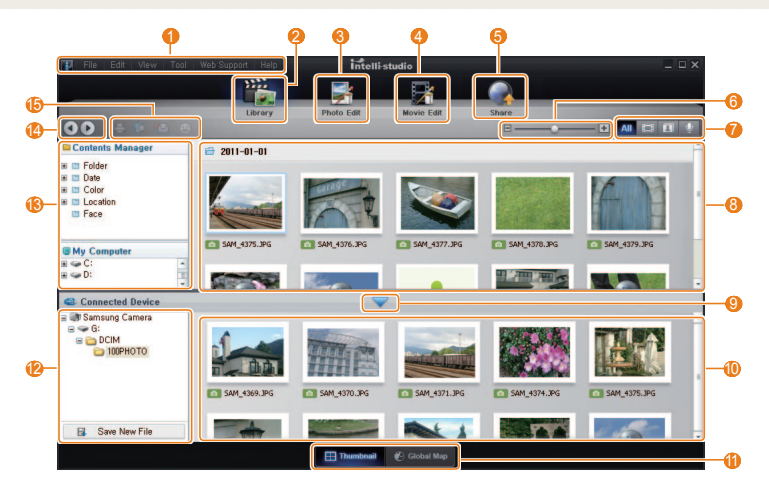

Lecture / Modification 105

<span id="page-106-0"></span>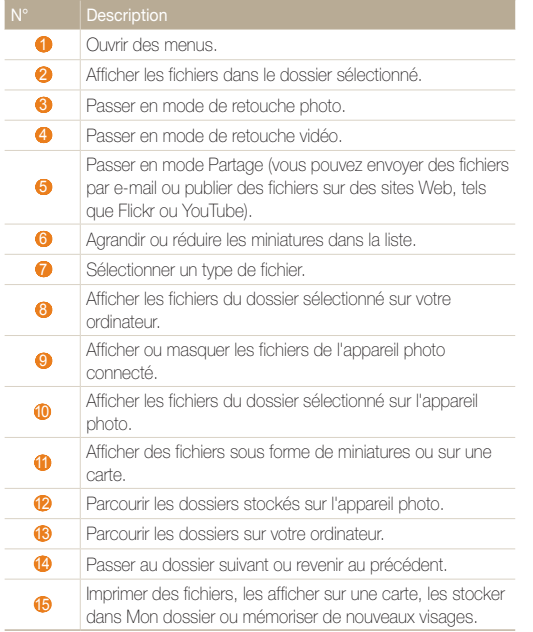

# Transfert des fichiers en connectant l'appareil photo en tant que disque amovible

Vous pouvez connecter l'appareil photo à votre ordinateur en tant que disque amovible.

- Dans l'écran d'accueil, appuyez sur ...
- 2 Appuyez sur Connectivité → Logiciel PC → Arrêt.
- *3* Eteignez l'appareil photo.
- *4* Branchez l'appareil photo à l'ordinateur à l'aide du câble USB.
- 

Lorsque vous branchez l'appareil photo à l'aide du câble USB, veillez à insérer le bon embout du câble USB dans l'appareil photo. Vous risquez d'endommager vos fichiers si vous inversez le sens de connexion du câble. Le fabricant décline toute responsabilité en cas de pertes de données.

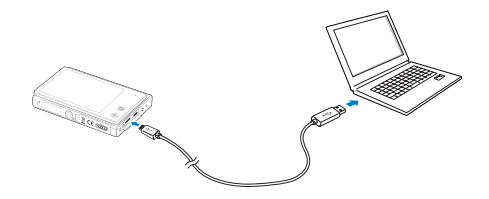

# <span id="page-107-0"></span>*5* Allumez l'appareil photo.

• L'ordinateur détecte automatiquement l'appareil photo.

Lorsque vous réglez l'option USB sur Mode de sélection, sélectionnez M Ordinateur dans la fenêtre qui s'affiche sur votre écran.

- *6* Sur votre ordinateur, sélectionnez Poste de travail <sup>→</sup> Disque amovible → DCIM → 100PHOTO.
- *7* Déplacez ou enregistrez les fichiers sur votre ordinateur.

# Déconnexion de l'appareil photo (Windows XP)

La méthode pour débrancher l'appareil photo est identique pour Windows Vista et Windows 7.

- *1* Si le voyant lumineux de l'appareil photo clignote, attendez qu'il s'éteigne.
- 2 Cliquez sur **&** dans la barre d'outils en bas à droite de l'écran de l'ordinateur.

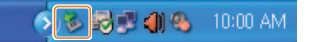

- *3* Cliquez sur le message qui apparaît.
- *4* Cliquez sur la zone du message indiquant que l'appareil photo a été retiré en toute sécurité.
- *5* Débranchez le câble USB.

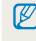

Il est déconseillé de retirer l'appareil photo lorsque Intelli-studio fonctionne. Fermez l'application avant de débrancher l'appareil photo.
### <span id="page-108-0"></span>Transfert des fichiers sur votre ordinateur (Mac)

Lorsqu'il est connecté à un ordinateur Macintosh, l'appareil photo est automatiquement reconnu. Vous pouvez directement transférer des fichiers de l'appareil photo vers l'ordinateur sans installer aucun logiciel.

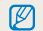

Mac OS 10.4 ou une version ultérieure est pris en charge.

- *1* Branchez l'appareil photo à l'ordinateur Macintosh à l'aide du câble USB.
- $\sqrt{N}$

Lorsque vous branchez l'appareil photo à l'aide du câble USB, veillez à insérer le bon embout du câble USB dans l'appareil photo. Vous risquez d'endommager vos fichiers si vous inversez le sens de connexion du câble. Le fabricant décline toute responsabilité en cas de pertes de données.

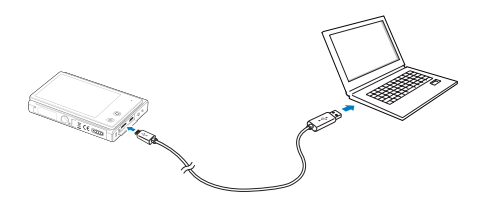

#### *2* Allumez l'appareil photo.

- • L'ordinateur détecte automatiquement l'appareil photo et affiche une icône de disque amovible.
- ſØ

Lorsque vous réglez l'option USB sur Mode de sélection, sélectionnez Ordinateur dans la fenêtre qui s'affiche sur votre écran.

- *3* Double-cliquez sur l'icône du disque amovible.
- *4* Déplacez ou enregistrez les fichiers sur votre ordinateur.

### <span id="page-109-0"></span>Impression de photos avec une imprimante photo PictBridge

Vous pouvez imprimer des photos sur une imprimante compatible PictBridge en raccordant directement l'appareil photo à l'imprimante.

- Dans l'écran d'accueil, appuyez sur  $\bullet$ .
- 2 Appuyez sur Connectivité → USB → Imprimante.
- *3* Après avoir allumé l'imprimante, branchez l'appareil photo à l'aide du câble USB.

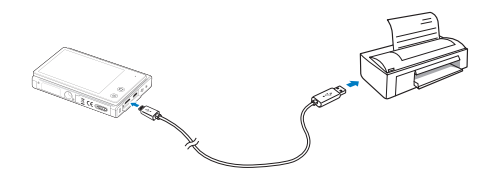

- *4* Si l'appareil photo est éteint, appuyez sur la touche [POWER] ou [Lecture] pour l'allumer.
	- • L'imprimante détecte automatiquement l'appareil photo.
- *5* Sélectionnez le fichier à imprimer.
- **6** Appuyez sur  $+/-$  pour sélectionner le nombre de copies.
	- Pour définir les options d'impression, appuyez sur MENU (p. 110).
- **7** Appuyez sur **n** pour lancer l'impression.
	- Appuyez sur **Fut** pour imprimer l'intégralité des photos.

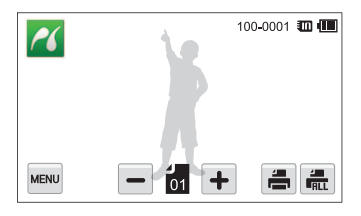

- *8* Lorsque la fenêtre contextuelle s'affiche, appuyez sur Oui pour lancer l'impression.
	- Pour annuler l'impression, appuyez sur **Annuler** dans la fenêtre contextuelle.

#### Configuration des paramètres d'impression

Appuyez sur **MENU** pour enregistrer les paramètres d'impression.

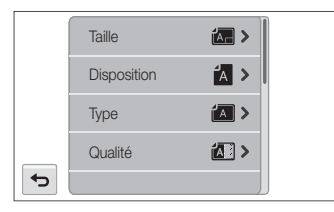

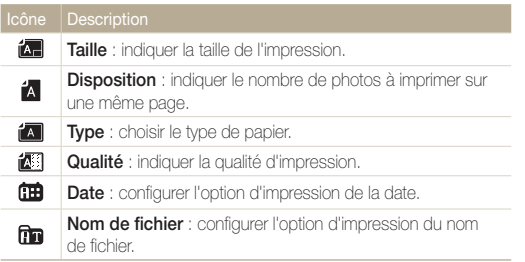

Si vous sélectionnez Oui sur la fenêtre qui s'est affichée lorsque vous avez touché Réinitialisation, vous pouvez alors réinitialiser les paramètres d'impression.

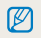

Certaines imprimantes ne sont pas compatibles avec toutes les options.

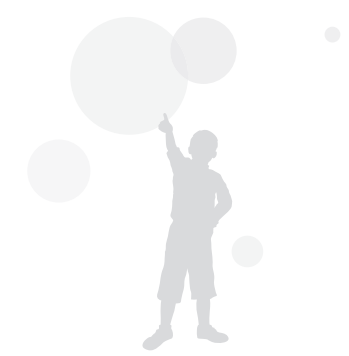

# Paramètres

Cette section décrit les différentes options qui permettent de configurer les paramètres de votre appareil photo.

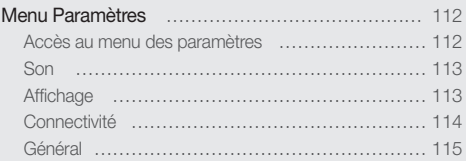

### <span id="page-112-0"></span>Menu Paramètres

Découvrez comment configurer les paramètres de votre appareil photo.

#### Accès au menu des paramètres

- 1 Dans l'écran d'accueil, appuyez sur <sup>.</sup>.
- *2* Appuyez sur un menu.

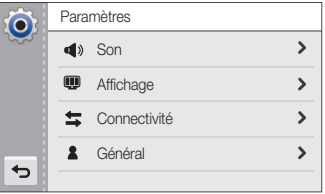

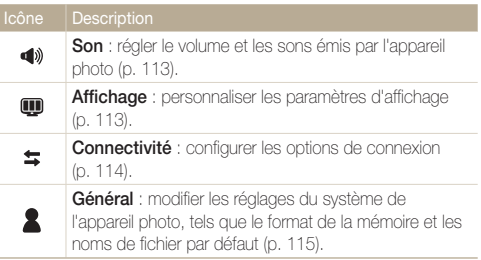

*3* Appuyez sur un élément.

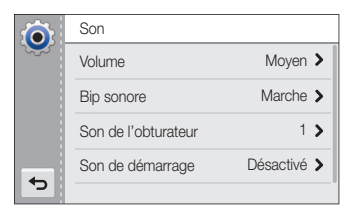

*4* Touchez l'option souhaitée.

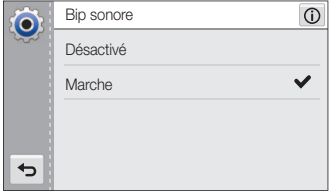

*5* Appuyez sur **b** pour revenir à l'écran précédent.

#### <span id="page-113-0"></span>Son

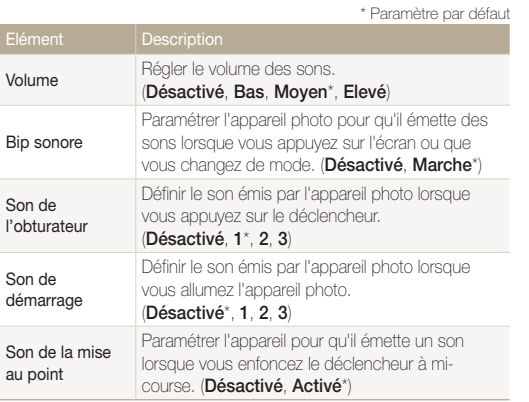

### Affichage

\* Paramètre par défaut

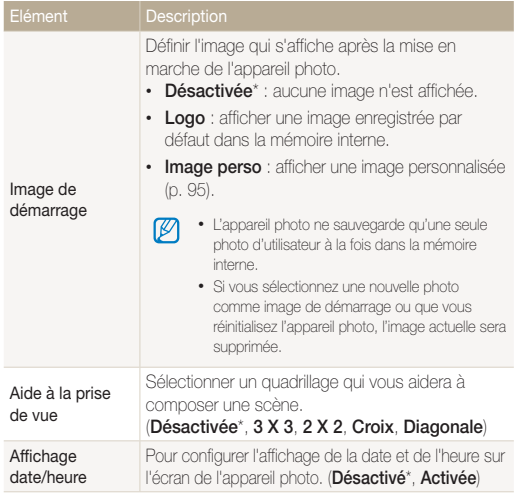

<span id="page-114-0"></span>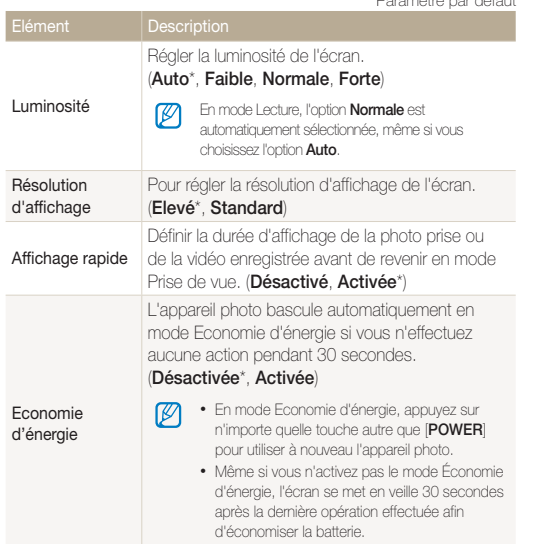

#### **Connectivité**

\* Paramètre par défaut

\* Paramètre par défaut Vidéo Sélectionner la sortie de signal vidéo correspondant à votre région. • NTSC\* : Ftats-Unis, Canada, Japon, Corée, Taïwan, Mexique • PAL (uniquement BDGHI) : Australie, Autriche, Belgique, Chine, Danemark, Royaume-Uni, Finlande, Allemagne, Italie, Koweït, Malaisie, Pays-Bas, Nouvelle-Zélande, Norvège, Singapour, Espagne, Suède, Suisse, Thaïlande Anynet+ (HDMI-CEC) Pour configurer le contrôle de la fonction Lecture sur l'appareil photo à l'aide d'une télécommande TV lorsque l'appareil photo est branché sur une télévision HD ou 3D compatible avec la technologie Anynet+(CEC). • Activé\* : commander l'appareil photo avec une télécommande de téléviseur HD. • Désactivé : visionner des fichiers sans utiliser la télécommande d'un téléviseur HD.

<span id="page-115-0"></span>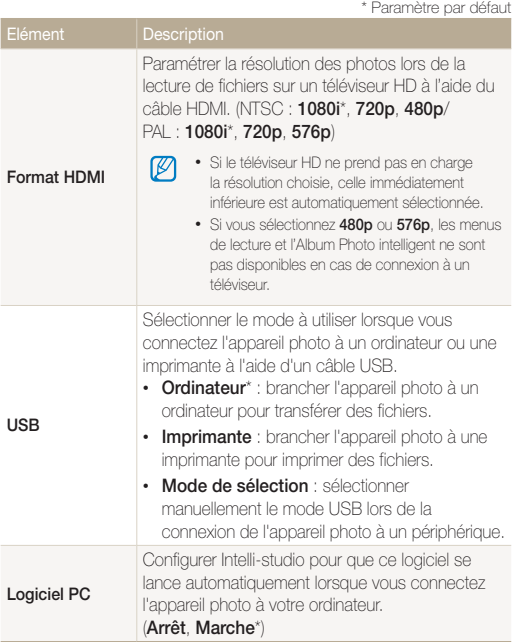

#### Général

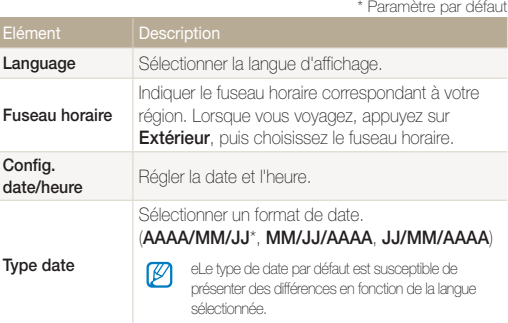

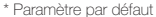

<span id="page-116-0"></span>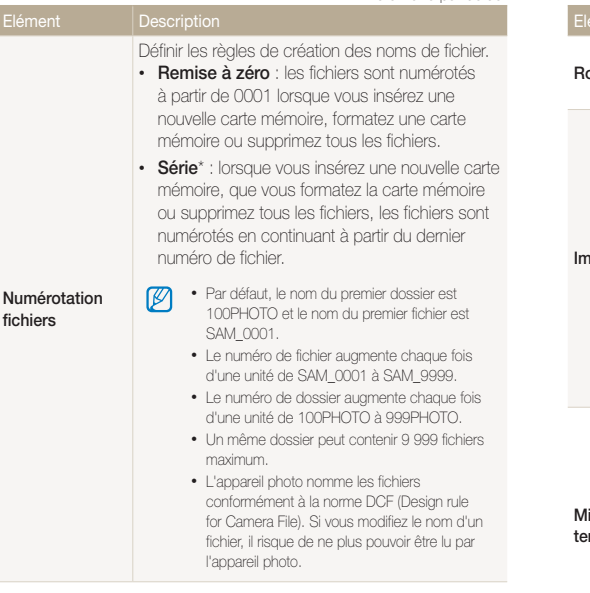

#### \* Paramètre par défaut \* Paramètre par défautParamétrer l'appareil photo pour qu'il fasse pivoter automatiquement les photos lorsque vous le faites Rotation auto pivoter. (Arrêt, Marche\*) Définir si l'appareil photo ajoute la date et l'heure sur les photos lors de l'impression. (Désactivée\*, Date, Date & heure) • La date et l'heure s'affichent en jaune dans  $\mathbb {Z}$ l'angle inférieur droit de la photo. • Il est possible que certains modèles d'imprimante Impression n'impriment pas correctement la date et l'heure. • Si vous sélectionnez Texte en mode Scène, l'appareil photo n'affiche pas la date et l'heure. • La date et l'heure ne sont pas affichées sur une photo réalisée en modes Panorama Live, Grimace, Photo 3D, Portrait intelligent, Picture in Picture et Mon Magic Frame. Paramétrer l'appareil photo pour qu'il s'éteigne automatiquement lorsque vous n'effectuez aucune opération après une période d'inactivité définie. (Désactivée, 1 min, 3 min\*, 5 min, 10 min) ise hors M • Lorsque vous changez la batterie, ces nsion auto paramètres ne sont pas modifiés. • L'appareil photo ne s'éteint pas automatiquement lorsqu'il est branché à un ordinateur ou une imprimante, ou encore lorsque vous visionnez un diaporama ou des vidéos.

<span id="page-117-0"></span>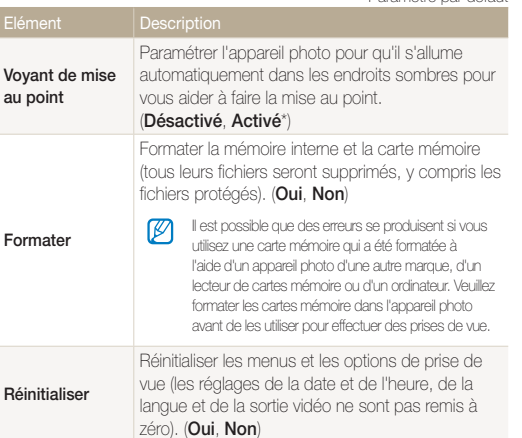

\* Paramètre par défaut

## Annexes

Découvrez les messages d'erreur, les caractéristiques techniques et des conseils pour l'entretien.

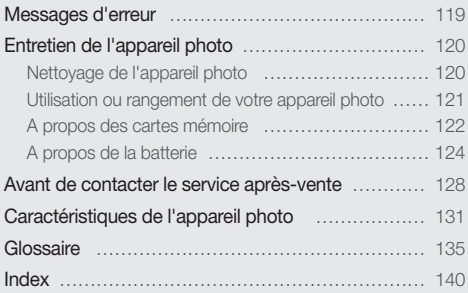

### <span id="page-119-0"></span>Messages d'erreur

Lorsque l'un des messages d'erreur suivants apparaît, reportez-vous aux solutions proposées pour tenter de résoudre le problème.

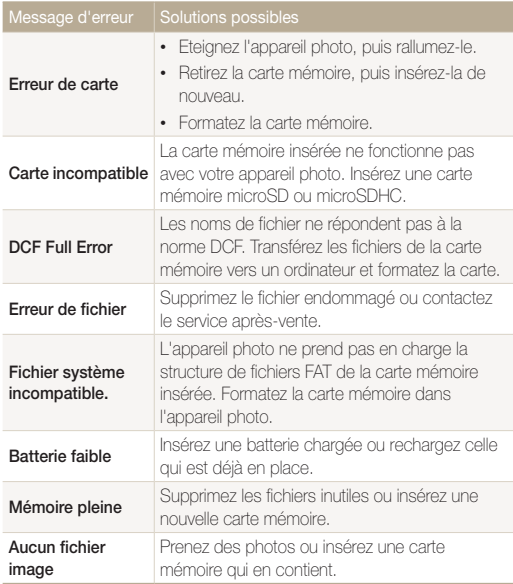

### <span id="page-120-0"></span>Entretien de l'appareil photo

#### Nettoyage de l'appareil photo

#### Objectif et écran tactile de l'appareil photo

Utilisez une soufflette pour éliminer la poussière et essuyez délicatement l'objectif avec un chiffon doux. S'il reste de la poussière, humidifiez une lingette avec du nettoyant liquide pour objectif et essuyez délicatement.

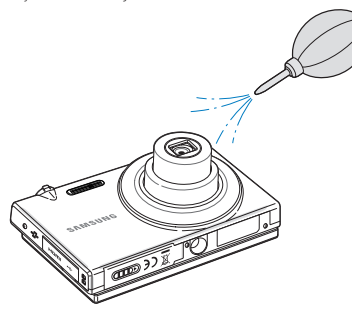

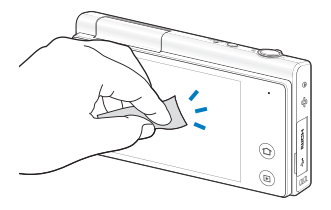

#### Boîtier de l'appareil photo

Essuyez-le délicatement avec un chiffon doux et sec.

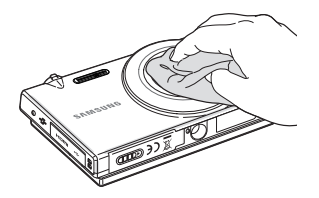

- • N'utilisez jamais de benzène, de diluants ou d'alcool pour nettoyer l'appareil. Ces produits peuvent l'endommager ou entraîner un dysfonctionnement.
- • N'appuyez pas sur le couvercle de l'objectif et n'utilisez pas de soufflette sur ce couvercle.

/!\

#### <span id="page-121-0"></span>Utilisation ou rangement de votre appareil photo

#### Utilisation ou rangement inapproprié de l'appareil photo

- • Evitez d'exposer l'appareil photo à des températures extrêmes.
- • Evitez d'utiliser l'appareil photo dans des endroits très humides ou dans lesquels le taux d'humidité varie sensiblement.
- • Evitez d'exposer l'appareil photo à la lumière directe du soleil et de le ranger dans des endroits chauds, mal ventilés, comme à l'intérieur d'une voiture en été.
- • Protégez l'appareil photo et son écran contre les chocs et les vibrations excessives, qui risqueraient de les endommager.
- • Evitez d'utiliser et de ranger l'appareil photo dans un endroit poussiéreux, sale, humide ou mal ventilé, afin de ne pas endommager ses composants internes.
- • N'utilisez pas l'appareil photo à proximité de combustibles ou de produits chimiques inflammables. Ne transportez et ne stockez jamais de liquides inflammables, de gaz ou de matériaux explosifs dans le même compartiment que l'appareil ou ses accessoires.
- • Ne rangez pas l'appareil photo à proximité de boules de naphtaline.

#### Utilisation sur la plage ou en bord de mer

- Protégez l'appareil photo du sable et de la terre lorsque vous l'utilisez à la plage ou dans d'autres endroits similaires.
- • Votre appareil photo n'est pas étanche. Ne manipulez pas la batterie, l'adaptateur ou la carte mémoire avec les mains humides. Cela pourrait endommager l'appareil photo.

#### Rangement pour une durée prolongée

- Lorsque vous rangez l'appareil photo pour une durée prolongée, placez-le dans un récipient clos avec un matériau absorbant comme du gel de silice.
- • Si vous rangez l'appareil photo sans l'utiliser pour une période prolongée, retirez d'abord la batterie. Les batteries installées dans un appareil peuvent fuir ou se détériorer avec le temps, risquant d'endommager gravement votre appareil photo.
- Lorsqu'elle n'est pas utilisée pendant une période prolongée, une batterie pleine se décharge progressivement et doit alors être rechargée avant l'utilisation suivante.

#### Utilisation de l'appareil photo avec précaution dans les environnements humides

Lorsque transférez votre appareil photo d'un environnement froid à un environnement chaud, de la condensation peut se former sur l'objectif et les composants internes de l'appareil photo. Si tel est le cas, éteignez l'appareil photo et attendez au moins 1 heure. Si de la condensation s'est formée sur la carte mémoire, retirez-la et attendez que l'humidité se soit évaporée avant de la réinsérer.

#### <span id="page-122-0"></span>Autres avertissements

- Ne faites pas tournoyer l'appareil photo par la dragonne. Vous risqueriez de vous blesser ou d'entraîner des blessures à d'autres personnes, ou même d'endommager l'appareil photo.
- Evitez de peindre l'appareil photo, la peinture risquant de bloquer ses pièces mobiles et de perturber son fonctionnement.
- • Eteignez l'appareil photo lorsque vous ne l'utilisez pas.
- Votre appareil photo contient des pièces fragiles. Evitez de lui faire subir des chocs.
- • Protégez l'écran de toute pression extérieure en le conservant dans l'étui lorsque vous ne l'utilisez pas. Protégez l'appareil photo des rayures en le tenant à l'écart du sable, des objets pointus ou des pièces de monnaie.
- • Evitez toute exposition de l'objectif à la lumière directe du soleil. Ceci risquerait d'entraîner une décoloration ou un mauvais fonctionnement du capteur d'image.
- Protégez l'objectif des traces de doigt et des éraflures. Nettoyez l'objectif en utilisant un chiffon doux et propre, exempt de poussière.
- • L'appareil photo peut s'éteindre en cas de pression extérieure. Cela permet de protéger la carte mémoire. Allumez l'appareil photo pour l'utiliser à nouveau.
- Il est possible que l'appareil photo chauffe en cours d'utilisation. Ce phénomène est normal et n'affecte pas la durée de vie ou les performances de l'appareil.
- Lorsque vous utilisez l'appareil photo à de faibles températures, il peut mettre quelque temps à s'éteindre, une décoloration peut se produire temporairement ou des images rémanantes peuvent apparaître. Il ne s'agit en aucun cas de dysfonctionnements. Ces perturbations sont momentanées et se corrigeront d'elles-mêmes lorsque l'appareil retrouvera à nouveau une température normale.
- • La peinture ou le métal sur le boîtier de l'appareil photo peut provoquer des allergies, des démangeaisons, de l'eczéma ou des boursouflures pour les personnes à peau sensible. Si vous présentez ces symptômes, arrêtez immédiatement d'utiliser l'appareil photo et consultez un médecin.
- • N'introduisez pas de corps étrangers dans les compartiments, les logements ou les ouvertures de l'appareil photo. Les dommages résultant d'une utilisation inappropriée peuvent ne pas être couverts par la garantie.
- Ne confiez pas la réparation de l'appareil photo à un technicien non agréé et ne tentez pas de le réparer vous-même. La garantie ne couvre pas les dégâts résultant d'une réparation par un technicien non agréé.

#### A propos des cartes mémoire

#### Cartes mémoires compatibles

Votre appareil photo accepte les cartes mémoire microSD (Secure Digital) ou microSDHC (Secure Digital High Capacity).

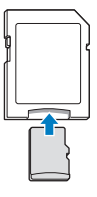

Pour lire des données avec un ordinateur ou un lecteur de carte mémoire, insérez la carte dans un adaptateur pour carte mémoire.

#### <span id="page-123-0"></span>Capacité de la carte mémoire

La capacité de la mémoire peut varier en fonction de la scène et des conditions de prise de vue. Ces capacités sont données pour une carte microSD d'un 1 Go :

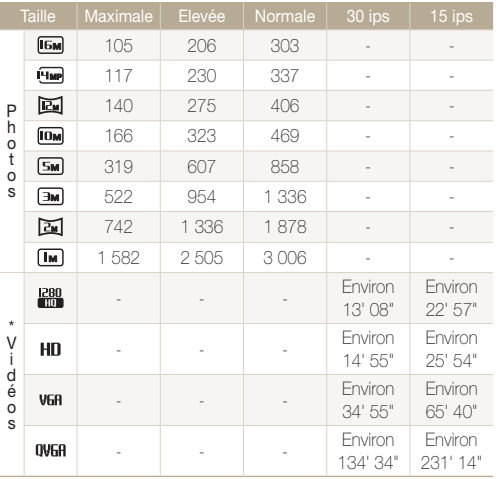

\* Le temps d'enregistrement disponible peut varier si le zoom est utilisé. Plusieurs vidéos ont été enregistrées successivement afin de déterminer la durée totale d'enregistrement.

#### Précautions d'utilisation des cartes mémoire

- • Évitez d'exposer les cartes mémoire à des températures inférieures à 0 ºC ou supérieures à 40 ºC. Ces températures extrêmes peuvent entraîner un mauvais fonctionnement des cartes mémoire.
- • Introduisez la carte mémoire dans le bon sens. Si vous introduisez la carte mémoire dans le mauvais sens, vous risquez d'endommager l'appareil photo ainsi que la carte mémoire.
- • N'utilisez pas une carte mémoire qui a été formatée dans un autre appareil photo ou sur un ordinateur. Reformatez la carte mémoire avec votre appareil photo.
- • Eteignez l'appareil photo avant d'introduire ou de retirer la carte mémoire.
- • Vous ne devez pas retirer la carte mémoire ni éteindre l'appareil photo tant que le voyant clignote. Vous risqueriez d'endommager vos données.
- Au terme de la durée de vie de la batterie, vous ne pouvez plus stocker de photos sur la carte. Remplacez-la.
- • Evitez de plier la carte mémoire, de la laisser tomber ou de la soumettre à des chocs ou des pressions importantes.
- • Evitez d'utiliser ou de ranger les cartes mémoire à proximité de champs magnétiques.
- • Evitez d'utiliser ou de ranger des cartes mémoire dans des environnements chauds, très humides ou en contact avec des substances corrosives.
- • Evitez tout contact des cartes mémoire avec des liquides, de la poussière ou des corps étrangers. Si la carte mémoire est sale, nettoyezla avec un chiffon doux avant de l'introduire dans l'appareil photo.
- • Evitez que les cartes mémoire ou l'emplacement pour carte mémoire n'entrent en contact avec des liquides, des poussières ou tout corps étranger. Cela risquerait d'endommager l'appareil photo ou les cartes mémoire.

#### <span id="page-124-0"></span>Entretien de l'appareil photo

- • Lorsque vous transportez une carte mémoire, rangez-la dans un étui afin de la protéger de l'électricité statique.
- • Transférez vos données importantes sur d'autres supports, tel qu'un disque dur ou un CD / DVD.
- • Lorsque vous utilisez l'appareil photo de manière prolongée, la carte mémoire peut chauffer. Ceci est normal et n'engendre pas de dysfonctionnement.

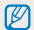

Le fabricant décline toute responsabilité en cas de pertes de données.

#### A propos de la batterie

Utilisez uniquement des batteries homologuées par Samsung.

#### Caractéristiques de la batterie

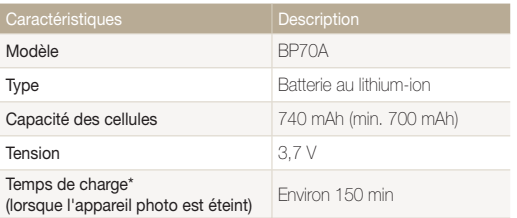

\* Le temps de chargement de la batterie en la connectant à un ordinateur peut être plus long.

#### Autonomie de la batterie

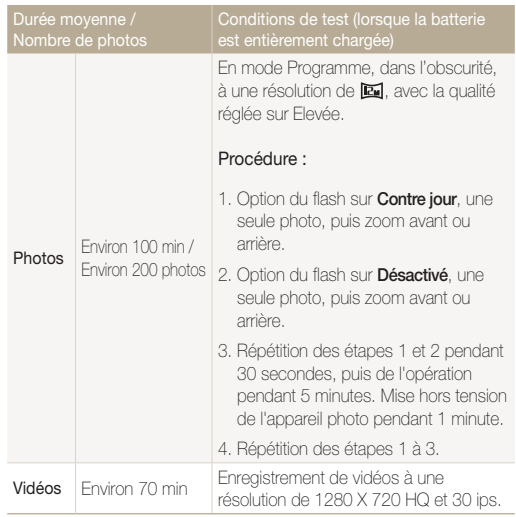

- • Les données indiquées ici ont été mesurées selon les normes de Samsung et peuvent varier en fonction de l'usage.
- • Plusieurs vidéos ont été enregistrées successivement afin de déterminer la durée totale d'enregistrement.

#### <span id="page-125-0"></span>Message de batterie faible

Lorsque la batterie est complètement déchargée, l'icône de batterie devient rouge et le message "Batterie faible" apparaît.

#### $\sqrt{\phantom{a}}$  Remarques à propos de l'utilisation de la batterie

- • Évitez d'exposer les batteries à des températures inférieures à 0 ºC ou supérieures à 40 ºC. Ces températures extrêmes peuvent réduire la capacité de charge de vos batteries.
- Lorsque vous utilisez l'appareil photo de manière prolongée, la zone située autour de la trappe batterie peut chauffer. Ceci n'affecte pas l'utilisation normale de l'appareil photo.
- Ne tirez pas sur le cordon d'alimentation pour débrancher le chargeur de la prise murale, au risque de provoquer un incendie ou de recevoir une décharge électrique.
- A des températures inférieures à 0 °C, la capacité de la batterie et la durée de vie de la batterie peuvent diminuer.
- • La capacité de la batterie peut diminuer à de faibles températures, mais redeviendra normale à des températures plus modérées.

#### Précautions d'utilisation de la batterie

#### Protégez les batteries, les chargeurs et les cartes mémoire des chocs

Evitez tout contact de la batterie avec des objets métalliques, car cela risquerait de provoquer un court-circuit entre les bornes + et - de la batterie et de l'endommager de manière temporaire ou permanente. Vous risqueriez également de provoquer un incendie ou de recevoir une décharge électrique.

#### Remarques concernant le chargement de la batterie

- • Si le voyant d'état est éteint, assurez-vous que la batterie est installée correctement.
- Si l'appareil photo est toujours en chargement, la batterie peut ne pas être complètement chargée. Eteignez l'appareil photo avant de charger la batterie.
- • N'utilisez pas l'appareil photo lorsqu'il est en charge. Vous pourriez recevoir une décharge électrique ou provoquer un incendie.
- Ne tirez pas sur le cordon d'alimentation pour débrancher le chargeur de la prise murale, au risque de provoquer un incendie ou de recevoir une décharge électrique.
- Attendez que la batterie ait rechargé au moins 10 minutes avant d'allumer l'appareil photo.
- Si vous branchez l'appareil photo à une source d'alimentation externe lorsque la batterie est déchargée, l'utilisation de certaines fonctions gourmandes en énergie peut entraîner la mise hors tension de l'appareil photo. Pour utiliser l'appareil photo normalement, rechargez la batterie.
- L'utilisation du flash et l'enregistrement de vidéos déchargent rapidement la batterie. Chargez la batterie jusqu'à ce que le voyant lumineux rouge s'éteigne.
- • Si le voyant lumineux ne s'allume pas, rebranchez le câble ou retirez la batterie, puis remettez-la en place.
- • Le chargement excessif des batteries peut raccourcir leur durée de vie. A la fin de chaque chargement, débranchez le câble de l'appareil photo.
- Ne tordez pas le cordon d'alimentation et ne placez pas d'objets lourds dessus. Vous risqueriez d'endommager le cordon.

#### Remarques concernant le chargement avec un ordinateur connecté

- Utilisez uniquement le câble USB fourni.
- La batterie peut ne pas se recharger dans les cas suivants :
	- vous utilisez un concentrateur USB ;
	- d'autres périphériques USB sont connectés à l'ordinateur ;
	- le câble est branché au port situé sur la façade avant de l'ordinateur ;
	- le port USB de l'ordinateur n'est pas compatible avec la norme d'alimentation électrique (5 V, 500 mA).

#### Utilisez et recyclez les batteries et les chargeurs avec soin

- Ne jetez jamais les batteries au feu. Respectez la réglementation en vigueur dans votre pays concernant la mise au rebut des batteries usagées.
- • Ne posez jamais les batteries ou l'appareil photo à l'intérieur ou au-dessus d'un dispositif chauffant, tel qu'un four à microondes, une cuisinière ou un radiateur. En cas de surchauffe, les batteries risquent d'exploser.

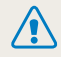

#### Des blessures pouvant s'avérer mortelles peuvent résulter d'une utilisation imprudente ou inappropriée de la batterie. Pour votre sécurité, veuillez suivre ces instructions relatives à l'utilisation correcte de la batterie :

- • La batterie peut s'enflammer ou exploser si celle-ci n'est pas manipulée correctement. Si vous remarquez un quelconque défaut de fabrication, une fêlure ou d'autres anomalies sur la batterie, cessez de l'utiliser immédiatement et contactez le service après-vente.
- • Utilisez uniquement des chargeurs de batterie et des adaptateurs authentiques recommandés par le fabricant et rechargez la batterie en respectant scrupuleusement les consignes décrites dans ce manuel d'utilisation.
- • Ne placez pas la batterie à proximité d'appareils chauffants ou dans un environnement soumis à des températures élevées comme par exemple à l'intérieur d'une voiture en été.
- Ne placez jamais la batterie dans un four à micro-ondes.
- • Evitez de stocker ou d'utiliser la batterie dans des endroits chauds et humides comme des spas ou des cabines de douche.
- • Ne posez pas l'appareil photo sur des surfaces inflammables comme de la literie, des couvertures, des tapis ou des couvertures électriques pendant des périodes prolongées.
- • Lorsque l'appareil photo est allumé, ne le laissez pas dans un espace confiné pendant une période prolongée.
- Ne laissez pas les bornes de la batterie entrer en contact avec des objets métalliques comme des colliers, des pièces de monnaie, des clés ou encore des montres.
- Utilisez uniquement des batteries de remplacement lithiumion authentiques recommandées par le fabricant.
- Ne démontez ou ne perforez pas la batterie avec un objet coupant, quel qu'il soit.
- • Evitez de soumettre la batterie à une pression élevée ou à des éléments susceptibles de l'écraser.
- • Evitez de soumettre la batterie à des chocs importants comme la laisser tomber d'une hauteur élevée.
- • N'exposez pas la batterie à des températures supérieures ou égales à 60 °C.
- • Evitez de mettre la batterie en contact avec des liquides ou de l'humidité.
- • Evitez de mettre la batterie en contact avec du feu et de l'exposer à une chaleur extrême ou au soleil de façon prolongée.

#### Informations sur le traitement des batteries usagées

- Portez une attention particulière à la facon dont vous traitez les batteries usagées.
- Ne jetez pas la batterie au feu.
- Les réglementations de mise au rebut peuvent différer selon le pays ou la région. Observez les réglementations locales et fédérales en matière de traitement des batteries usagées.

#### Consignes relatives au chargement de la batterie

Respectez les consignes de chargement indiquées dans ce manuel d'utilisation pour charger la batterie. La batterie peut s'enflammer ou exploser si elle n'est pas chargée correctement.

### <span id="page-128-0"></span>Avant de contacter le service après-vente

Si votre appareil photo ne fonctionne pas correctement, vérifiez les éléments suivants avant de contacter le service après-vente. Si la solution de dépannage proposée ne permet pas de résoudre le problème, veuillez contacter votre revendeur local ou le service aprèsvente.

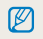

Lorsque vous apportez votre appareil photo dans un service après-vente, veillez à également fournir les autres composants qui ont pu contribuer au dysfonctionnement, notamment la carte mémoire et la batterie.

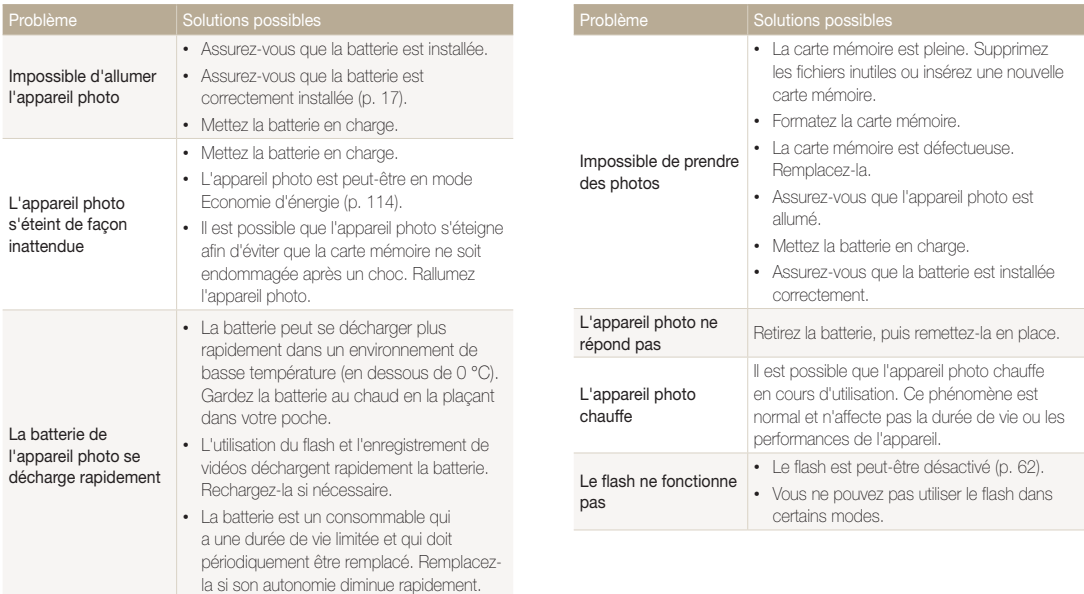

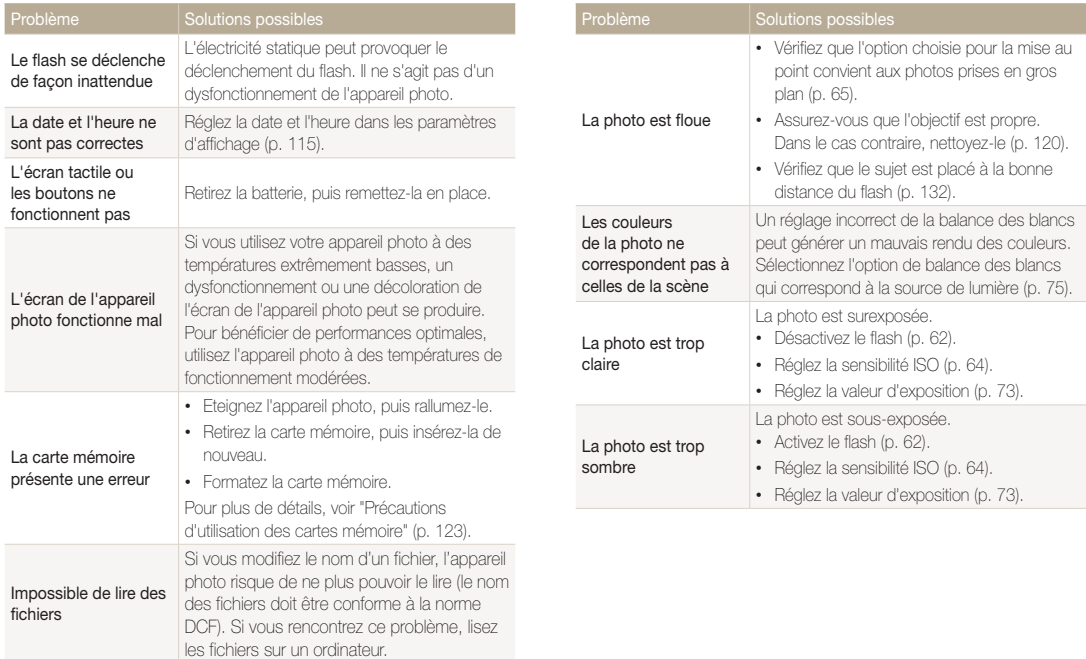

parvient pas à lire des fichiers vidéo enregistrés avec votre appareil

ordinateur (p. 105).

photo, installez le logiciel Intelli-studio sur votre

vidéos

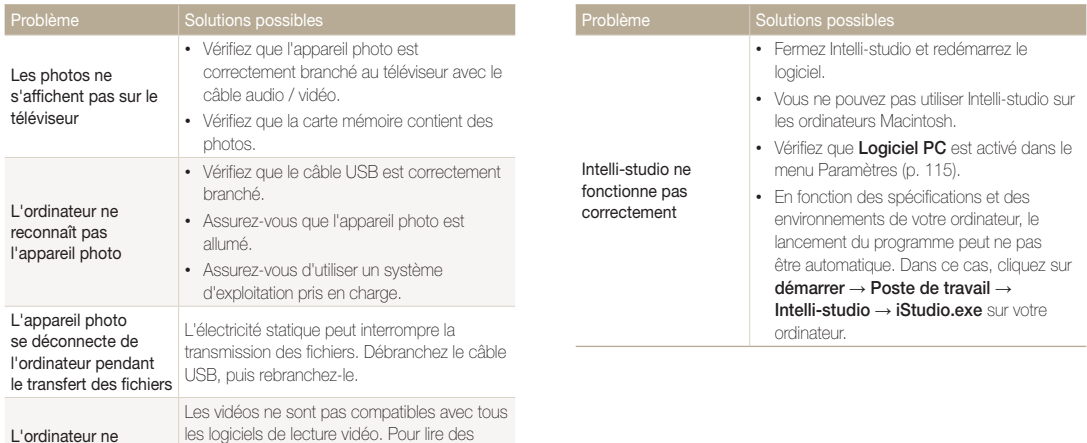

## <span id="page-131-0"></span>Caractéristiques de l'appareil photo

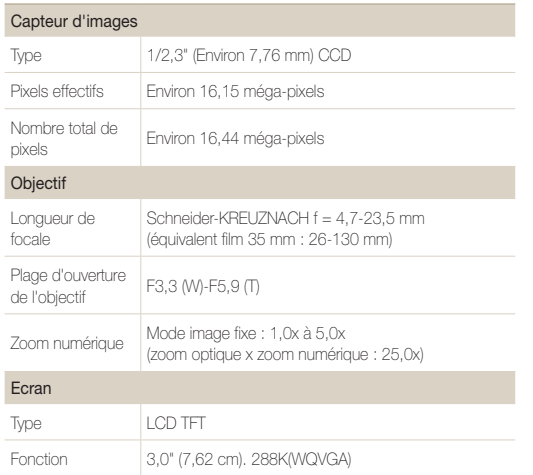

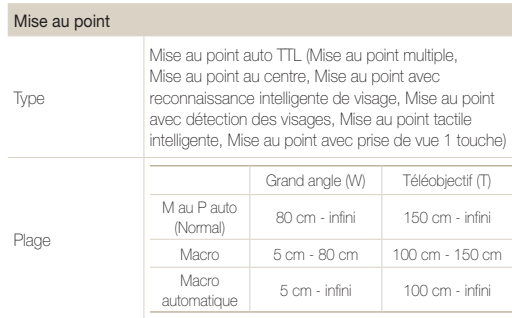

#### Vitesse d'obturation

- • Scènes Automatique : 1/8-1/2 000 s.
- • Programme : 1-1/2 000 s.
- • Photo nuit : 16-1/2 000 s. (AEB, Continue : 1/4-1/2 000 s.)

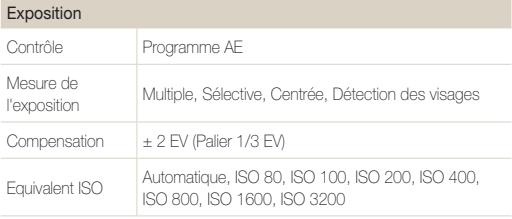

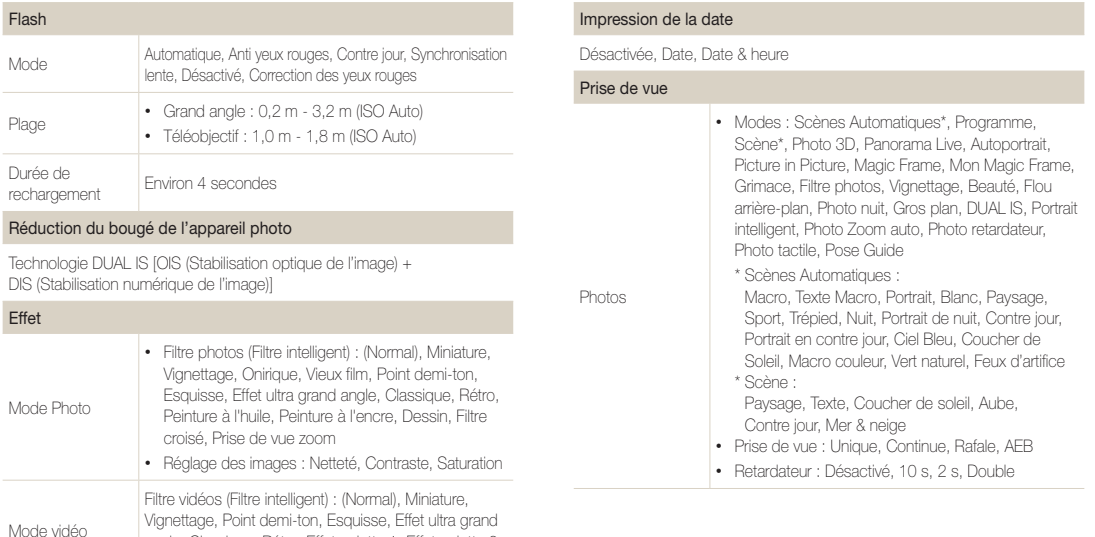

#### Balance des blancs

Balance des blancs automatique, Lumière du jour, Nuageux, Fluorescent haut, Fluorescent bas, Tungstène, Réglage personnalisé

Effet palette 3, Effet palette 4

angle, Classique, Rétro, Effet palette 1, Effet palette 2,

#### Caractéristiques de l'appareil photo

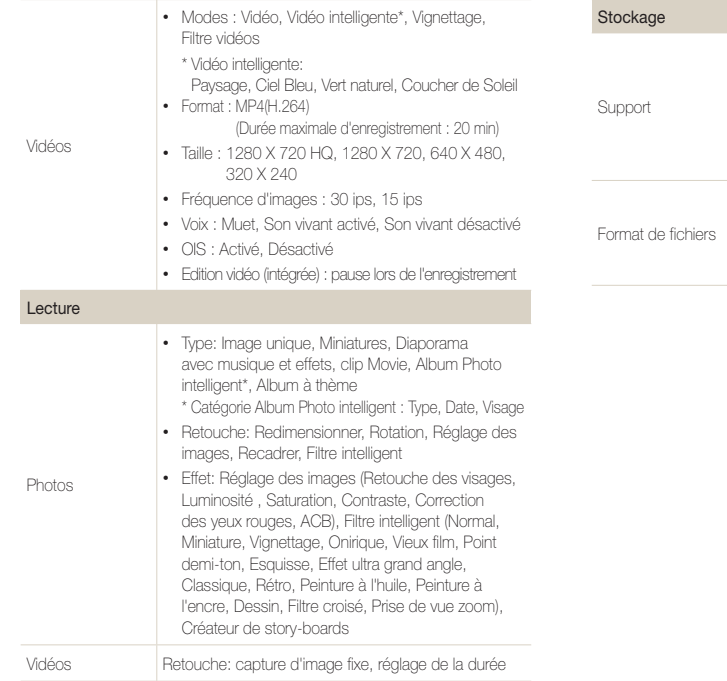

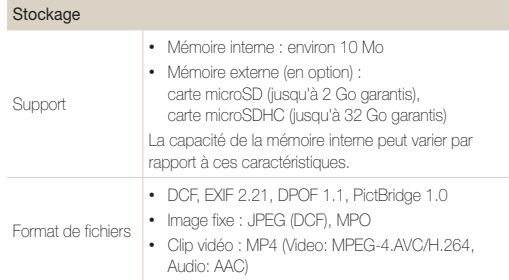

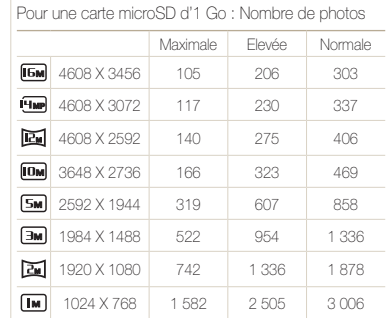

Format de l'image

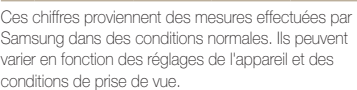

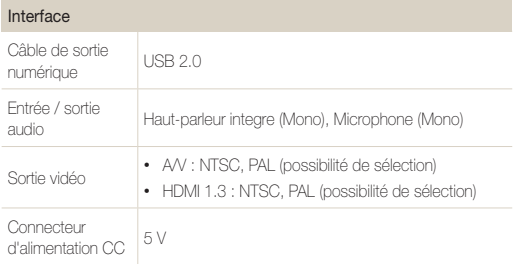

#### Source d'alimentation

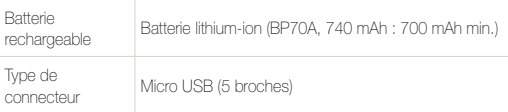

La source d'alimentation peut varier en fonction de votre région.

#### Dimensions (L X H X P)

92 x 56,2 x 18,3 mm (hors éléments en saillie)

#### Poids

130 g (sans batterie ni carte mémoire)

Température de fonctionnement

0-40 °C

Humidité en fonctionnement

5-85 %

#### Logiciels

Intelli-studio

En vue d'améliorer le produit, ces caractéristiques peuvent être modifiées sans avis préalable.

#### <span id="page-135-0"></span>Réglage automatique du contraste (ACB)

Cette fonctionnalité améliore automatiquement le contraste de vos images lorsque le sujet est rétroéclairé ou en cas de contraste lumineux entre le sujet et l'arrière-plan.

#### Prise de vue en fourchette avec réglage automatique (AEB)

Cette fonctionnalité permet de prendre automatiquement plusieurs photos à différentes expositions afin de vous aider à obtenir une exposition correcte.

#### Mise au point automatique (AF)

Système qui permet d'effectuer une mise au point automatique sur le sujet. L'appareil photo se base sur le contraste pour effectuer la mise au point automatique.

#### **Ouverture**

L'ouverture contrôle la quantité de lumière atteignant le capteur de l'appareil photo.

#### Bougé de l'appareil photo (flou)

Si vous bougez l'appareil photo alors que l'obturateur est ouvert, l'image risque d'être floue. Cela est plus fréquent si la vitesse de l'obturateur est lente. Vous pouvez éviter cela en augmentant la sensibilité, en utilisant le flash ou en augmentant la vitesse de l'obturateur. Pour stabiliser l'appareil photo, vous pouvez également utiliser un trépied, ou les fonctions DIS ou OIS.

#### Composition

En photographie, ce terme signifie la disposition des éléments d'une scène. En règle générale, une bonne composition doit obéir à la règle des tiers.

#### DCF (Design rule for Camera File system)

Spécification créée par la JEITA (Japan Electronics and Information Technology Industries Association) qui définit le format et le système de fichiers pour les appareils photo.

#### Profondeur de champ

Zone de netteté acceptable entre le point de mise au point le plus proche et le plus éloigné. Elle est variable selon la focale et l'ouverture utilisées, ainsi que la distance entre l'appareil photo et le sujet. Avec, par exemple, une ouverture inférieure, la profondeur de champ augmente et l'arrière-plan de la composition devient flou.

#### Zoom numérique

Fonctionnalité qui augmente artificiellement le niveau de zoom disponible dans l'objectif (zoom optique). Avec le zoom numérique, la qualité de l'image risque de se dégrader au fur et à mesure que le grossissement augmente.

#### Format de commande d'impression numérique (DPOF)

Format de commande d'impression numérique qui permet de sélectionner les images ou le nombre de copies sur une carte mémoire. Les appareils photo compatibles DPOF sont capables de lire les informations stockées sur une carte, ce qui facilite l'impression.

#### EV (valeur d'exposition)

Ensemble des combinaisons de vitesses de l'obturateur et d'ouverture de l'objectif pour une même exposition.

#### Compensation EV

Cette fonctionnalité vous permet de régler rapidement la valeur d'exposition mesurée par l'appareil photo, selon des incréments restreints, afin d'améliorer l'exposition de vos photos. Réglez la compensation EV sur -1,0 EV pour obtenir une valeur plus sombre d'un pas et sur 1,0 EV pour une valeur plus claire d'un pas.

#### Exif (Exchangeable Image File Format)

Spécification créée par la Japan Electronic Industries Development Association (JEIDA) qui définit le format de fichiers pour les appareils photo.

#### Exposition

Quantité de lumière atteignant le capteur de l'appareil photo. L'exposition est contrôlée par la vitesse de l'obturateur, la valeur d'ouverture et la sensibilité ISO.

#### Flash

Lumière brève et intense qui permet de créer une exposition adéquate lorsque la luminosité est faible.

#### Longueur de focale

Distance entre le centre de l'objectif et son point focal (en millimètres). Des longueurs de focales plus importantes réduisent les angles de vue et agrandissent le sujet. Des longueurs de focales moins élevées agrandissent les angles de vue.

#### H.264 / MPEG-4

Format vidéo de compression élevée établi par les organisations normatives internationales ISO-IEC et ITU-T. Ce codec, développé par la JVT (Joint Video Team), améliore la qualité vidéo même lorsque le débit binaire est faible.

#### Capteur d'image

Partie physique de l'appareil photo qui comporte une cellule photosensible pour chaque pixel de l'image. Chaque cellule photosensible enregistre la valeur de la luminosité d'une exposition. Il existe deux types de capteurs : CCD (Chargecoupled Device) et CMOS (Complementary Metal Oxide Semiconductor).

#### Sensibilité ISO

Sensibilité de l'appareil photo à la lumière basée sur la sensibilité du film utilisé dans l'appareil photo. A une sensibilité ISO élevée, la vitesse de l'obturateur de l'appareil photo est plus grande, ce qui réduit le flou causé par le bougé de l'appareil ou une luminosité insuffisante. Toutefois, avec une sensibilité plus élevée, le risque de parasites est également plus grand.

#### JPEG (Joint Photographic Experts Group)

Méthode de compression des images numériques avec pertes. Les images JPEG sont compressées afin de réduire la taille de leur fichier avec une dégradation minimale de la résolution.

#### LCD (Liquid Crystal Display)

Technique d'affichage couramment utilisée dans le secteur de l'électronique grand public. Ce type d'écran nécessite un rétroéclairage séparé, de type CCFL ou LED, pour reproduire les couleurs.

#### Macro

Cette fonctionnalité permet de prendre des photos en gros plan ou de photographier de petits objets. Cela permet à l'appareil photo d'effectuer une mise au point nette à une échelle proche de la réalité (1:1).

#### Mesure de l'exposition

Correspond à la manière dont l'appareil photo mesure la quantité de lumière nécessaire à la définition de l'exposition.

#### MJPEG (Motion JPEG)

Format vidéo avec une compression d'images JPEG.

#### MPO(Multi Picture Object)

Un fichier MPO sauvegarde plusieurs photos en un fichier. Ce type de fichier vous permet d'afficher des photos 3D générées à partir de deux images. Toutefois, vous pouvez visualiser ce type de photo uniquement sur les périphériques prenant en charge le format MPO.

#### Parasite

Problème d'affichage des pixels sur une image numérique. Des parasites peuvent apparaître si les photos sont prises avec une sensibilité trop élevée ou avec un réglage de sensibilité automatique dans un environnement sombre.

#### Zoom optique

Zoom qui permet d'agrandir les images à l'aide de l'objectif sans dégrader la qualité des images.

#### Qualité

Expression du taux de compression d'une image numérique. Lorsque la qualité de l'image est élevée, le taux de compression est bas et la taille du fichier plus importante.

#### Résolution

Nombre de pixels d'une image numérique. Les images à résolution élevée comportent plus de pixels et présentent généralement davantage de détails que les images avec une faible résolution.

#### Vitesse d'obturation

La vitesse d'obturation est définie par la durée nécessaire à l'ouverture et à la fermeture de l'obturateur. Dans le cadre de la luminosité d'une photo, la vitesse d'obturation constitue un facteur important, car elle contrôle la quantité de lumière qui passe à travers l'ouverture avant d'atteindre le capteur d'images. Par ailleurs, une vitesse d'obturation rapide accorde moins de temps à la lumière pour pénétrer. La photo devient plus sombre et immobilise un sujet en mouvement plus facilement.

#### Vignettage

Réduction de la luminosité ou de la saturation d'une image à sa périphérie (bords externes). Cela permet de mettre en évidence les sujets positionnés au centre de l'image.

#### Balance des blancs (équilibre des couleurs)

Réglage de l'intensité des couleurs (généralement les couleurs primaires comme le rouge, le vert et le bleu) d'une image. L'objectif est un rendu exact des couleurs.

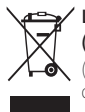

#### Les bons gestes de mise au rebut de ce produit (Déchets d'équipements électriques et électroniques)

(Applicable dans les pays de l'Union Européenne et dans d'autres pays européens pratiquant le tri sélectif)

Ce symbole sur le produit, ses accessoires ou sa documentation indique que ni le produit, ni ses accessoires électroniques usagés (chargeur, casque audio, câble USB, etc.) ne peuvent être jetés avec les autres déchets ménagers. La mise au rebut incontrôlée des déchets présentant des risques environnementaux et de santé publique, veuillez séparer vos produits et accessoires usagés des autres déchets. Vous favoriserez ainsi le recyclage de la matière qui les compose dans le cadre d'un développement durable. Les particuliers sont invités à contacter le magasin leur ayant vendu le produit ou à se renseigner auprès des autorités locales pour connaître les procédures et les points de collecte de ces produits en vue de leur recyclage. Les entreprises et professionnels sont invités à contacter leurs fournisseurs et à consulter les conditions de leur contrat de vente. Ce produit et ses accessoires ne peuvent être jetés avec les autres déchets professionnels et commerciaux.

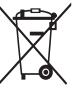

#### Elimination des batteries de ce produit

(Applicable aux pays de l'Union européenne et aux autres pays européens dans lesquels des systèmes de collecte sélective sont mis en place)

Le symbole sur la batterie, le manuel ou l'emballage indique que les batteries de ce produit ne doivent pas être éliminées en fin de vie avec les autres déchets ménagers. L'indication éventuelle des symboles chimiques Hg, Cd ou Pb signifie que la batterie contient des quantités de mercure, de cadmium ou de plomb supérieures aux niveaux de référence stipulés dans la directive CE 2006/66. Si les batteries ne sont pas correctement éliminées, ces substances peuvent porter préjudice à la santé humaine ou à l'environnement.

Afin de protéger les ressources naturelles et d'encourager la réutilisation du matériel, veillez à séparer les batteries des autres types de déchets et à les recycler via votre système local de collecte gratuite des batteries.

Cet appareil numérique de la classe [B] est conforme à la norme NMB-003 du Canada.

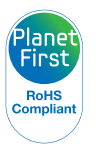

PlanetFirst représente l'engagement de Samsung Electronics à l'égard du développement durable et socialement responsable, illustré à travers des activités commerciales écologiques et contrôlées.

### <span id="page-140-0"></span>Index

#### **A**

Accessoires en option [13](#page-13-0) Affichage date/heure [113](#page-113-0) Affichage rapide [114](#page-114-0) Agrandir [91](#page-91-0) Aide à la prise de vue [113](#page-113-0)

Album intelligent [88](#page-88-0)

Anynet+ [114](#page-114-0)

Auto Exposure Bracket (AEB) [77](#page-77-0)

Auto portrait [69](#page-69-0)

#### **B**

Balance des blancs [75](#page-75-0)

#### **Batterie**

charger [18](#page-18-0) insérer [17](#page-17-0) précautions [125](#page-125-0)

#### **C**

Caractéristiques de l'appareil photo [131](#page-131-0) Carte mémoire insérer [17](#page-17-0) précautions [123](#page-123-0) Chargement [18](#page-18-0) Contenu du coffret [13](#page-13-0) Contraste

mode Lecture [96](#page-96-0) mode Prise de vue [80](#page-80-0)

Créateur de story-boards [98](#page-98-0)

#### **D**

Date / Heure réglée [115](#page-115-0) Déclencheur [14](#page-14-0), [16](#page-16-0) Déconnexion de l'appareil photo [107](#page-107-0) Description des icônes [21](#page-21-0) Détection des regards [70](#page-70-0) Détection des sourires [69](#page-69-0) Détection des visages [68](#page-68-0)

Diaporama [92](#page-92-0)

DPOF (format de commande d'impression numérique) [99](#page-99-0)

#### **E**

Ecran d'accueil [25](#page-25-0) Ecran tactile [15](#page-15-0) appuyer [22](#page-22-0) appuyer brièvement [22](#page-22-0)

faire défiler [22](#page-22-0) Enfoncez le déclencheur à

Entretien de l'appareil photo [120](#page-120-0)

#### **F**

Faire pivoter [95](#page-95-0)

mi-course [34](#page-34-0)

Filtre anti yeux rouges mode Lecture [97](#page-97-0) mode Prise de vue [62](#page-62-0)

#### Filtre intelligent

mode Lecture [96](#page-96-0) mode Prise de vue [78](#page-78-0)

Fixation d'un trépied [14](#page-14-0)

#### Flash

automatique [62](#page-62-0) contre jour [63](#page-63-0) correction des yeux rouges [63](#page-63-0) désactivé [62](#page-62-0) synchronisation lente [63](#page-63-0) yeux rouges [63](#page-63-0)

Formatage [117](#page-117-0) Format HDMI [115](#page-115-0)

#### **G**

Gros plan macro [65](#page-65-0) mode Macro [42](#page-42-0)

#### **I**

Icônes écran d'accueil [25](#page-25-0) mode de prise de vue [21](#page-21-0) mode Lecture [87](#page-87-0) Image de démarrage [95](#page-95-0), [113](#page-113-0) Impression [116](#page-116-0) Imprimer des photos [109](#page-109-0) Intelli-studio [105](#page-105-0)

Intelli Zoom [32](#page-32-0)

#### **L**

Luminosité mode Lecture [96](#page-96-0) mode Prise de vue [73](#page-73-0) Luminosité de l'écran [114](#page-114-0)

#### **M**

Macro [65](#page-65-0) Messages d'erreur [119](#page-119-0)

Mesure de l'exposition centrée [75](#page-75-0) multiple [75](#page-75-0) sélective [75](#page-75-0) Mes visages préférés classement [87](#page-87-0) enregistrer [71](#page-71-0) Miniatures [88](#page-88-0) Mise au point [113](#page-113-0) Mode Aide [29](#page-29-0) Mode Autoportrait [49](#page-49-0) Mode Beauté [51](#page-51-0) Mode de prise de vue Zoom auto [48](#page-48-0) Mode DUAL IS [43](#page-43-0) Mode Economie d'énergie [114](#page-114-0) Mode Filtre Photo [55](#page-55-0) Mode Filtre Vidéo [56](#page-56-0) Mode Flou arrière-plan [52](#page-52-0)

Mode Grimace [54](#page-54-0) Mode Lecture [85](#page-85-0) Mode Magic Frame [53](#page-53-0) Mode Mon Magic Frame [53](#page-53-0) Mode nuit [41](#page-41-0) Mode Panorama Live [39](#page-39-0) Mode Photo 3D [38](#page-38-0) Mode Photo retardateur [42](#page-42-0) Mode Photo tactile [43](#page-43-0) Mode Picture-in-Picture [50](#page-50-0) Mode Portrait intelligent [50](#page-50-0) Mode Pose Guide [48](#page-48-0) Mode Programme [44](#page-44-0) Mode Scène [41](#page-41-0) Mode Scènes Automatique [37](#page-37-0) Modes Rafale Auto Exposure Bracket [77](#page-77-0) continue [77](#page-77-0) rafale [77](#page-77-0)

Mode Vidéo intelligente [47](#page-47-0) Mode Vignettage [57](#page-57-0)

#### **N**

Netteté [80](#page-80-0)

Nettoyage boîtier de l'appareil photo [120](#page-120-0) écran tactile [120](#page-120-0) objectif [120](#page-120-0)

#### **P**

Paramètres [112](#page-112-0) Paramètres de fuseau horaire [19,](#page-19-0) [115](#page-115-0) Paramètres de langue [115](#page-115-0) Paramètres sonores [24](#page-24-0) PictBridge [109](#page-109-0) Port audio / vidéo [14](#page-14-0)

#### **Portraits**

auto portrait [69](#page-69-0) correction des yeux rouges [63](#page-63-0) détection des regards [70](#page-70-0) détection des sourires [69](#page-69-0) détection des visages [68](#page-68-0) mode Beauté [51](#page-51-0) reconnaissance intelligente de visage [70](#page-70-0) yeux rouges [63](#page-63-0)

Port USB [14](#page-14-0)

Protéger des fichiers [90](#page-90-0)

#### **Q**

Qualité d'image [60](#page-60-0)

#### **R**

Rafale [77](#page-77-0)

Reconnaissance des mouvements [86](#page-86-0)

Reconnaissance intelligente de visage [70](#page-70-0)

Réglage automatique du contraste (ACB) mode Lecture [97](#page-97-0) mode Prise de vue [74](#page-74-0) Réglage de l'heure [19,](#page-19-0) [115](#page-115-0) Réglage de l'image contraste mode Lecture [96](#page-96-0) mode Prise de vue [80](#page-80-0) filtre anti veux rouges [97](#page-97-0) luminosité mode Lecture [96](#page-96-0) mode Prise de vue [73](#page-73-0) netteté [80](#page-80-0) Recadrer [97](#page-97-0) Rotation [98](#page-98-0) saturation. mode Lecture [96](#page-96-0) mode Prise de vue [80](#page-80-0) Réinitialiser [117](#page-117-0) Résolution

mode Lecture [95](#page-95-0) mode Prise de vue [59](#page-59-0)

Résolution d'affichage [114](#page-114-0)

#### Retardateur

voyant du retardateur [14](#page-14-0)

Retouche des visages mode Lecture [97](#page-97-0) mode Prise de vue [51](#page-51-0)

Retouche de vidéos extraction [94](#page-94-0) recadrage [94](#page-94-0)

Retoucher des photos [95](#page-95-0)

#### **S**

#### Saturation

mode Lecture [96](#page-96-0) mode Prise de vue [80](#page-80-0)

Se connecter à un ordinateur

Mac [108](#page-108-0) Windows [103](#page-103-0)

Sensibilité ISO [64](#page-64-0) Service après-vente [128](#page-128-0) Son de la mise au point [113](#page-113-0) Stabilisation optique de l'image (OIS, Optical Image Stabilization) [33](#page-33-0)

Supprimer des fichiers [90](#page-90-0)

#### **T**

Téléviseur HD [101](#page-101-0) Touche Accueil [15](#page-15-0) Touche de marche / arrêt [14](#page-14-0) Touche Lecture [15](#page-15-0) Touches de l'utilisateur [45](#page-45-0) Transférer des fichiers Mac [108](#page-108-0) Windows [103](#page-103-0)

#### **V**

Valeur d'ouverture [41](#page-41-0) Vidéo lire [93](#page-93-0) prise de vue [46](#page-46-0)

#### Index

#### Visionner des fichiers

#### Zoom

Album intelligent [88](#page-88-0) diaporama [92](#page-92-0) effet de défilement de page [89](#page-89-0) miniatures [89](#page-89-0) Photos panoramiques [92](#page-92-0) TV [100](#page-100-0)

Voyant de mise au point [117](#page-117-0)

réglages sonores du zoom [81](#page-81-0) touche zoom [14](#page-14-0) utiliser le zoom [31](#page-31-0)

#### Zoom numérique [31](#page-31-0)

#### **3**

3D TV [102](#page-102-0)

### Voyant lumineux [15](#page-15-0)

Voyant AF emplacement [14](#page-14-0) paramètres [117](#page-117-0)

#### **Z**

#### Zone de mise au point mise au point au centre [67](#page-67-0) mise au point multiple [67](#page-67-0) mise au point tactile intelligente [67](#page-67-0) prise de vue 1 touche [67](#page-67-0)
## Pour les utilisateurs résidant en France SERVICE CLIENTÈLE

Contact téléphonique : Du lundi au samedi de 9 h à 20 h 01 48 63 00 00 Appel facturé 0,15 €la minute

## Adresse postale : SAMSUNG ELECTRONICS FRANCE

66 rue des Vanesses, ZI Paris Nord II, BP 50116 95950 Roissy CDG FRANCE

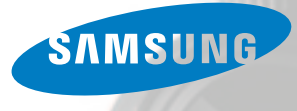

## Pour les utilisateurs résidant au Canada SERVICE À LA CLIENTÈLE

Téléphone : Du lundi au vendredi de 8 h 30 à 20 h (heure normale de l'Est) 1 800 726-7864

> Adresse postale : Samsung Electronics Canada Inc.

55 Standish Court, 10<sup>th</sup> Floor Mississauga ON L5R 4B2

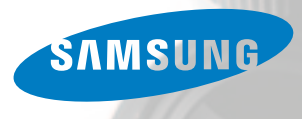

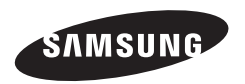

Pour toute question ou demande de service après-vente, veuillez consulter les conditions de garantie accompagnant votre produit ou rendez-vous sur le http://www.samsung.fr ou http://www.samsung.ca

 $\overline{C}$